# EXILIM

# Fotocamera digitale *EX-Z120*

# **Guida dell'utilizzatore**

Grazie per avere acquistato questo prodotto CASIO.

- Prima di usare questo prodotto, accertarsi di leggere le avvertenze riportate in questa guida dell'utilizzatore.
- Tenere la guida dell'utilizzatore in un luogo sicuro per riferimenti futuri.
- Per informazioni più aggiornate su questo prodotto, visitare il sito Web ufficiale della EXILIM in http://www.exilim.com/.

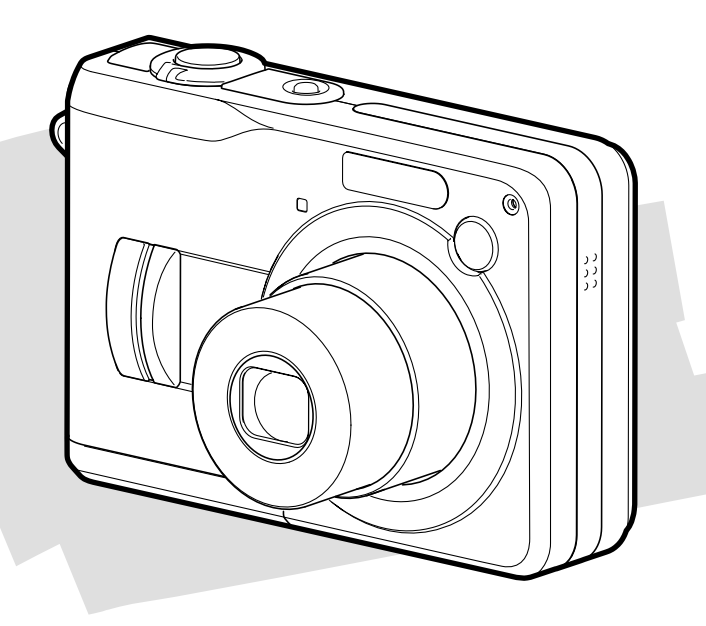

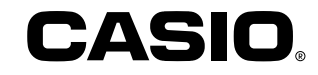

I

# **Disimballaggio**

Controllare che tutti gli articoli mostrati qui sotto siano inclusi nella confezione della fotocamera. Se manca qualcosa, rivolgersi al proprio rivenditore il più presto possibile.

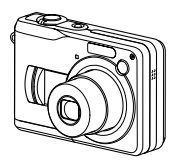

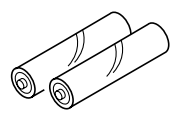

2 pile alcaline formato AA (LR6) Fotocamera Cinghia

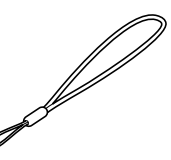

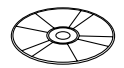

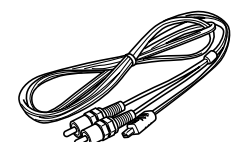

CD-ROM Cavo USB Cavo Cavo audio/video

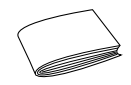

Cavo USB Cavo audio/video Guida di consultazione rapida

# **Indice**

# **2 INTRODUZIONE**

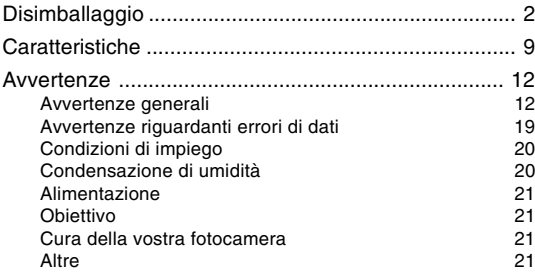

# **22 GUIDA DI AVVIO RAPIDO**

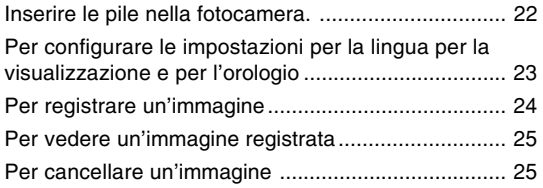

# **26 INFORMAZIONI PRELIMINARI**

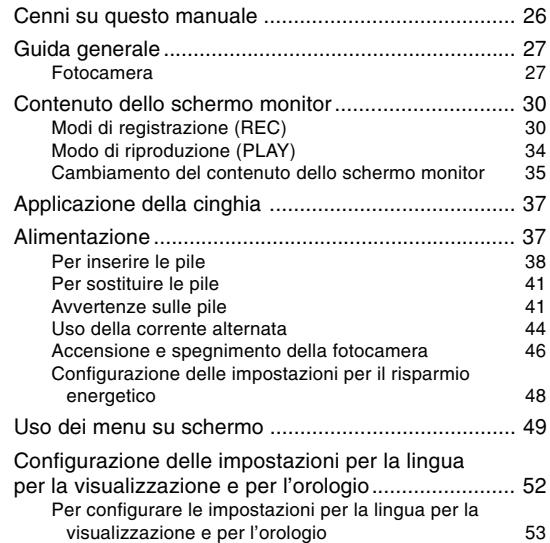

#### **55 REGISTRAZIONE DI IMMAGINI DI BASE**

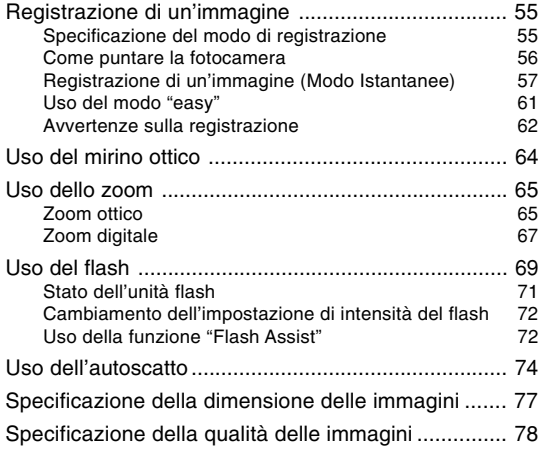

**79 ALTRE FUNZIONI DI REGISTRAZIONE**

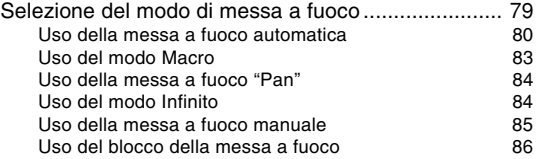

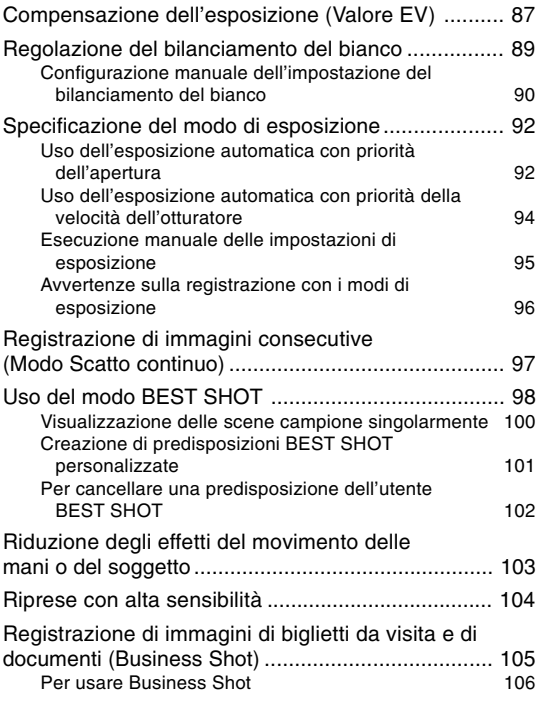

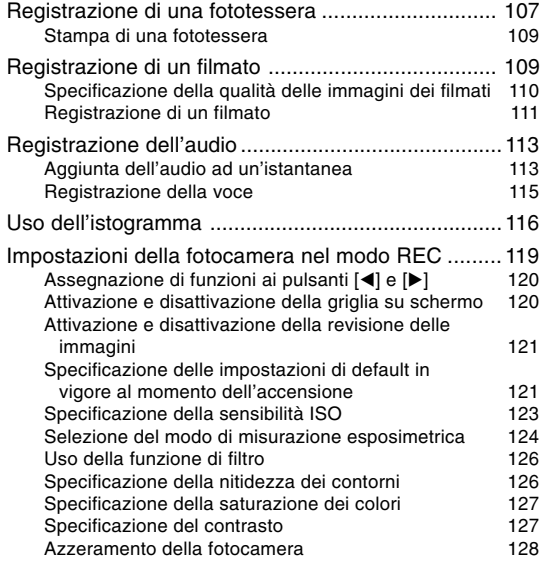

# **129 RIPRODUZIONE**

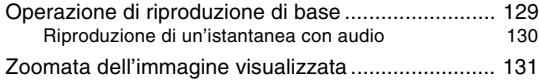

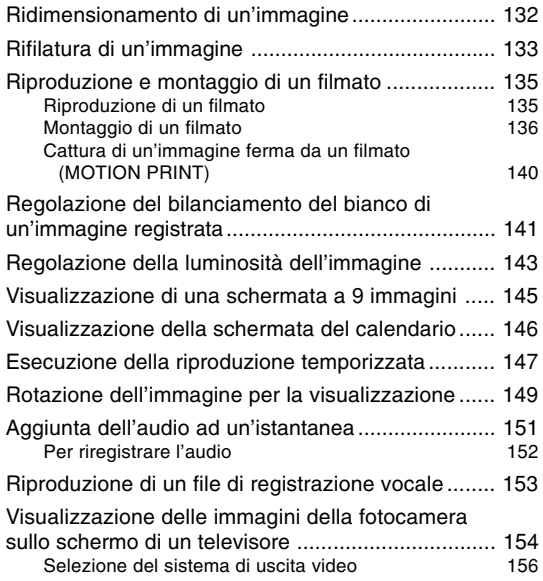

# **157 CANCELLAZIONE DI FILE**

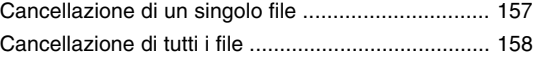

# **159 GESTIONE DEI FILE**

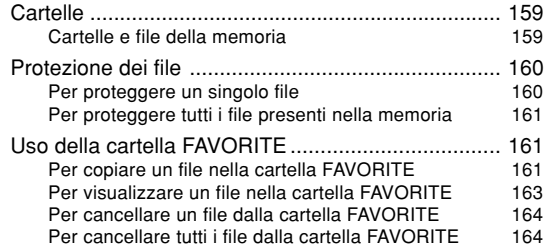

# **165 ALTRE IMPOSTAZIONI**

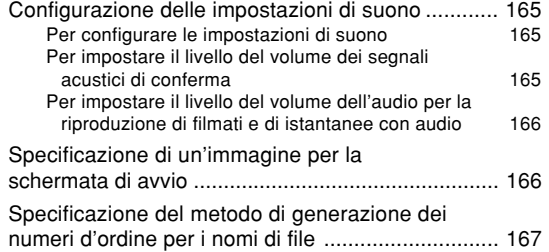

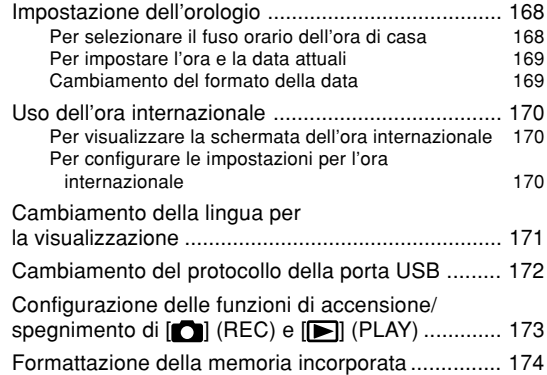

# **175 USO DI UNA SCHEDA DI MEMORIA**

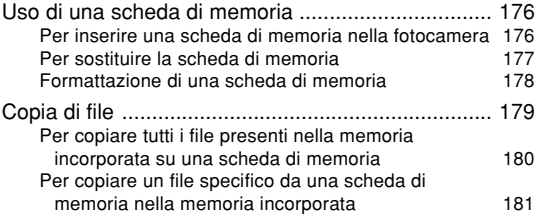

# **182 STAMPA DELLE IMMAGINI**

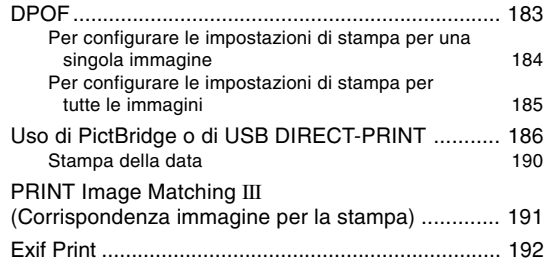

#### **193 VISIONE DELLE IMMAGINI SU UN COMPUTER**

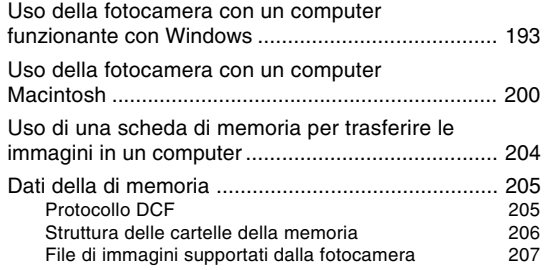

#### **209 USO DELLA FOTOCAMERA CON UN COMPUTER**

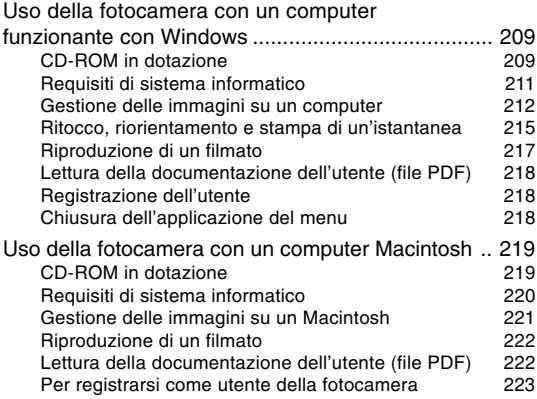

# **224 APPENDICE**

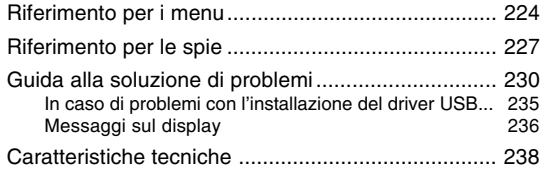

#### **NIL IMPORTANTE! 44**

- Il contenuto di questo manuale è soggetto a modifiche senza preavviso.
- La CASIO COMPUTER CO., LTD. non si assume alcuna responsabilità per eventuali danni o perdite risultanti dall'uso di questo manuale.
- La CASIO COMPUTER CO., LTD. non si assume alcuna responsabilità per eventuali perdite o reclami da parte di terzi che possono sorgere durante l'uso o a causa di problemi di funzionamento della EX-Z120.
- La CASIO COMPUTER CO., LTD. non può essere ritenuta responsabile di alcun danno o alcuna perdita subiti dall'utente o da terzi in seguito all'uso di Photo Loader e/o Photohands.
- La CASIO COMPUTER CO., LTD. non si assume alcuna responsabilità per eventuali danni o perdite causati dalla cancellazione di dati avvenuta in seguito a problemi di funzionamento, riparazioni o sostituzione delle pile. Assicurarsi di copiare tutti i dati importanti su un altro supporto come protezione contro la loro perdita.
- Notare che le schermate di esempio e le illustrazioni del prodotto mostrate in questa guida dell'utente possono differire in qualche modo dalle schermate e dalla configurazione della fotocamera vera e propria.
- Il logo SD è un marchio di fabbrica depositato.
- Windows, Internet Explorer, Windows Media e DirectX sono marchi di fabbrica depositati della Microsoft Corporation.
- Macintosh e QuickTime sono marchi di fabbrica della Apple Computer, Inc.
- MultiMediaCard è un marchio di fabbrica della Infineon Technologies AG, Germania, ed è concesso su licenza alla MultiMediaCard Association (MMCA).
- Adobe e Reader sono marchi di fabbrica depositati o marchi di fabbrica della Adobe Systems Incorporated negli Stati Uniti e/o in altri paesi.
- Altri nomi di società, di prodotti e di servizi qui usati possono essere marchi di fabbrica o marchi di servizio di altri.
- Photo Loader e Photohands sono di proprietà della CASIO COMPUTER CO., LTD. Tranne come stabilito sopra, tutti i diritti d'autore e gli altri diritti correlati a queste applicazioni spettano per reversione alla CASIO COMPUTER CO., LTD.

#### ■ **Pannello a cristalli liquidi**

Il pannello a cristalli liquidi è il prodotto della più recente tecnologia di fabbricazione di display a cristalli liquidi che offre una resa dei pixel del 99,99%. Ciò significa che meno dello 0,01% dei pixel totali è difettoso (i pixel non si illuminano o rimangono sempre illuminati).

#### ■ **Restrizioni sui diritti d'autore**

Ad eccezione dell'utilizzo per scopi esclusivamente personali, la copia non autorizzata di file di istantanee, file di filmati e file audio viola le leggi e gli accordi internazionali sui diritti d'autore.

La distribuzione a terzi di tali file su Internet senza l'autorizzazione del detentore dei diritti, sia per profitto sia gratuitamente, viola le leggi e gli accordi internazionali sui diritti d'autore.

# **Caratteristiche**

**• Accensione tramite modo REC e modo PLAY (pagina 46)**

Premere  $\Box$  (REC) o  $\Box$  (PLAY) per accendere la fotocamera ed entrare nel modo di funzionamento che si desidera usare.

#### **• Rotella di selezione modo di funzionamento (pagina 55)**

La rotazione della rotella di modo consente di selezionare uno degli otto differenti modi di registrazione disponibili.

- **Zoom 12X (pagina 65)** Zoom ottico 3X, zoom digitale 4X
- **Autoscatto triplo (pagina 74)**

L'autoscatto può essere impostato in modo tale da essere ripetuto tre volte, automaticamente.

#### **• Scatto rapido (pagina 81)**

Quando si preme il pulsante di scatto dell'otturatore fino in fondo senza pause, la fotocamera registra immediatamente l'immagine senza attendere l'esecuzione della messa a fuoco automatica. Ciò aiuta ad evitare di perdere un momento speciale mentre si attende che la fotocamera esegua la messa a fuoco automatica.

#### **• Selezione dell'area di messa a fuoco automatica (pagina 82)**

Quando " Multipla" è selezionata per l'area di messa a fuoco automatica, la fotocamera effettua simultaneamente delle letture della misurazione esposimetrica in nove diversi punti e seleziona automaticamente la migliore.

**• Tre modi di esposizione (pagine 92, 94, 95)**

Tre modi di esposizione controllano l'apertura e la velocità dell'otturatore: Esposizione automatica con priorità dell'apertura (modo A), Esposizione automatica con priorità della velocità dell'otturatore (modo S) ed Esposizione manuale (modo M).

#### **• BEST SHOT (pagina 98)**

Basta selezionare la scena campione che corrisponde al tipo di immagine che si sta tentando di registrare e la fotocamera esegue automaticamente le impostazioni più fastidiose per fornire belle fotografie ogni volta.

#### **• Business Shot (pagina 105)**

Business Shot corregge automaticamente forme rettangolari quando si registra l'immagine di un biglietto da visita, di un documento, di una lavagna bianca o di soggetti simili da una posizione in diagonale.

#### **• Modo "easy" (pagina 61)**

Questa funzione elimina impostazioni fastidiose.

- **Registrazione di filmati con audio (pagina 109)** Formato VGA, 28 fotogrammi al secondo, formato AVI Motion JPEG
- **Funzione MOTION PRINT (pagina 140)** Cattura i fotogrammi da un filmato e crea immagini ferme adatte alla stampa.
- **Modo Istantanee con audio (pagina 113)** Usare questo modo per registrare istantanee che includono anche audio.
- **Registrazione vocale (pagina 115)** Per registrare rapidamente e facilmente un ingresso vocale.
- **Schermata di calendario (pagina 146)**

Una semplice operazione visualizza un calendario per l'intero mese sullo schermo monitor della fotocamera. Ciascun giorno del calendario per l'intero mese mostra una miniatura del primo file registrato per quella data, rendendo più veloce e più facile la ricerca di un particolare file.

- **Riproduzione temporizzata (pagina 147)** La riproduzione temporizzata riproduce automaticamente le immagini nell'ordine ad un intervallo fisso.
- **Collegare la fotocamera ad un televisore con il cavo audio/video e usare lo schermo del televisore per la registrazione e la visione delle immagini (pagina 154).**

- **Impostazioni del suono selezionabili (pagina 165)** È possibile configurare suoni differenti da far suonare ogni volta che si accende la fotocamera, ogni volta che si preme il pulsante di scatto dell'otturatore fino a metà corsa o fino in fondo, o ogni volta che si esegue un'operazione di pulsante.
- **Ora internazionale (pagina 170)**

Una semplice operazione imposta l'ora attuale per il luogo in cui ci si trova in quel momento. È possibile scegliere tra 162 città in 32 fusi orari.

- **Supporto di schede di memoria SD e MMC (MultiMedia Cards = Schede multimediali) per l'espansione della memoria (pagina 175)**
- **"Digital Print Order Format" (DPOF) (Formato di ordine di stampa digitale) (pagina 183)**

È possibile stampare facilmente le immagini nella sequenza desiderata usando una stampante DPOF compatibile. DPOF può essere utilizzato anche per specificare le immagini e le quantità per la stampa presso centri di servizio stampa professionali.

**• Supporto di PictBridge e di USB DIRECT-PRINT (pagina 186)**

Collegare la fotocamera direttamente ad una stampante PictBridge o USB DIRECT-PRINT compatibile, e sarà possibile stampare le immagini senza passare attraverso un computer.

- **PRINT Image Matching III compatibile (pagina 191)** Le immagini includono dati PRINT Image Matching III (informazioni sulle impostazioni del modo di funzionamento e su altre predisposizioni della fotocamera). Una stampante che supporta PRINT Image Matching III legge questi dati e regola l'immagine stampata conseguentemente, pertanto le immagini vengono prodotte proprio come si intendeva ottenerle al momento della registrazione.
- **Trasferire le immagini in un computer semplicemente collegando la fotocamera con un cavo USB (pagine 193, 200).**
- **Memorizzazione dati DCF (pagina 205)** Il protocollo di memorizzazione dati "Design rule for Camera File system" (DCF) offre la compatibilità di immagini tra la fotocamera digitale e stampanti.
- **Photo Loader e Photohands forniti in dotazione (pagine 212, 215, 221)**

Alla fotocamera è fornito in dotazione Photo Loader, la popolare applicazione che carica automaticamente le immagini dalla fotocamera nel computer. Inoltre, è fornito in dotazione anche Photohands, un'applicazione che rende rapido e facile il ritocco delle immagini.

# **Avvertenze**

# **Avvertenze generali**

Osservare le seguenti importanti avvertenze ogni volta che si usa la EX-Z120. Il termine "fotocamera" utilizzato in questo manuale indica la fotocamera digitale EX-Z120 CASIO.

#### ■ **Fare una prova per verificare il funzionamento appropriato prima di usare la fotocamera!**

• Prima di usare la fotocamera per registrare immagini importanti, registrare prima alcune immagini di prova e controllare il risultato per accertarsi che la fotocamera sia configurata correttamente e che funzioni appropriatamente (pagina 57).

# ■ **Evitare l'uso mentre si è in movimento.**

• Non usare mai la fotocamera per registrare o per riprodurre immagini mentre si è alla guida di un'automobile o di un altro veicolo, o mentre si cammina. Se si guarda il monitor mentre si è in movimento si rischiano gravi incidenti.

### ■ **Non guardare direttamente il sole o altre luci intense.**

• Non guardare mai il sole o un'altra luce intensa attraverso il mirino della fotocamera, perché ciò può causare danni alla vista.

### ■ **Flash**

- Non usare mai il flash in luoghi in cui sono presenti gas infiammabili o esplosivi. Tali condizioni comportano il pericolo di incendi ed esplosioni.
- Non azionare mai il flash in direzione di una persona alla guida di un veicolo a motore. Tale azione potrebbe ostacolare la vista del conducente e creare il pericolo di incidenti.
- Non azionare mai il flash a breve distanza dagli occhi del soggetto. Tale azione potrebbe causare la perdita della vista.

# ■ **Pannello del display**

- Non esercitare forti pressioni sulla superficie del pannello LCD, né sottoporre il pannello a forti impatti. Tali azioni potrebbero causare la rottura del vetro del pannello del display.
- Se il pannello del display dovesse incrinarsi, non toccare mai il liquido contenuto all'interno del pannello. Tale azione può causare infiammazioni cutanee.
- Se il liquido del pannello del display dovesse penetrare in bocca, sciacquare immediatamente la bocca con acqua e consultare un medico.
- Se il liquido del pannello del display dovesse penetrare negli occhi o venire a contatto con la pelle, sciacquare immediatamente con acqua pulita per almeno 15 minuti e consultare un medico.

# ■ Collegamenti

• Non collegare mai ai connettori della fotocamera dispositivi non specificati per l'uso con questa fotocamera. Il collegamento di un dispositivo non specificato può essere causa di incendi e scosse elettriche.

# ■ **Trasporto**

• Non usare mai la fotocamera all'interno di un aereo o in altri luoghi in cui l'uso di tali dispositivi è proibito. Un uso improprio potrebbe essere causa di gravi incidenti.

### ■ **Fumo, strani odori, surriscaldamento e altre anormalità**

- L'uso continuato della fotocamera quando da essa fuoriescono fumo o strani odori, o mentre essa è surriscaldata, può essere causa di incendi e scosse elettriche. Eseguire immediatamente i seguenti punti ogni volta che si nota uno qualsiasi dei sintomi sopra descritti.
	- 1. Spegnere la fotocamera.
	- 2. Se si sta usando il trasformatore CA per alimentare la fotocamera, scollegare il trasformatore dalla presa a muro. Se si sta alimentando la fotocamera con pile, estrarre le pile dalla fotocamera, facendo attenzione a proteggersi da ustioni.
	- 3. Rivolgersi al proprio rivenditore o al più vicino centro di assistenza CASIO autorizzato.

#### ■ **Acqua e materie estranee**

- La penetrazione di acqua, altri liquidi o materie estranee (in particolare metalli) all'interno della fotocamera può essere causa di incendi e scosse elettriche. Eseguire immediatamente i seguenti punti nel caso in cui dovesse venire a crearsi una qualsiasi delle condizioni sopra descritte. È necessario fare particolare attenzione quando si usa la fotocamera mentre piove o nevica, vicino al mare o ad altre masse d'acqua, o in una stanza da bagno.
	- 1. Spegnere la fotocamera.
	- 2. Se si sta usando il trasformatore CA per alimentare la fotocamera, scollegare il trasformatore dalla presa a muro. Se si sta alimentando la fotocamera con pile, estrarre le pile dalla fotocamera.
	- 3. Rivolgersi al proprio rivenditore o al più vicino centro di assistenza CASIO autorizzato.

### ■ **Cadute e trattamento brusco**

- L'uso continuato della fotocamera dopo che essa ha riportato danni in seguito a cadute o ad altri trattamenti bruschi può essere causa di incendi e scosse elettriche. Eseguire immediatamente i seguenti punti nel caso in cui dovesse venire a crearsi una qualsiasi delle condizioni sopra descritte.
	- 1. Spegnere la fotocamera.
	- 2. Se si sta usando il trasformatore CA per alimentare la fotocamera, scollegare il trasformatore dalla presa a muro. Se si sta alimentando la fotocamera con pile, estrarre le pile dalla fotocamera.
	- 3. Rivolgersi al proprio rivenditore o al più vicino centro di assistenza CASIO autorizzato.

# ■ **Tenere la fotocamera lontana dal fuoco.**

• Non esporre mai la fotocamera al fuoco, perché essa potrebbe esplodere causando di conseguenza incendi e scosse elettriche.

# ■ **Smontaggio e modifica**

• Non tentare mai di smontare né di modificare in alcun modo la fotocamera. Tali azioni possono essere causa di scosse elettriche, ustioni e altre lesioni fisiche. Per l'ispezione, la manutenzione e la riparazione dei componenti interni, rivolgersi al rivenditore presso cui si è acquistato il prodotto o al più vicino centro di assistenza CASIO autorizzato.

# ■ **Luoghi da evitare**

- Non lasciare mai la fotocamera in nessuno dei luoghi dei seguenti tipi, perché ciò potrebbe essere causa di incendi e scosse elettriche.
	- Luoghi soggetti ad elevata umidità o a notevole accumulo di polvere
	- Luoghi per la preparazione di cibi e altri luoghi in cui sono presenti esalazioni oleose
	- Nei pressi di caloriferi, tappeti elettrici, in luoghi esposti a luce solare diretta, all'interno di un veicolo chiuso parcheggiato al sole, e in qualsiasi altro luogo soggetto a temperature molto alte
- Non collocare mai la fotocamera su superfici instabili, su una mensola situata in alto, ecc., perché potrebbe cadere causando lesioni fisiche.

### ■ **Backup dei dati importanti**

• Fare sempre delle copie di riserva dei dati importanti presenti nella memoria della fotocamera trasferendo tali dati in un computer o in un altro dispositivo di memorizzazione. Notare che i dati possono venire cancellati in seguito a problemi di funzionamento della fotocamera, riparazioni, ecc.

#### ■ **Protezione della memoria**

• Ogni volta che si sostituiscono le pile, accertarsi di seguire il procedimento corretto, come descritto nella documentazione allegata alla fotocamera. La sostituzione delle pile in maniera errata può avere come conseguenza l'alterazione o la perdita dei dati presenti nella memoria della fotocamera.

# ■ **Pile**

- Un uso sbagliato delle pile può essere causa di perdite di liquido dalle pile, che come conseguenza comportano danni e corrosioni all'area attorno alle pile e il rischio di incendi e lesioni fisiche. Accertarsi di osservare le seguenti avvertenze quando si usano le pile.
	- Non tentare mai di smontare le pile ed evitare che esse siano cortocircuitate.
	- Non esporre le pile al calore o al fuoco.
	- Non usare mai insieme pile nuove e pile vecchie.
	- Non usare mai insieme pile di tipo diverso.
	- Non caricare pile non ricaricabili.
	- Quando si inseriscono le pile, accertarsi che il polo positivo (+) e il polo negativo (–) delle pile siano rivolti nella direzione corretta.
	- Quando si usano pile ricaricabili, accertarsi di leggere la sezione sulle avvertenze per la sicurezza della documentazione dell'utente ad esse allegata.
	- Usare esclusivamente le pile specificate per questa fotocamera.
	- Estrarre le pile dalla fotocamera se si prevede di non usare la fotocamera per un lungo periodo.

### ■ **Pile alcaline**

- Se il liquido fuoriuscito da una pila alcalina dovesse accidentalmente penetrare negli occhi, fare quanto descritto di seguito.
	- 1. Sciacquare immediatamente gli occhi con acqua pulita. Non strofinare!
	- 2. Rivolgersi ad un medico il più presto possibile.

Se non si elimina il liquido di pile alcaline dagli occhi si corre il rischio di perdere la vista.

### ■ **Pile ricaricabili**

- Se si nota una qualsiasi delle seguenti condizioni durante l'uso, la carica o il deposito delle pile, rimuovere immediatamente le pile dalla fotocamera, e tenerle lontana da fiamme vive.
	- Perdite di liquido
	- Emissione di strani odori
	- Emissione di calore
	- Scolorimento delle pile
	- Deformazione delle pile
	- Qualsiasi altra anormalità delle pile

- La mancata osservanza di una qualsiasi delle seguenti avvertenze durante l'uso delle pile può essere causa di surriscaldamenti, incendi e esplosioni.
	- Non usare e non lasciare mai le pile nei pressi di fiamme vive.
	- Non collocare mai le pile in un forno a microonde, non gettarle mai nel fuoco, e non esporle mai in alcun modo a calore eccessivo.
	- Quando si inseriscono le pile nella fotocamera, accertarsi che esse siano orientate correttamente.
	- Non trasportare e non riporre mai le pile insieme ad oggetti conduttori di elettricità (collane, mine di matite, ecc.).
	- Non tentare mai di smontare le pile, non modificarle mai in alcuna maniera, e non sottoporle mai a forti impatti.
	- Non immergere le pile in acqua dolce o in acqua salata.
	- Non usare e non lasciare le pile in luoghi esposti alla luce solare diretta, in un'automobile parcheggiata al sole o in altri luoghi soggetti a temperature elevate.
- Il liquido contenuto nelle pile può causare danni alla vista. Se il liquido fuoriuscito da una pila dovesse accidentalmente penetrare negli occhi, sciacquare gli occhi immediatamente con acqua corrente pulita e quindi consultare un medico.
- Se le pile devono essere utilizzate da bambini, accertarsi che un adulto responsabile spieghi loro le avvertenze da osservare e il modo di impiego corretto, e si assicuri che i bambini utilizzino le pile in maniera appropriata.
- Nel caso in cui il liquido fuoriuscito dalle pile dovesse accidentalmente venire a contatto con gli abiti o con la pelle, sciacquare immediatamente la parte contaminata con acqua corrente pulita. Il contatto prolungato con il liquido delle pile può causare irritazioni cutanee.

# ■ **Trasformatore CA (opzionale)**

- Un uso sbagliato del trasformatore CA opzionale può essere causa di incendi e scosse elettriche. Accertarsi di osservare le seguenti avvertenze quando si usa il trasformatore CA.
	- Usare esclusivamente il trasformatore CA opzionale specificato per questa fotocamera.
	- Usare una presa a muro di corrente alternata (CA) a 100 - 240 V (50/60 Hz) come fonte di alimentazione.
	- Non collegare mai il cavo di alimentazione ad una presa a muro condivisa da altri dispositivi, né ad una prolunga a cui sono collegati altri dispositivi.
- Un uso sbagliato del trasformatore CA può essere causa di danni al trasformatore, con il conseguente pericolo di incendi e scosse elettriche. Accertarsi di osservare le seguenti avvertenze quando si usa il trasformatore CA.
	- Non collocare mai oggetti pesanti sul trasformatore CA, e non esporre mai il trasformatore CA al calore diretto.
	- Non tentare mai di modificare il trasformatore CA e non sottoporlo a piegature.
	- Non torcere e non tirare mai il cavo di alimentazione.
	- Se il cavo di alimentazione o la spina dovessero subire danni, rivolgersi al proprio rivenditore o al più vicino centro di assistenza CASIO autorizzato.
- Usare il trasformatore CA in luoghi al riparo da schizzi d'acqua. L'acqua comporta il rischio di incendi e scosse elettriche.
- Non collocare vasi da fiori o altri recipienti contenenti liquidi sopra il trasformatore CA. L'acqua comporta il rischio di incendi e scosse elettriche.
- Non toccare mai il trasformatore CA con le mani bagnate, perché ciò può essere causa di scosse elettriche.
- Un uso sbagliato del trasformatore CA opzionale può essere causa di incendi e scosse elettriche. Accertarsi di osservare le seguenti avvertenze quando si usa il trasformatore CA.
	- Non collocare mai il cavo di alimentazione nei pressi di stufe o di altri dispositivi per il riscaldamento.
	- Quando si scollega il trasformatore CA dalla presa a muro, afferrare la spina del cavo di alimentazione. Non tirare mai il cavo di alimentazione direttamente.
	- Inserire la spina nella presa a muro fino in fondo.
	- Scollegare il trasformatore CA dalla presa a muro prima di lasciare la fotocamera inutilizzata per lunghi periodi, ad esempio prima di partire per un viaggio, ecc.
	- Almeno una volta all'anno, scollegare il trasformatore CA dalla presa a muro ed eliminare l'eventuale polvere accumulatasi attorno ai poli della spina.

#### ■ **Durata delle pile**

- I valori di durata delle pile riportati nella guida dell'utilizzatore sono valori approssimativi che indicano la durata delle pile fino a quando l'alimentazione viene a mancare, basati sull'utilizzo di pile delle marche consigliate ad una temperatura di 23°C, e non garantiscono che sarà possibile ottenere il funzionamento per il lasso di tempo indicato. La durata effettiva delle pile è notevolmente influenzata dalla marca delle pile, dalla data di produzione delle pile, e dalla temperatura ambiente.
- Se si lascia la fotocamera accesa le pile possono esaurirsi e causare la comparsa dell'indicazione di avvertenza pile deboli. Spegnere la fotocamera quando non la si usa.
- Talvolta, la fotocamera potrebbe spegnersi dopo la comparsa dell'indicazione di avvertenza pile deboli. Se ciò dovesse accadere, sostituire immediatamente entrambe le pile. Se si lasciano pile deboli o pile completamente esaurite nella fotocamera, le pile potrebbero perdere liquido e i dati potrebbero subire alterazioni.
- Anche se è possibile usare pile alcaline qualora nessun altro tipo di pile dovesse essere disponibile, tenere presente che la durata di pile alcaline sarà molto breve. Si consiglia l'uso di pile all'idruro metallico di nichel ricaricabili o di pile al litio.

# **Avvertenze riguardanti errori di dati**

- La fotocamera digitale è stata fabbricata usando componenti digitali di precisione. Una qualsiasi delle seguenti azioni o condizioni può causare l'alterazione dei dati presenti nella memoria di file.
	- Rimozione delle pile o della scheda di memoria dalla fotocamera, o collegamento del cavo USB alla fotocamera mentre la fotocamera sta eseguendo un'operazione di registrazione o di accesso alla memoria
	- Rimozione delle pile o della scheda di memoria dalla fotocamera, o collegamento del cavo USB alla fotocamera mentre la spia di funzionamento sta ancora lampeggiando dopo che la fotocamera è stata spenta
	- Scollegamento del cavo USB o scollegamento del trasformatore CA dalla fotocamera mentre è in corso un'operazione di trasmissione dati USB
	- Pile deboli
		- \* Notare che l'uso continuato di pile deboli può causare problemi di funzionamento alla fotocamera. Sostituire le pile con altre nuove appena possibile dopo la comparsa dei primi segni di indebolimento delle pile.
	- Altre operazioni anormali

Una qualsiasi delle azioni o condizioni sopra elencate può far apparire un messaggio di errore sullo schermo monitor (pagina 236). Seguire le istruzioni fornite dal messaggio per eliminare la causa dell'errore.

# **Condizioni di impiego**

- Questa fotocamera è stata progettata per l'uso a temperature comprese fra 0°C e 40°C. Quando si usano le pile alcaline fornite in dotazione alla fotocamera, alcune condizioni (il lasso di tempo per cui le pile sono rimaste in deposito prima di venire utilizzate, la temperatura di impiego, le condizioni di registrazione) possono causare il mancato funzionamento della fotocamera a temperature inferiori a 5°C. Per questo motivo, si consiglia di usare pile all'idruro metallico di nichel ricaricabili.
- Non usare e non riporre la fotocamera nei seguenti luoghi:
	- In luoghi esposti alla luce solare diretta
	- In luoghi soggetti ad elevata umidità o polvere
	- Nei pressi di condizionatori d'aria, apparecchi per il riscaldamento o in altri luoghi soggetti a temperature eccessive
	- All'interno di un veicolo chiuso, e in particolare di un veicolo parcheggiato al sole
	- In luoghi soggetti a forti vibrazioni

# **Condensazione di umidità**

- Se si porta la fotocamera in interni quando fa freddo o se si espone altrimenti la fotocamera a bruschi cambiamenti di temperatura, l'umidità può condensarsi sull'esterno della fotocamera o sui componenti interni. La condensazione di umidità può causare problemi di funzionamento della fotocamera, e pertanto bisogna evitare che la fotocamera venga a trovarsi in condizioni che favoriscono la condensazione di umidità.
- Per evitare che si formi condensa, mettere la fotocamera in una busta di plastica prima di spostarsi in un luogo molto più caldo o molto più freddo di quello in cui ci si trova attualmente. Lasciare la fotocamera nella busta di plastica fino a quando l'aria all'interno della busta ha avuto la possibilità di raggiungere la stessa temperatura del nuovo luogo. Se si forma condensa, estrarre le pile dalla fotocamera e lasciare aperto il coperchio del comparto pile per alcune ore.

# **Alimentazione**

- Per alimentare questa fotocamera con pile all'idruro metallico di nichel ricaricabili si consiglia di usare pile tipo HR-3UA, HR-3UB o HR-3UF di marca SANYO Electric Co., Ltd.
- Questa fotocamera non utilizza pile a parte per l'orologio. Le impostazioni della data e dell'ora della fotocamera vengono cancellate ogni volta che l'alimentazione viene interrotta totalmente (sia dalle pile che dal trasformatore CA). Accertarsi di riconfigurare queste impostazioni dopo che l'alimentazione è stata interrotta (pagina 168).

# **Obiettivo**

- Non esercitare mai una forza eccessiva quando si pulisce la superficie dell'obiettivo, perché tale azione potrebbe graffiare la superficie dell'obiettivo e causare problemi di funzionamento.
- Talvolta si può notare una certa distorsione in alcuni tipi di immagini, come una lieve piegatura in linee che dovrebbero essere dritte. Ciò è dovuto alle caratteristiche dell'obiettivo, e non è indice di problemi di funzionamento della fotocamera.

# **Cura della vostra fotocamera**

- Impronte digitali, polvere o sporco di altro tipo sull'obiettivo possono interferire con la registrazione appropriata delle immagini. Non toccare mai l'obiettivo con le dita. È possibile rimuovere le particelle di polvere dalla superficie dell'obiettivo servendosi di una peretta per soffiare. Quindi, passare la superficie dell'obiettivo con un panno per lenti morbido.
- Impronte digitali, sporco e altre materie estranee sul flash possono interferire con il funzionamento corretto della fotocamera. Evitare di toccare il flash. Se il flash diviene sporco, pulirlo con un panno morbido e asciutto.
- Se l'esterno della fotocamera necessita di essere pulito, passarlo con un panno morbido e asciutto.

# **Altre**

• La fotocamera potrebbe riscaldarsi leggermente durante l'uso, ma ciò non è indice di problemi di funzionamento.

# **Inserire le pile nella fotocamera.**

- **1. Inserire le pile formato AA (LR6) fornite in dotazione nella fotocamera (pagina 38).**
	- È possibile usare anche pile all'idruro metallico di nichel ricaricabili formato AA e pile al litio formato AA (FR6) reperibili in commercio per alimentare la fotocamera.
	- Per alimentare questa fotocamera con pile all'idruro metallico di nichel ricaricabili si consiglia di usare pile tipo HR-3UA, HR-3UB o HR-3UF di marca SANYO Electric Co., Ltd.
	- Accertarsi di specificare il tipo di pile in corso di utilizzo per alimentare la fotocamera (pagina 40).

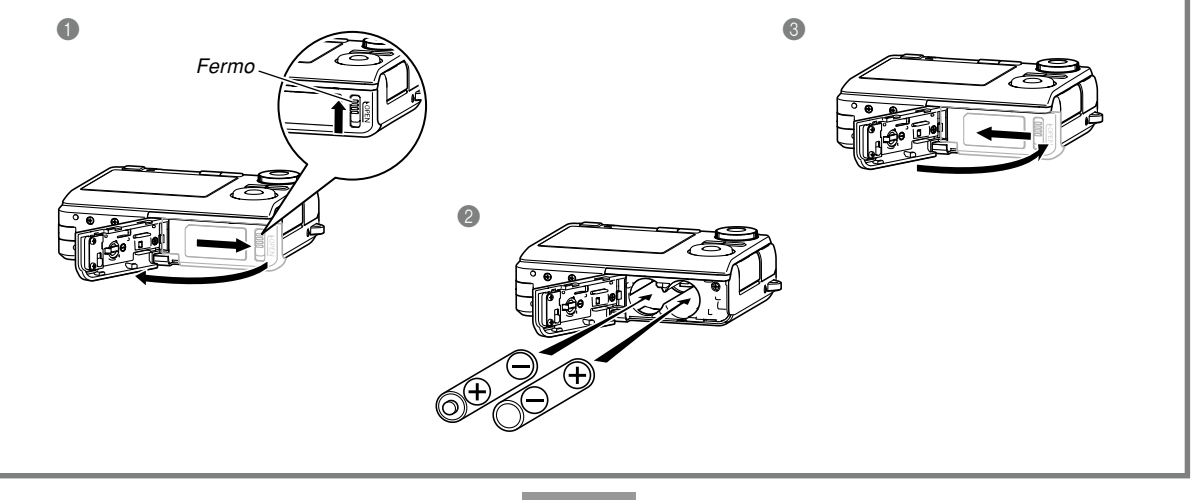

#### **Per configurare le impostazioni per la lingua per la visualizzazione e per l'orologio**

• Accertarsi di configurare le seguenti impostazioni prima di usare la fotocamera per registrare immagini. Per i dettagli, fare riferimento a pagina 52.

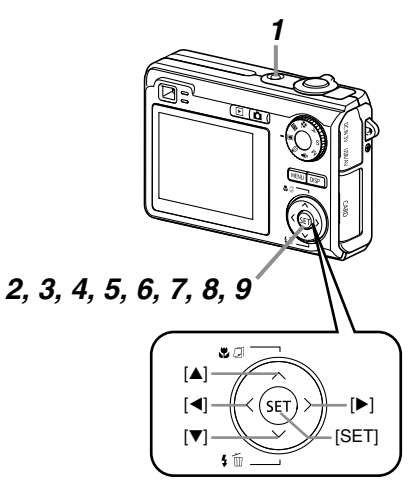

- **1. Premere il pulsante di alimentazione per accendere la fotocamera.**
- **2. Usare [], [], [] o [**-**] per selezionare la lingua desiderata.**
- **3. Premere [SET] per memorizzare l'impostazione della lingua.**
- **4. Usare [], [], [] o [**-**] per selezionare l'area geografica desiderata, e quindi premere [SET].**
- **5. Usare [] o [] per selezionare la città desiderata, e quindi premere [SET].**
- **6. Usare [] o [] per selezionare l'impostazione di ora estiva (DST) desiderata, e quindi premere [SET].**
- **7. Usare [] o [] per selezionare l'impostazione di indicazione della data desiderata, e quindi premere [SET].**
- **8. Impostare la data e l'ora.**
- **9. Premere [SET] per memorizzare le impostazioni per l'orologio e uscire dalla schermata di impostazione.**

#### **Per registrare un'immagine**

Per i dettagli, fare riferimento a pagina 55.

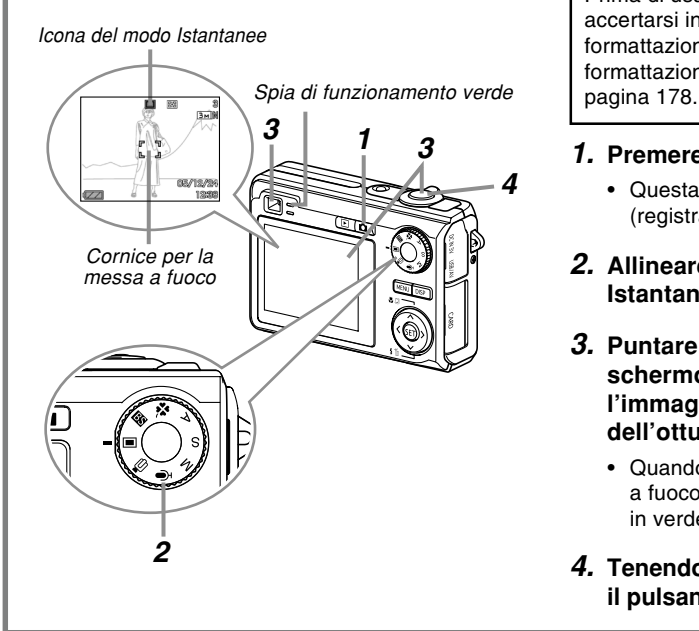

Prima di usare una scheda di memoria reperibile in commercio, accertarsi innanzitutto di formattarla usando il procedimento di formattazione della fotocamera. Per i dettagli sulla formattazione di una scheda di memoria, fare riferimento a

# **1. Premere [ ] (REC).**

- Questa operazione fa entrare la fotocamera nel modo REC (registrazione).
- **2. Allineare la rotella di modo con " " (modo Istantanee).**
- **3. Puntare la fotocamera verso il soggetto, usare lo schermo monitor o il mirino per comporre l'immagine, e quindi premere il pulsante di scatto dell'otturatore fino a metà corsa.**
	- Quando la fotocamera termina la sua operazione di messa a fuoco automatica, la cornice per la messa a fuoco cambia in verde e la spia di funzionamento verde si illumina.
- **4. Tenendo ferma la fotocamera, premere delicatamente il pulsante di scatto dell'otturatore fino in fondo.**

# **Per cancellare un'immagine** Per i dettagli, fare riferimento a pagina 157. **Per vedere un'immagine registrata** Per i dettagli, fare riferimento a pagina 129. **1. Premere [ ] (PLAY). 2. Premere**  $[∇]($   $\frac{1}{2}$  m). **3. Usare [] o [**-**] per visualizzare l'immagine che si desidera cancellare. 4. Usare [] o [] per selezionare "Cancella".** • Per abbandonare l'operazione di cancellazione immagine senza cancellare nulla, selezionare "Annulla". **1.** Premere  $[\triangleright]$  (PLAY). • Questa operazione fa entrare la fotocamera nel modo PLAY (riproduzione). **2. Usare [] o [**-**] per scorrere le immagini.** *1 2 2, 3, 4, 5 1*

**5. Premere [SET] per cancellare l'immagine.**

Questa sezione contiene informazioni su ciò che bisogna sapere e che bisogna fare prima di tentare di usare la fotocamera.

# **Cenni su questo manuale**

Questa sezione contiene informazioni sulle convenzioni utilizzate in questo manuale.

### ■ **Terminologia**

La tabella sottostante riporta la terminologia utilizzata in questo manuale.

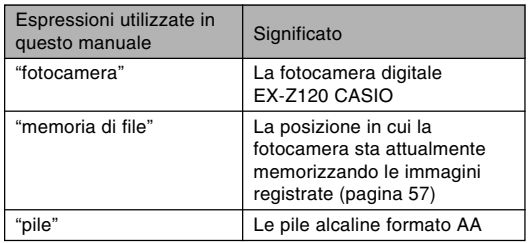

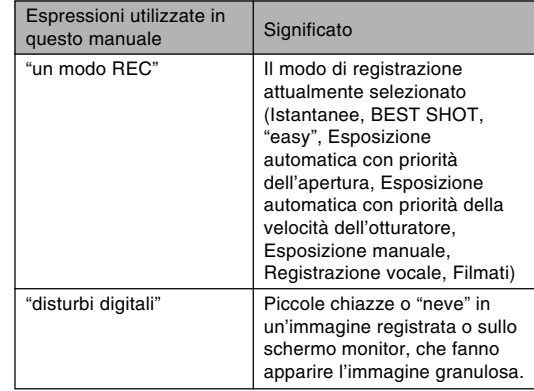

# ■ Operazioni di pulsante

Le operazioni di pulsante sono indicate mediante il nome del pulsante riportato tra parentesi ([ ]).

#### ■ **Testo su schermo**

Il testo su schermo è sempre racchiuso tra virgolette doppie (" ").

# ■ Informazioni supplementari

- **IN IMPORTANTE! iii** indica informazioni molto importanti che è necessario conoscere per poter utilizzare correttamente la fotocamera.
- **ND NOTA/NOTE iii** indica informazioni utili per l'utilizzo della fotocamera.

# ■ **Memoria di file**

L'espressione "memoria di file" utilizzata in questo manuale è un'espressione generale che indica la posizione in cui la fotocamera sta attualmente memorizzando le immagini registrate. La memoria di file può essere una qualsiasi delle seguenti tre posizioni.

- La memoria incorporata nella fotocamera
- Una scheda di memoria SD inserita nella fotocamera
- Una scheda MultiMediaCard inserita nella fotocamera

Per ulteriori informazioni su come la fotocamera memorizza le immagini, fare riferimento a pagina 206.

# **Guida generale**

Le illustrazioni riportate di seguito mostrano i nomi di tutti i componenti, i pulsanti e gli interruttori della fotocamera.

# **Fotocamera**

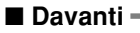

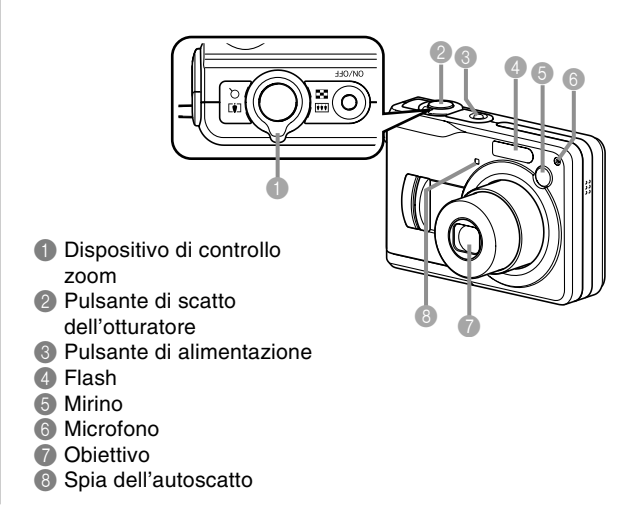

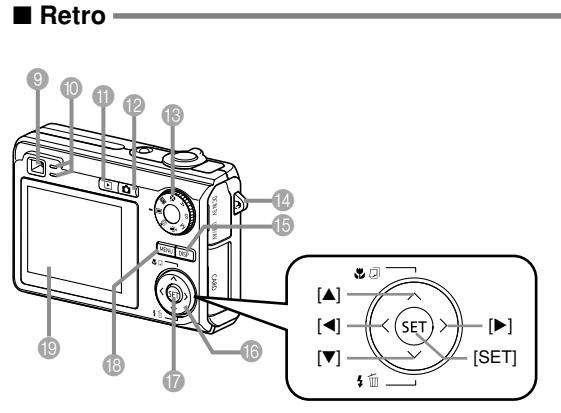

#### 9 Mirino

- **<sup>1</sup>** Spia di funzionamento
- A Pulsante di modo di riproduzione (PLAY) ([DIII])
- **B** Pulsante di modo di registrazione (REC) ([
- C Rotella di selezione modo di funzionamento
- **C** Occhiello per la cinghia
- E Pulsante di visualizzazione ([DISP])
- $\textcircled{\textsf{F}}$  [A][ $\blacktriangledown$ ][ $\blacktriangleright$ ] (su, giù, sinistra, destra)
- G Pulsante di impostazione ([SET])
- **B** Pulsante di menu ([MENU])
- **I** Schermo monitor

#### ■ **Lato**

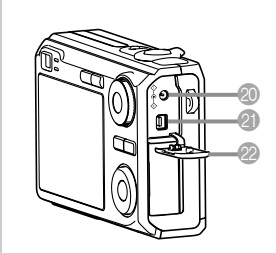

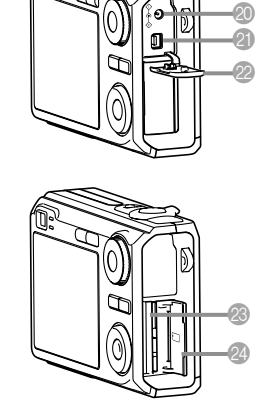

- <sup>20</sup> Connettore per trasformatore CA ([DC IN 3V])
- **C** Porta USB/audio/ video ([USB/AV])
- 22 Coperchio del pannello terminali
- <sup>®</sup> Fessura per la scheda di memoria
- 24 Coperchio della fessura per la scheda di memoria

**Apertura del coperchio del pannello terminali / coperchio della fessura per la scheda di memoria**

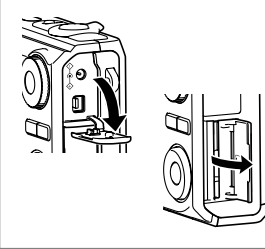

# ■ **Fondo** ─────────────

- <sup>25</sup> Comparto pile
- <sup>2</sup> Coperchio del comparto pile
- **20** Fermo
- **B** Foro per la vite del treppiede
	- \* Usare questo foro quando si applica la fotocamera ad un treppiede.
- <sup>®</sup> Diffusore

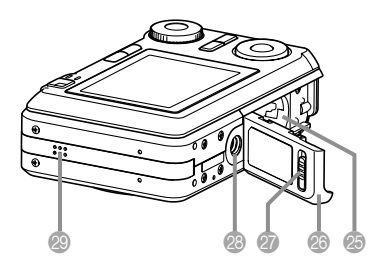

# **Contenuto dello schermo monitor**

Lo schermo monitor utilizza vari indicatori e varie icone per fornire all'utente informazioni sullo stato della fotocamera.

• Notare che le schermate di esempio riportate in questo capitolo sono esclusivamente per scopi illustrativi. Esse non corrispondono esattamente al contenuto delle schermate realmente prodotto sulla fotocamera.

# **Modi di registrazione (REC)**

■ **Indicatori su schermo** ● **1 Indicatore di modo di flash** ● **Infinito** 

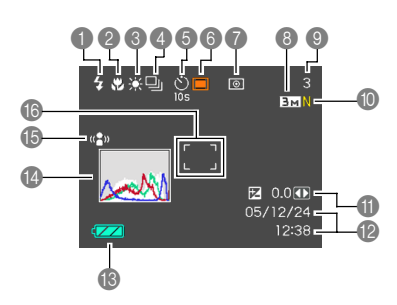

- 1 Indicatore di modo di flash (pagina 69)
	- Flash automatico
	- Flash disattivato

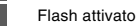

 $4A$  $\overline{O}$ 

 $\odot$ 

- Riduzione del fenomeno degli occhi rossi
- $\cdot$   $\sqrt{4A}$  appare momentaneamente quando si seleziona Automatico come modo di flash, e quindi scompare.
- Se la fotocamera rileva che il flash è necessario mentre è selezionato il flash automatico, l'indicatore di flash attivato apparirà quando il pulsante di scatto dell'otturatore viene premuto fino a metà corsa.
- 2 Indicatore di modo di

messa a fuoco (pagina 79)

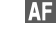

Messa a fuoco automatica Macro

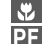

Messa a fuoco "Pan"

**30**

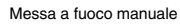

- $\cdot$   $\blacksquare$  appare momentaneamente quando si seleziona la messa a fuoco automatica, e quindi scompare.
- Indicatore di bilanciamento del bianco (pagina 89)
	- AWB Automatico  $\bullet$ Luce diurna Nuvoloso Ombra

enas<br>M **Page**<br>Option  $\frac{1}{2}$ 

- Bianca diurna
- Luce diurna
- **Tungsteno**
- Manuale
- AWB appare

momentaneamente quando si seleziona il bilanciamento del bianco automatico, e quindi scompare.

- Modo di scatto continuo (pagina 97) Nessuno<br>scatto scatto Scatto singolo  $\Box$ Scatto continuo
- 5 Autoscatto (pagina 74) Nessun indicatore 1 immagine

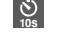

- <sup>10s</sup> Autoscatto dopo 10 sec.
	- **2s** Autoscatto dopo 2 sec.
- **x3** Autoscatto triplo

6 Modi di registrazione (REC) (pagina 55)

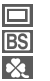

 $\overline{\mathbf{A}}$ 

 $\overline{\mathbf{s}}$ 

M  $\overline{G}$ 

Istantanee BEST SHOT

"easy"

Esposizione automatica con priorità dell'apertura

Esposizione automatica con priorità della velocità dell'otturatore

Esposizione manuale

Filmati

- Registrazione vocale
- 7 Indicatore di modo di misurazione esposimetrica (pagina 124)
	- **E** Multipla

 $\boxed{\circ}$ Centrale

- $\overline{\phantom{a}}$ Spot
- 8 Istantanee: Dimensione dell'immagine (pagina 77)
- 9 Istantanee: Capacità della memoria (pagine 59, 238)
	- Filmati: Tempo di registrazione rimanente (pagina 111)
- 0 Istantanee: Qualità dell'immagine (pagina 78)
	- $F \cdot$  Fine
	- N : Normal
	- E : Economy
	- Filmati: Qualità dell'immagine (pagina 110)  $HQ$  : High Quality
		- (Alta qualità) NORMAL : Normal
		- LP : Long Play (Riproduzione a lunga durata)
- A Valore EV (pagina 87)
- B Data e ora (pagina 168)
- **B** Capacità delle pile (pagina 39)
- Istogramma (pagina 116)
- E Indicatore di funzione antivibrazioni (pagina 103)
- **6** Cornice per la messa a fuoco  $\blacksquare$  (pagina 58)
	- Messa a fuoco riuscita: Verde
	- Messa a fuoco fallita: Rossa

#### **NOTA 444**

• Il cambiamento dell'impostazione di una qualsiasi delle seguenti funzioni fa apparire il testo dello Help icone sullo schermo monitor.

Modo di flash, modo di messa a fuoco, bilanciamento del bianco, autoscatto, modi di registrazione, compensazione dell'esposizione (EV)

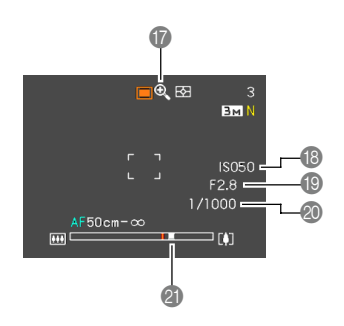

- G Indicatore di zoom digitale (pagina 67)
- **B** Sensibilità ISO (pagina 123)
- I Valore dell'apertura (pagine 33, 59, 92, 95)
- J Valore della velocità dell'otturatore (pagine 33, 59, 94, 95)
- *C* Indicatore di zoom (pagina 67)
	- Il lato sinistro indica lo zoom ottico.
	- Il lato destro indica lo zoom digitale.

#### **NOTA 444**

• Un'impostazione di apertura, velocità dell'otturatore o sensibilità ISO al di fuori della gamma fa diventare ambra il valore corrispondente sullo schermo monitor.

# ■ **Pannello di esposizione**

Il pannello di esposizione è un'area nell'angolo in basso a destra della schermata di controllo dei modi REC che mostra i vari parametri regolabili. È possibile usare il pannello di esposizione anche per regolare le impostazioni per l'esposizione.

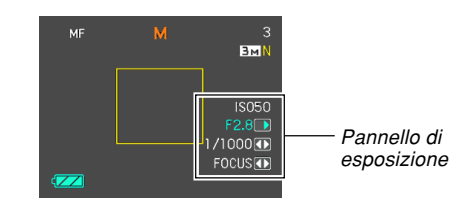

• Quanto segue spiega le voci che appaiono sul pannello di esposizione. Notare che il modo REC attuale determina le voci che appaiono.

1 Valore dell'apertura (pagine 92, 95) Usare questa voce per regolare l'apertura.

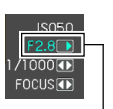

• Il valore dell'apertura viene visualizzato sul pannello di esposizione quando la rotella di modo è regolata su "A" (Esposizione automatica con priorità dell'apertura) o su "M" (Esposizione manuale).

Valore dell'apertura

- 2 Velocità dell'otturatore (pagine 94, 95) Usare questa voce per regolare la velocità dell'otturatore.
	- La velocità dell'otturatore viene visualizzata sul pannello di esposizione quando la rotella di modo è regolata su "S" (Esposizione automatica con priorità della velocità dell'otturatore) o su "M" (Esposizione manuale).

isoso.  $F2B$  $71000$ **FOCUS OF** 

Velocità dell'otturatore

- 3 Valore EV (valore di compensazione dell'esposizione) (pagina 87) Usare questa voce per regolare il valore di compensazione dell'esposizione (valore EV).
	- Il valore EV appare sul pannello di esposizione quando la rotella di modo è regolata su "A" (Esposizione automatica con priorità dell'apertura) o su "S" (Esposizione automatica con priorità della velocità dell'otturatore). Il valore EV appare anche quando la rotella di modo è regolata su una qualsiasi altra impostazione diversa da "M" (Esposizione manuale) quando "Valore EV" è assegnato come funzione per "Puls sx/dx" (pagina 120).
- Impostazione per la messa a fuoco manuale (MF) (pagina 85) Usare questa voce per regolare manualmente la messa a fuoco.
	- La voce dell'impostazione per la messa a fuoco manuale viene visualizzata sul pannello di esposizione quando la messa a fuoco manuale viene selezionata (condizione indicata da "Man" sullo schermo monitor) mediante  $[\triangle]$  ( $\bigcup_{n=1}^{\infty}$   $\overline{[n]}$ ).

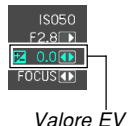

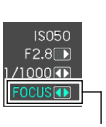

Impostazione per la messa a fuoco manuale (MF)

# **Modo di riproduzione (PLAY)**

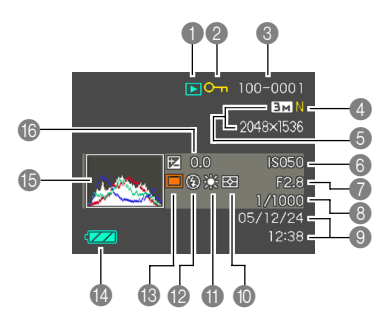

- 1 Tipo di file del modo di riproduzione (PLAY)
	- $\overline{\mathbf{D}}$ Istantanee
	- 10 Filmati

ГŊ

 $\mathbf{0}$ 

Istantanee con audio

Registrazione vocale

2 Indicatore di protezione immagini (pagina 160)

3 Nome di cartella/

Nome di file (pagina 159) Esempio: Quando un file dal nome CIMG0023.JPG è memorizzato in una cartella dal nome 100CASIO

100-0023 Nome di cartella Nome di file

- 4 Istantanee: Qualità dell'immagine (pagina 78) F : Fine (Alta) N : Normal (Normale)
	- E : Economy (Economia)
	- Filmati: Tempo di registrazione (pagina 111)
- Istantanee: Dimensione Nuvoloso dell'immagine (pagina 77) Ombra • Filmati: Qualità dell'immagine **Ende**<br>M (pagina 110)<br> $HO \cdot H$ Bianca diurna : High Quality enne<br>Popul<br>D (Alta qualità) Luce diurna NORMAL : Normale<br>
I P : Long Pla Ъ. **Tungsteno** : Long Play (Riproduzione a **MWB** Manuale lunga durata) B Indicatore di modo di 6 Sensibilità ISO flash (pagina 69) (pagina 123)  $\overline{\mathbf{z}}$ Flash attivato 7 Valore dell'apertura  $\overline{\mathbb{Q}}$ Flash disattivato (pagine 59, 92, 95)  $\overline{\circ}$ Riduzione del fenomeno 8 Valore della velocità degli occhi rossi dell'otturatore Modi di registrazione (pagine 59, 94, 95) (REC) (pagina 55) ᆷ Istantanee, "easy" 9 Data e ora (pagina 168) **BS** BEST SHOT 0 Indicatore di modo di  $\overline{\mathbf{A}}$ Esposizione automatica misurazione esposimetrica con priorità dell'apertura (pagina 124)  $\overline{\mathbf{s}}$ Esposizione automatica con priorità della स्त्र Multipla velocità dell'otturatore । Centrale **M** Esposizione manuale  $\overline{\phantom{a}}$ Spot 14 Capacità delle pile A Indicatore di bilanciamento (pagina 39) del bianco E Istogramma (pagina 116) (pagine 89, 141) AWB Automatico **6** Valore EV (pagina 87)  $\frac{1}{2}$ Luce diurna

**34**

#### **NIL IMPORTANTE!** *III*

• Alcune informazioni potrebbero non essere visualizzate appropriatamente quando si visualizza un'immagine registrata mediante un modello di fotocamera digitale differente.

# **Cambiamento del contenuto dello schermo monitor**

Ogni pressione di [DISP] fa cambiare il contenuto dello schermo monitor come mostrato di seguito.

# ■ **Modi di registrazione (REC)**

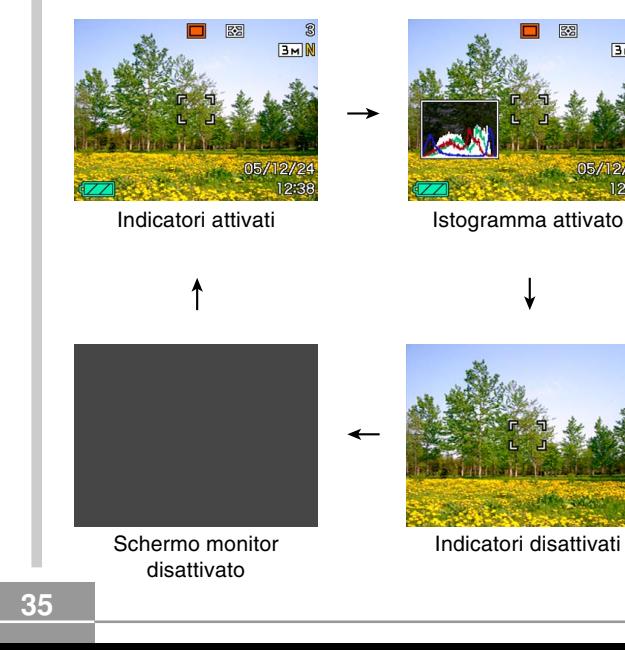

# ■ Modo di riproduzione (PLAY)

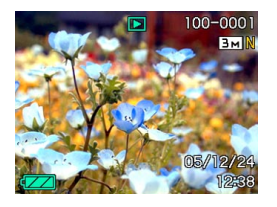

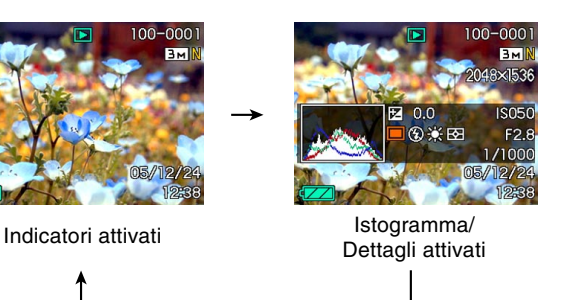

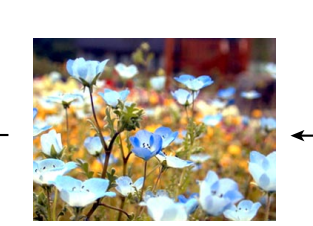

Indicatori disattivati

#### **NIL IMPORTANTE! 114**

- La pressione di [DISP] non farà cambiare il contenuto dello schermo monitor durante l'attesa o la registrazione di un'istantanea con audio.
- È possibile usare [DISP] per disattivare lo schermo monitor soltanto quando si esegue la registrazione vocale in un modo REC. Non è possibile disattivare lo schermo monitor per nessun'altra funzione di registrazione.
- La pressione di [DISP] nel modo REC Registrazione vocale attiva ("indicatori attivati") e disattiva lo schermo monitor. Mentre un file di registrazione vocale è visualizzato nel modo PLAY, premendo [DISP] si passa da "indicatori attivati" a "indicatori disattivati" e viceversa.
- Quando si riproduce il contenuto di un file di registrazione vocale mentre è selezionato "indicatori disattivati" (soltanto l'icona del file di registrazione vocale è visualizzata sullo schermo monitor), la visualizzazione sullo schermo monitor scomparirà due secondi circa dopo che è stato premuto [SET] per avviare la riproduzione. L'icona del file di registrazione vocale (indicatori disattivati) riapparirà dopo che la riproduzione è terminata.
### **Applicazione della cinghia**

Applicare la cinghia all'occhiello per la cinghia come mostrato nell'illustrazione.

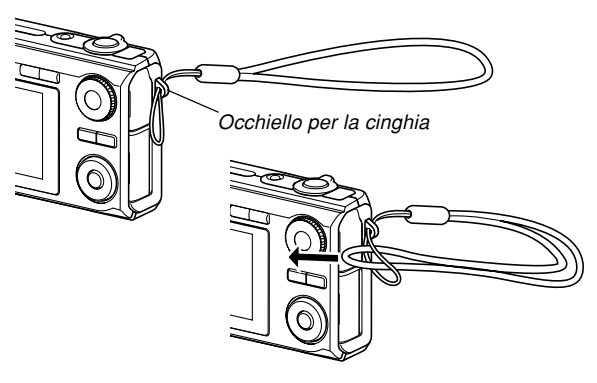

### **NIMPORTANTE! 114**

- Quando si usa la fotocamera, tenere sempre la mano infilata nella cinghia per proteggere la fotocamera da cadute accidentali.
- La cinghia in dotazione è destinata esclusivamente all'uso con questa fotocamera. Non usarla per nessun altro scopo.
- Non lasciar penzolare la fotocamera tenendola per la cinghia.

### **Alimentazione**

È possibile alimentare questa fotocamera in due modi: con pile formato AA o con la corrente alternata domestica. Un corredo di pile alcaline formato AA è in dotazione alla fotocamera. Gli altri articoli elencati di seguito sono disponibili a parte.

### ■ **Pile**

- Due pile alcaline formato AA: LR6 (in dotazione)
- Due pile all'idruro metallico di nichel ricaricabili formato AA (SANYO Electric Co., Ltd.)
	- : HR-3UA (Capacità nominale 2100 mAh) HR-3UB (Capacità nominale 2300 mAh) HR-3UF (Capacità nominale 2500 mAh)
- Due pile al litio formato AA: FR6
- Il funzionamento corretto non può essere garantito se si usano pile di un tipo diverso da quello sopra indicato.
- Quando è alimentata da pile alcaline formato AA (LR6), la fotocamera può non funzionare affatto ad una temperatura di 5°C o meno.

Per alimentare questa fotocamera con pile all'idruro metallico di nichel ricaricabili si consiglia di usare pile tipo HR-3UA, HR-3UB o HR-3UF di marca SANYO Electric Co., Ltd. Per la carica, usare esclusivamente il caricabatterie specificamente consigliato per le pile HR-3UA, HR-3UB, o HR-3UF.

### ■ **Corrente alternata domestica**

• Trasformatore CA: AD-C30

### **Per inserire le pile**

- **1. Spegnere la fotocamera.**
- **2. Spostare il fermo sul fondo della fotocamera nella direzione indicata dalla freccia, e quindi far scorrere il coperchio del comparto pile nella direzione indicata dalla freccia.**

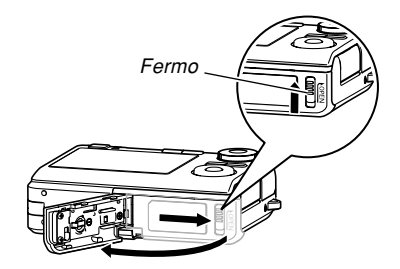

**3. Inserire le pile come mostrato nell'illustrazione.**

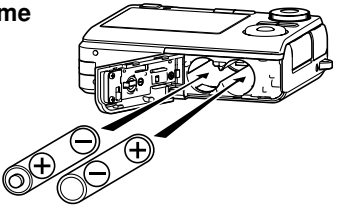

**4. Tenendo premuto nel punto indicato dalla freccia nell'illustrazione, far scorrere il coperchio del comparto pile per chiuderlo.**

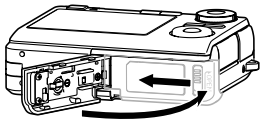

#### **BID IMPORTANTE! 444**

- Usare esclusivamente pile alcaline formato AA (LR6), pile al litio formato AA (FR6) o pile all'idruro metallico di nichel ricaricabili formato AA per alimentare questa fotocamera.
- Per alimentare questa fotocamera con pile all'idruro metallico di nichel ricaricabili si consiglia di usare pile tipo HR-3UA, HR-3UB o HR-3UF di marca SANYO Electric Co., Ltd.

### ■ **Indicatore di pile deboli**

Lo schema sottostante mostra in che modo l'indicatore di capacità delle pile sullo schermo monitor cambia man mano che la carica delle pile si esaurisce. L'indicatore indica che il livello di carica rimanente delle pile è basso. Notare che non sarà possibile registrare le immagini mentre l'indicatore di livello di carica delle pile è  $\Box$ Sostituire le pile immediatamente ogni volta che appare uno di questi indicatori.

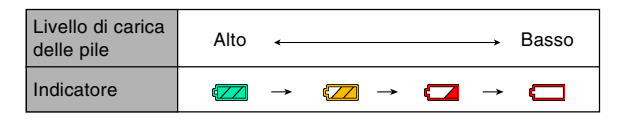

• Notare che la maniera in cui l'indicatore di livello di carica delle pile cambia da un livello al successivo dipende dalle caratteristiche delle pile utilizzate in quel momento.

### **NIL IMPORTANTE! 44**

• Per informazioni sulla durata delle pile, fare riferimento a pagina 241.

### ■ **Consigli per prolungare la durata delle pile**

- Se non si ha bisogno del flash mentre si registra, selezionare (a (Flash disattivato) per il modo di flash (pagina 69).
- Abilitare le funzioni di spegnimento automatico e di disattivazione schermo monitor (pagina 48) per preservare la carica delle pile da un inutile consumo quando ci si dimentica di spegnere la fotocamera.
- È possibile conservare la carica delle pile anche usando [DISP] per disattivare lo schermo monitor.

### ■ Specificazione del tipo di pile

La fotocamera ottimizza il funzionamento per il tipo di pile in corso di utilizzo, aiutando così a prolungare al massimo la durata delle pile.

### **1. Accendere la fotocamera.**

### **2. Premere [MENU].**

- Fare riferimento a "Uso dei menu su schermo" (pagina 49) per informazioni sul modo di impiego dei menu.
- **3. Usare [] o [**-**] per selezionare la scheda "Predispos".**
- **4. Usare [] o [] per selezionare "Tipo di pila", e** quindi premere [▶].
- **5. Usare [] o [] per selezionare il tipo di pile in corso di utilizzo, e quindi premere [SET].**

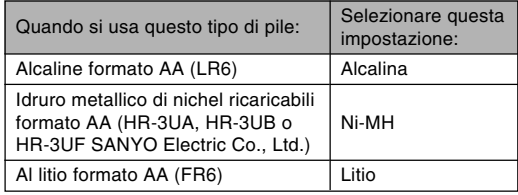

#### **NIL IMPORTANTE! 114**

• Il funzionamento corretto della fotocamera non è garantito quando questa impostazione non corrisponde al tipo di pile in corso di utilizzo per alimentare la fotocamera. La specificazione del tipo di pile errato può causare l'improvviso spegnimento della fotocamera senza che l'obiettivo si ritragga, la visualizzatazione errata della carica rimanente delle pile. ecc.

### **Per sostituire le pile**

- **1. Aprire il coperchio del comparto pile.**
- **2. Inclinare con attenzione la fotocamera per far fuoriuscire le pile.**

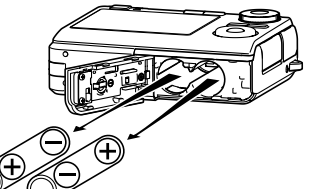

- Fare attenzione a non far cadere le pile.
- **3. Inserire un nuovo corredo di pile nella fotocamera (pagina 38).**

### **Avvertenze sulle pile**

### ■ Avvertenze sul modo di impiego delle pile

Un uso sbagliato delle pile può essere causa di perdite di liquido dalle pile o dell'esplosione delle pile stesse, che come conseguenze comportano danni e corrosioni all'area attorno alle pile e il rischio di incendi e lesioni fisiche. Accertarsi di osservare le seguenti avvertenze quando si usano le pile.

- Quando si inseriscono le pile, accertarsi che il polo positivo (+) e il polo negativo (–) delle pile siano rivolti nella direzione corretta.
- Non usare mai insieme pile nuove e pile vecchie.
- Non usare mai insieme pile di tipo diverso.
- Usare esclusivamente le pile specificate per questa fotocamera.
- Non tentare mai di smontare le pile e fare sempre attenzione ad evitare che si creino condizioni in cui i due poli di una pila possano venire collegati (cortocircuito). Non esporre mai le pile al calore e non gettarle mai nel fuoco.
- Pile esaurite tendono a perdere liquido, che può causare seri danni alla fotocamera. Estrarre le pile dalla fotocamera appena si nota che esse sono esaurite.
- Estrarre le pile dalla fotocamera se si prevede di non usare la fotocamera per più di due settimane.
- Le pile che alimentano la fotocamera normalmente si riscaldano durante l'uso.

### ■ **Durata di pile alcaline**

La durata effettiva di pile alcaline è influenzata da vari fattori, tra i quali la marca delle pile, il lasso di tempo per cui le pile sono rimaste in deposito prima di essere utilizzate, la temperatura durante la registrazione, e le condizioni in cui si fotografa. Di norma, si consiglia di usare pile all'idruro metallico di nichel ricaricabili, che hanno una durata maggiore delle pile alcaline.

- Quando si usano pile alcaline, l'uso intermittente della fotocamera può ridurre la durata delle pile.
- Quando si usano pile alcaline, l'uso della fotocamera a basse temperature come descritto di seguito può ridurre la durata delle pile.
	- Esempio 1 : 40 scatti circa quando si riprende ad una temperatura di 0°C Pile alcaline Matsushita Battery Industrial Co., Ltd., schermo monitor attivato, azionamento dello zoom tra grandangolo massimo e teleobiettivo massimo ogni 30 secondi, durante i quali vengono registrate due immagini con il flash; spegnimento e riaccensione della fotocamera ogni volta che sono state registrate 10 immagini.

#### Esempio 2: 40 scatti circa quando si riprende ad una temperatura di 0°C Pile alcaline MX1500 DURACELL ULTRA. schermo monitor attivato, azionamento dello zoom tra grandangolo massimo e teleobiettivo massimo ogni 30 secondi,

durante i quali vengono registrate due immagini con il flash; spegnimento e riaccensione della fotocamera ogni volta che sono state registrate 10 immagini.

- Notare che il numero di scatti sopra riportato è approssimativo ed è fornito esclusivamente per riferimento. Esso non garantisce affatto che sarà possibile ottenere un certo livello di prestazioni nelle condizioni sopra descritte. Le caratteristiche delle pile alcaline utilizzate e alcune condizioni di registrazione possono causare il mancato funzionamento della fotocamera a temperature di 5°C o meno.
- Il modo PLAY richiede meno corrente del modo REC. Se si incontrano problemi nell'accendere la fotocamera in un modo REC, provare a passare al modo PLAY.

### ■ **Uso di pile ricaricabili**

Per alimentare questa fotocamera con pile all'idruro metallico di nichel ricaricabili si consiglia di usare pile tipo HR-3UA, HR-3UB o HR-3UF di marca SANYO Electric Co., Ltd.

### **NIL IMPORTANTE! 444**

- Non usare mai insieme due pile di marche, periodi o livelli di carica differenti, perché ciò comporta una riduzione della durata delle pile e persino danni alla fotocamera.
- Le pile non possono essere ricaricate mentre esse sono inserite nella fotocamera.

### ■ **Rigenerazione delle pile ricaricabili**

Le pile possono iniziare a perdere la loro capacità di conservare la carica se rimangono inutilizzate per un lungo lasso di tempo o quando vengono caricate ripetutamente senza che la loro carica attuale sia stata consumata completamente. Se ciò dovesse accadere, si può ripristinare la capacità delle pile eseguendo la seguente operazione di "rigenerazione pile" per scaricare completamente le pile.

- 1. Inserire le pile ricaricabili nella fotocamera.
- 2. Tenendo premuto [MENU], premere il pulsante di alimentazione. Questa operazione fa lampeggiare la schermata della versione del firmware sullo schermo monitor.
- 3. Lasciare la fotocamera accesa fino a quando le pile si sono esaurite completamente e la fotocamera si è spenta.
	- L'operazione di rigenerazione pile può impiegare anche 10 ore. Il lasso di tempo realmente necessario dipende dalle condizioni delle pile.
- 4. Dopo che la fotocamera si è spenta, estrarre le pile e caricarle.

#### **NIL IMPORTANTE! 114**

- L'esecuzione dell'operazione di rigenerazione pile riduce il livello di carica delle pile fino a quasi zero. Non inserire mai pile rigenerate nella fotocamera senza prima averle caricate. Anche se sarà possibile accendere momentaneamente la fotocamera mentre sono inserite delle pile rigenerate non caricate, la fotocamera potrebbe improvvisamente spegnersi, lasciando l'obiettivo esteso, o potrebbe verificarsi qualche altro problema di funzionamento.
- Non è necessario eseguire l'operazione sopra descritta ogni volta che si caricano le pile. Eseguirla soltanto se si nota che tra una carica e l'altra si ottiene un funzionamento ridotto. Notare che si può eventualmente anche giungere al punto in cui l'operazione sopra descritta non rigenera le pile. Se ciò dovesse accadere, significa che le pile ricaricabili sono giunte alla fine della loro durata di servizio e che sarà necessario acquistare delle nuove pile ricaricabili.
- Il procedimento sopra descritto e le note si basano tutti sull'uso di pile all'idruro metallico di nichel ricaricabili tipo HR-3UA, HR-3UB, o HR-3UF della SANYO Electric Co., Ltd.

### **Uso della corrente alternata**

È necessario acquistare il trasformatore CA disponibile opzionalmente (AD-C30) per poter alimentare la fotocamera usando la corrente alternata.

- **1. Collegare il cavo di alimentazione CA al trasformatore CA.**
- **2. Aprire il coperchio del pannello terminali della fotocamera e collegare il trasformatore CA alla porta contrassegnata da [DC IN 3V].**

**3. Collegare il cavo di alimentazione CA ad una presa di corrente.**

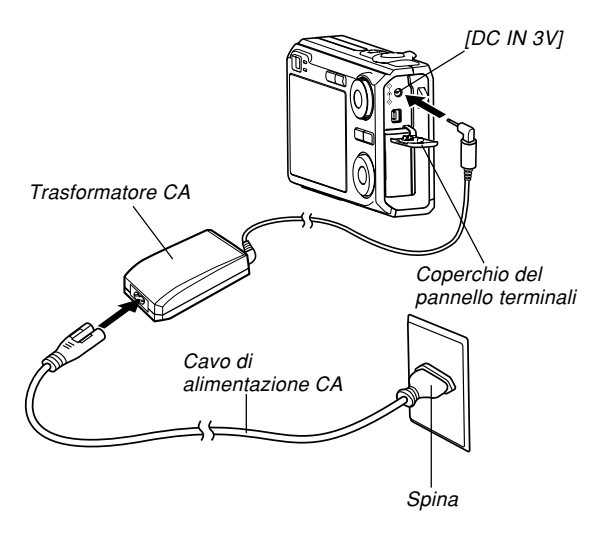

### ■ **Uso del trasformatore CA in un'altra area geografica**

- Il trasformatore CA può essere usato con qualsiasi fonte di alimentazione a corrente alternata a 100 V – 240 V. Se si intende usare il trasformatore CA in un altro paese, è necessario acquistare l'apposito cavo di alimentazione CA corrispondente alla configurazione delle prese di corrente utilizzate in quel paese.
- Non usare mai il trasformatore CA con un convertitore di tensione.

### ■ **Avvertenze sul trasformatore CA**

- Accertarsi di spegnere la fotocamera prima di collegare o scollegare il trasformatore CA.
- Spegnere sempre la fotocamera prima di scollegare il trasformatore CA, anche se nella fotocamera sono installate le pile. Se non si spegne la fotocamera, essa si spegnerà automaticamente quando si scollega il trasformatore CA. Inoltre, si corre il rischio di danneggiare la fotocamera se si scollega il trasformatore CA senza aver prima spento la fotocamera.
- Il trasformatore CA può risultare caldo al tatto dopo periodi di uso prolungati. Questo è normale e non deve destare preoccupazione.
- Dopo l'uso, spegnere la fotocamera e scollegare il trasformatore CA dalla presa di corrente alternata.
- La fotocamera passa automaticamente all'alimentazione mediante il trasformatore CA ogni volta che il trasformatore CA viene collegato alla fotocamera.
- Usare sempre il trasformatore CA per alimentare la fotocamera quando questa è collegata ad un computer.
- Non coprire mai il trasformatore CA con una coperta o qualsiasi altra copertura perché ciò può essere causa di incendi.

### **Accensione e spegnimento della fotocamera**

### ■ **Per accendere la fotocamera**

Premere il pulsante di alimentazione,  $[\bigcirc]$  (REC) o  $[\bigcirc]$ (PLAY). La spia di funzionamento verde si illumina momentaneamente, e quindi la fotocamera si accende. Il modo di funzionamento in cui la fotocamera entra dipende dal pulsante premuto per accendere la fotocamera.

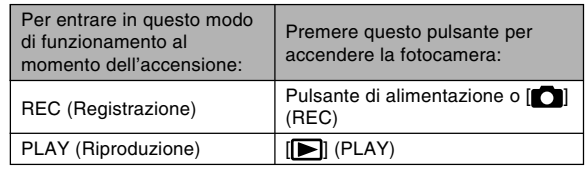

Pulsante di alimentazione Spia di funzionamento verde

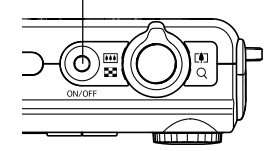

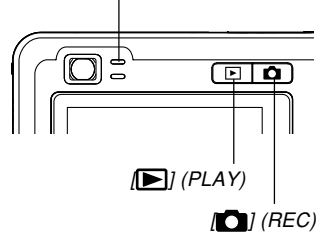

#### **NOTE 444**

- Se si preme [<sup>1</sup>] (REC) per accendere la fotocamera, la fotocamera entra nel modo REC, mentre se si preme [ $\blacktriangleright$ ] (PLAY), la fotocamera entra nel modo PLAY.
- Se si preme [ $\blacksquare$ ] (PLAY) mentre la fotocamera si trova in un modo REC, la fotocamera passa al modo PLAY. L'obiettivo si ritrae 10 secondi circa dopo che il modo di funzionamento è stato cambiato.

#### *NIL IMPORTANTE!* **444**

- Se la fotocamera viene spenta dalla funzione di spegnimento automatico, premere il pulsante di alimentazione,  $\Box$  (REC) o  $\Box$  (PLAY) per riaccenderla.
- La pressione del pulsante di alimentazione o di [ $\Box$ ] (REC) per accendere la fotocamera causa anche l'estensione dell'obiettivo dalla fotocamera. Fare attenzione ad evitare eventuali interferenze con il funzionamento dell'obiettivo e fare in modo che nulla possa essere colpito dall'obiettivo quando questo si estende dalla fotocamera.

### ■ **Per spegnere la fotocamera**

Premere il pulsante di alimentazione per spegnere la fotocamera.

### **NOTA 444**

• È possibile predisporre la fotocamera in modo che essa non si accenda quando si preme [<sup>1</sup>] (REC) o [ $\blacktriangleright$ ] (PLAY), o in modo che essa si spenga quando si preme  $[\Box]$  (REC) o  $[\Box]$  (PLAY). Per i dettagli, fare riferimento a "Configurazione delle funzioni di accensione/spegnimento di  $[\bigcirc]$  (REC) e  $[\bigcirc]$ (PLAY)" a pagina 173.

### **Configurazione delle impostazioni per il risparmio energetico**

È possibile configurare le impostazioni descritte di seguito per conservare la carica delle pile.

- Stato disatt : Disattiva automaticamente lo schermo monitor quando non si esegue alcuna operazione per il lasso di tempo specificato in un modo REC. L'esecuzione di una qualsiasi operazione di pulsante riattiva lo schermo monitor.
- Spegn autom : Spegne la fotocamera quando non si esegue alcuna operazione per il lasso di tempo specificato.
- **1. Accendere la fotocamera.**
- **2. Premere [MENU].**
- **3. Usare [] o [**-**] per selezionare la scheda "Predispos".**
- **4. Usare [] o [] per selezionare la funzione la cui impostazione si desidera configurare, e quindi premere [**-**].**

● **Per informazioni sull'uso dei menu, fare riferimento a "Uso dei menu su schermo" (pagina 49).**

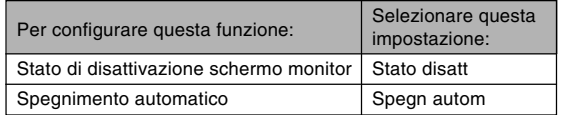

### **5. Usare [] o [] per cambiare l'impostazione attualmente selezionata, e quindi premere [SET].**

- Le impostazioni disponibili per lo stato di disattivazione schermo monitor sono: "30 sec", "1 min", "2 min" e "Disattiv".
- Le impostazioni disponibili per lo spegnimento automatico sono: "2 min" e "5 min".
- Notare che la funzione di stato di disattivazione schermo monitor non si attiva nel modo PLAY.
- La pressione di un pulsante qualsiasi mentre la fotocamera si trova nello stato di disattivazione schermo monitor riattiva immediatamente lo schermo monitor.

- Le funzioni di spegnimento automatico e di stato di disattivazione schermo monitor sono disabilitate nei sequenti casi:
	- Quando la fotocamera è collegata ad un computer o a qualche altro dispositivo
	- Mentre è in corso la riproduzione temporizzata
	- Durante la riproduzione di un file di registrazione vocale
	- Mentre è in corso la registrazione di un filmato
	- Durante la riproduzione di un filmato

### **Uso dei menu su schermo**

La pressione di [MENU] visualizza dei menu sullo schermo monitor che è possibile usare per eseguire varie operazioni. Il menu che appare dipende da se ci si trova in un modo REC (Registrazione) o nel modo PLAY (Riproduzione). Il seguente è un esempio di procedimento con il menu in un modo REC (Registrazione).

### **1. Premere il pulsante di alimentazione o [ ] (REC).**

• Se invece si desidera entrare nel modo PLAY,  $premere$   $[$   $]$  (PLAY).

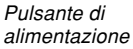

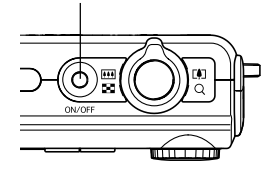

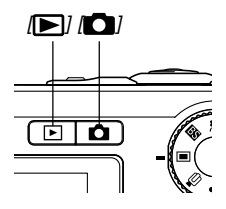

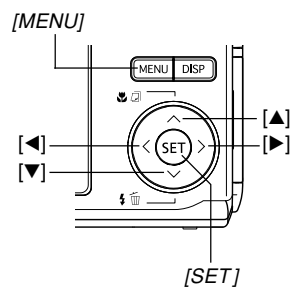

Cursore di selezione (indica la voce attualmente selezionata) Scheda Qualità Predispos Continuo Disattiv Autoscatto O Disattiv Area AF O [·1Spot

Antivib razioni Disattiv Puls sx/dx Disattiv Ottur rapido > Attiv

 $\frac{1}{2}$  Oil/

Impostazioni

### **2. Premere [MENU]. Cursore di selezione (indica la ● Operazioni con le schermate dei menu**

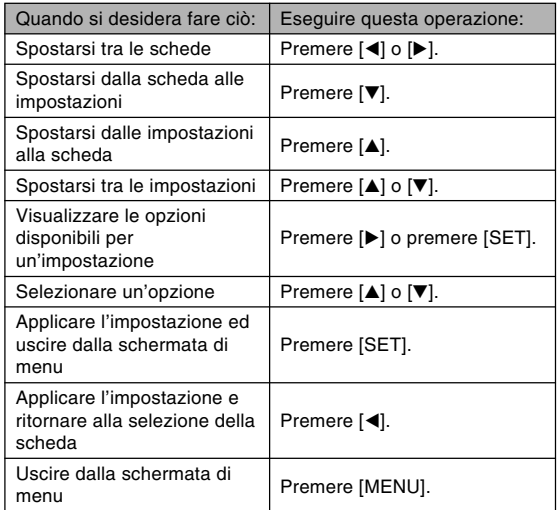

- **3. Premere [] o [**-**] per selezionare la scheda desiderata, e quindi premere [SET] per spostare il cursore di selezione dalla scheda alle impostazioni.**
- **4. Usare [] o [] per selezionare la funzione la cui impostazione si desidera configurare, e** quindi premere [▶].
	- Invece di premere  $[\blacktriangleright]$ , è anche possibile premere [SET].

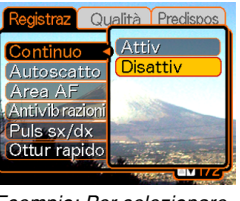

Esempio: Per selezionare la voce "Continuo"

### **5. Usare [] o [] per cambiare l'impostazione attualmente selezionata.**

**6. Eseguire una delle seguenti operazioni per applicare l'impostazione configurata.**

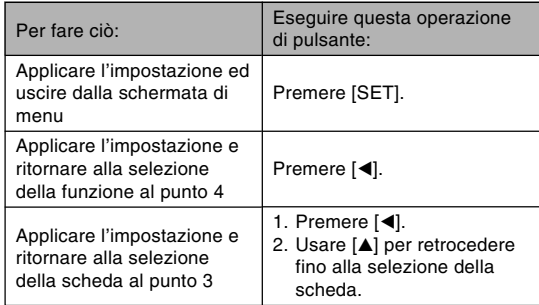

### **NIL IMPORTANTE! 444**

- Per ulteriori informazioni sui menu, fare riferimento a "Riferimento per i menu" a pagina 224.
- L'entrata nel modo "easy" (pagina 61) fa cambiare il contenuto della visualizzazione in tre voci di menu ciascuno, utilizzando caratteri di dimensioni maggiori. Il modo "easy" visualizza anche una semplice guida su schermo.

### **Configurazione delle impostazioni per la lingua per la visualizzazione e per l'orologio**

Accertarsi di configurare le seguenti impostazioni prima di usare la fotocamera per registrare le immagini.

- Lingua per la visualizzazione
- Città di casa
- Indicazione della data
- Data e ora

Notare che le impostazioni della data e dell'ora attuali sono usate dalla fotocamera per generare la data e l'ora che vengono memorizzate insieme ai dati di immagine, ecc.

### *NII IMPORTANTE! III*

- Se si registrano immagini senza aver configurato le impostazioni per l'orologio, potrebbero venire memorizzate informazioni di ora errate. Accertarsi di configurare le impostazioni per l'orologio prima di usare la fotocamera.
- Una pila di sostegno incorporata conserva le impostazioni della data e dell'ora della fotocamera per 48 ore circa se alla fotocamera non viene fornita alimentazione. Le impostazioni della data e dell'ora verranno cancellate quando la pila di sostegno si esaurisce. Le seguenti sono le condizioni in cui l'alimentazione non è fornita alla fotocamera.
- Quando le pile sono esaurite o sono state rimosse dalla fotocamera
- Quando il trasformatore CA è stato scollegato mentre veniva usato per alimentare la fotocamera (senza pile inserite)
- La schermata di impostazione data e ora apparirà sullo schermo monitor la volta successiva che si accende la fotocamera dopo che le impostazioni della data e dell'ora sono state cancellate. Se ciò dovesse accadere, riconfigurare le impostazioni della data e dell'ora.
- Se si commette un errore quando si imposta la lingua o l'orologio con il seguente procedimento, sarà necessario usare il menu della fotocamera per cambiare individualmente l'impostazione per la lingua (pagina 171) o quella per l'orologio (pagina 168).
- Non sarà possibile modificare i dati di ora memorizzati con immagini che vengono registrate mentre l'impostazione dell'ora della fotocamera è errata.
- Anche se si configurano le impostazioni di data e di ora, la data e l'ora non vengono sovrimpresse alle immagini stesse. Notare, tuttavia, che è possibile specificare l'inclusione della data all'interno di un'immagine quando si stampa (pagina 190).

### **Per configurare le impostazioni per la lingua per la visualizzazione e per l'orologio**

- **1. Premere il pulsante di alimentazione, [ ] (REC) o [ ] (PLAY) per accendere la fotocamera.**
- **2. Usare [], [], [] o [**-**] per selezionare la lingua desiderata, e quindi premere [SET].**

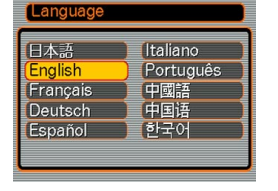

- 日本語 : Giapponese
- English : Inglese
- Français : Francese
- Deutsch : Tedesco
- Español : Spagnolo
- Italiano : Italiano
- Português : Portoghese
- 中國語 : Cinese (Complesso)
- : Cinese (Semplificato) 中国语
- 하군어 : Coreano

**3. Usare [], [], [] o [**-**] per selezionare l'area geografica in cui si vive, e quindi premere [SET].**

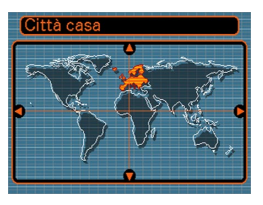

**4. Usare [] o [] per selezionare il nome della città in cui si vive, e quindi premere [SET].**

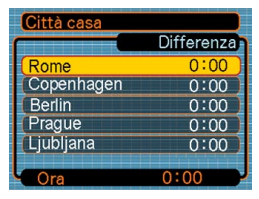

**5. Usare [] o [] per selezionare l'impostazione di ora estiva (ora legale) desiderata, e quindi premere [SET].**

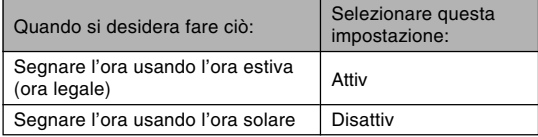

**6. Usare [] o [] per selezionare l'impostazione di indicazione della data desiderata, e quindi premere [SET].**

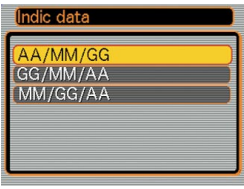

Esempio: 24 dicembre 2005

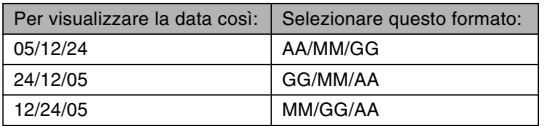

**7. Impostare la data e l'ora attuali.**

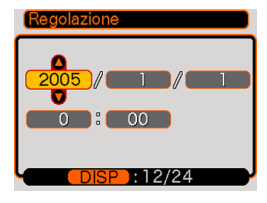

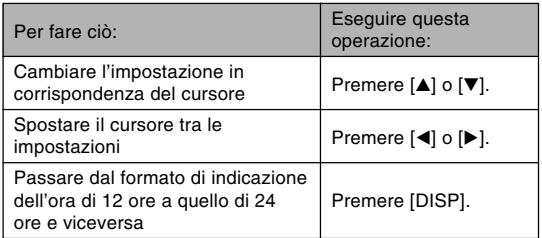

**8. Premere [SET] per memorizzare le impostazioni e uscire dalla schermata di impostazione.**

Questa sezione descrive il procedimento di base per la registrazione di un'immagine.

### **Registrazione di un'immagine**

### **Specificazione del modo di registrazione**

Questa fotocamera digitale CASIO dispone di otto modi di registrazione, ciascuno dei quali è descritto di seguito. Prima di registrare un'immagine, usare la rotella di modo per selezionare il modo di registrazione adatto al tipo di immagine che si sta tentando di registrare.

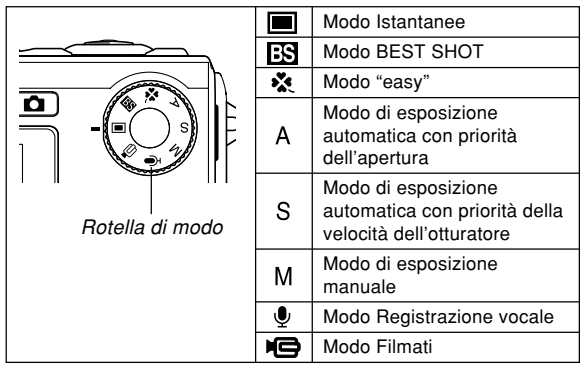

• **I** (Modo Istantanee)

Usare questo modo per registrare immagini ferme. Questo è il modo che si deve usare normalmente per la registrazione delle immagini.

### $\cdot$   $\overline{FS}$  (Modo BEST SHOT)

Questo modo facilita l'esecuzione delle impostazioni della fotocamera mediante la selezione della scena campione pertinente. Selezionare una delle scene BEST SHOT e la fotocamera si configurerà automaticamente con la predisposizione per quella scena (pagina 98).

• (Modo "easy")

Questo modo di funzionamento elimina impostazioni fastidiose (pagina 61).

• (Modo di esposizione automatica con priorità dell'apertura)

In questo modo, si seleziona l'apertura, e le altre impostazioni vengono regolate conformemente (pagina 92).

• (Modo di esposizione automatica con priorità della velocità dell'otturatore)

In questo modo, si seleziona la velocità dell'otturatore, e le altre impostazioni vengono regolate conformemente (pagina 94).

• M (Modo di esposizione manuale) Questo modo offre il controllo totale sulle impostazioni di apertura e velocità dell'otturatore (pagina 95).

- $\bigcirc$  (Modo Registrazione vocale) Usare questo modo per registrare soltanto l'audio (pagina 115).
- $\blacksquare$  (Modo Filmati)

Usare questo modo per registrare filmati (pagina 111).

### **NOTA 444**

• L'icona del modo di registrazione attualmente selezionato (come per il modo Istantanee) viene visualizzata sullo schermo monitor.

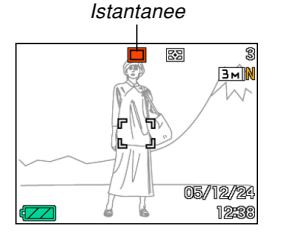

Icona del modo

### **Come puntare la fotocamera**

Usare entrambe le mani per tenere la fotocamera ferma quando si riprende un'immagine. Se si tiene la fotocamera con una sola mano il rischio di movimento aumenta, il che potrebbe causare la sfocatura delle immagini.

- Orizzontale Tenere la
- 

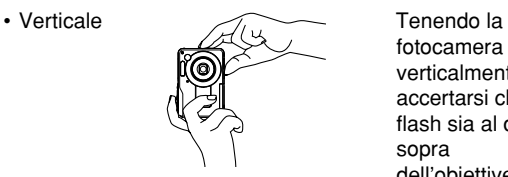

fotocamera ferma con entrambe le mani, con le braccia appoggiate saldamente contro i fianchi.

fotocamera verticalmente, accertarsi che il flash sia al di sopra dell'obiettive. Tenere la fotocamera ferma con entrambe le mani.

### **NIL IMPORTANTE! 114**

• Accertarsi che le dita e la cinghia non blocchino il flash, il microfono, la spia dell'autoscatto o l'obiettivo.

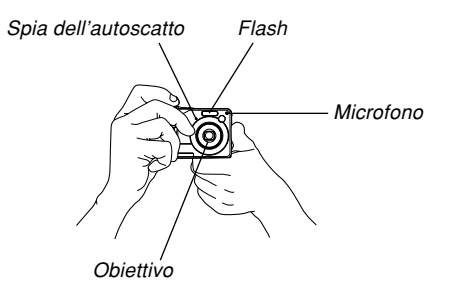

### **NOTA 444**

• Se si muove la fotocamera mentre si preme il pulsante di scatto dell'otturatore o mentre l'operazione di messa a fuoco automatica è in corso (quando si preme il pulsante di scatto dell'otturatore fino a metà corsa) l'immagine può risultare sfocata. Premere il pulsante di scatto dell'otturatore delicatamente, facendo attenzione ad evitare movimenti della fotocamera. Questo è particolarmente importante quando la luce disponibile è scarsa, perché tale condizione riduce la velocità dell'otturatore.

### **Registrazione di un'immagine (Modo Istantanee)**

La fotocamera regola automaticamente la velocità dell'otturatore conformemente alla luminosità del soggetto. Le immagini registrate vengono memorizzate nella memoria incorporata nella fotocamera, o su una scheda di memoria se se ne è inserita una nella fotocamera.

• Quando nella fotocamera è inserita una scheda di memoria SD o una scheda MultiMediaCard (MMC) disponibile opzionalmente, le immagini vengono memorizzate sulla scheda (pagina 175).

Dopo aver acquistato una scheda di memoria, accertarsi di inserirla nella fotocamera e di formattarla prima di tentare di usarla (pagina 178).

**1. Premere il pulsante di alimentazione o [ ] (REC) per accendere la fotocamera.**

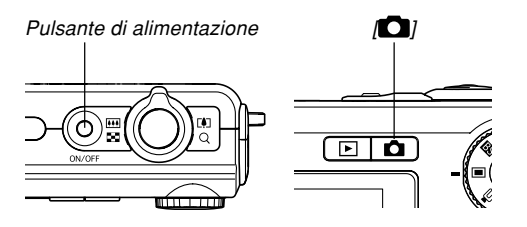

- Questa operazione fa apparire un'immagine o un messaggio sullo schermo monitor, e quindi fa entrare la fotocamera nel modo di registrazione attualmente selezionato.
- Se la fotocamera si trova nel modo PLAY quando viene accesa, il messaggio "Non ci sono file." apparirà se nella memoria non è presente ancora alcuna immagine registrata. Inoltre, l'icona  $\square$  sarà visibile nella parte superiore del display. Se ciò dovesse accadere, premere [n] (REC) per entrare nel modo di registrazione attualmente selezionato.
- **2. Allineare la rotella di** modo con " $\blacksquare$ " **(Modo Istantanee) (pagina 55).**
	- $\cdot$  L'icona  $\Box$  (Modo Istantanee) è visualizzata sullo schermo monitor quando è selezionato il modo Istantanee.

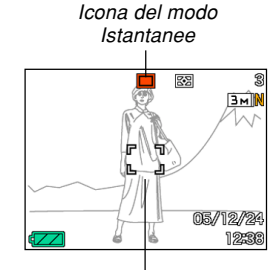

Cornice per la messa a fuoco

- **3. Comporre l'immagine sullo schermo monitor in modo che il soggetto principale venga a trovarsi all'interno della cornice per la messa a fuoco.**
	- La gamma della messa a fuoco della fotocamera dipende dal modo di messa a fuoco in corso di utilizzo (pagina 79).
	- È possibile comporre le immagini usando sia lo schermo monitor che il mirino ottico (pagina 64).
	- Quando si usa il mirino ottico per comporre le immagini, è possibile usare [DISP] per disattivare lo schermo monitor e conservare la carica delle pile.

**4. Premere il pulsante di scatto dell'otturatore fino a metà corsa per mettere a fuoco l'immagine.**

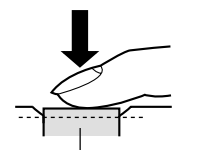

Pulsante di scatto dell'otturatore

- Quando si preme il pulsante di scatto dell'otturatore fino a metà corsa, la funzione di messa a fuoco automatica della fotocamera mette a fuoco l'immagine automaticamente, e visualizza il valore della velocità dell'otturatore, il valore dell'apertura e la sensibilità ISO.
- È possibile capire se l'immagine è a fuoco osservando la cornice per la messa a fuoco e la spia di funzionamento verde.

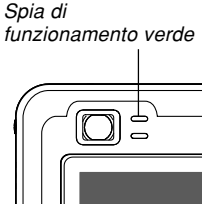

● **Funzionamento della spia di funzionamento verde e della cornice per la messa a fuoco**

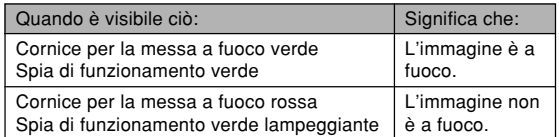

• Lo schermo monitor utilizza vari indicatori e varie icone per fornire all'utente informazioni sullo stato della fotocamera.

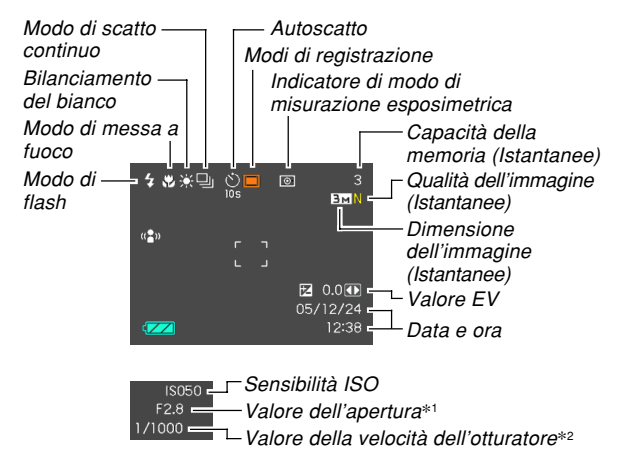

- \*1 La dimensione dell'apertura (apertura) che consente il passaggio della luce attraverso l'obiettivo affinché questa raggiunga il CCD. Un valore di apertura maggiore indica un'apertura più ridotta attraverso cui passa la luce. La fotocamera regola questa impostazione automaticamente.
- \*2 Il lasso di tempo per il quale l'otturatore rimane aperto, consentendo il passaggio della luce attraverso l'obiettivo affinché questa raggiunga il CCD. Un valore di velocità dell'otturatore maggiore indica che l'otturatore rimane aperto più a lungo, il che significa che più luce raggiunge il CCD. La fotocamera regola questa impostazione automaticamente.
- **5. Dopo essersi accertati che l'immagine sia stata messa a fuoco appropriatamente, premere il pulsante di scatto dell'otturatore fino in fondo per registrare.**

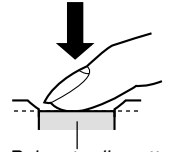

• Il numero di immagini che è possibile registrare dipende dall'impostazione di dimensione dell'immagine e di qualità dell'immagine in corso di utilizzo (pagine 77, 78, 238).

Pulsante di scatto dell'otturatore

### **NIL IMPORTANTE! 114**

• Quando l'impostazione "Ottur rapido" della scheda "Registraz" è attivata (pagina 81), la fotocamera registra immediatamente l'immagine senza attendere che la messa a fuoco automatica sia eseguita quando si preme il pulsante di scatto dell'otturatore fino in fondo senza pause. Ciò aiuta ad assicurare di poter essere in grado di catturare esattamente il momento desiderato.

### **Uso del modo "easy"**

Il modo "easy" elimina impostazioni fastidiose. Si consiglia questo modo di funzionamento a coloro che non hanno esperienza di fotografia digitale.

- **1. In un modo REC, allineare la rotella di modo con "** $\mathbf{\mathbf{x}}$ " (pagina 55).
	- Questa operazione fa entrare la fotocamera nel modo "easy" e fa apparire " $\times$ " sullo schermo monitor.
- **2. Comporre l'immagine sullo schermo monitor in modo che il soggetto venga a trovarsi all'interno della cornice per la messa a fuoco.**
- **3. Premere il pulsante di scatto dell'otturatore fino a metà corsa per mettere a fuoco l'immagine.**
	- La cornice per la messa a fuoco cambia in verde e la spia di funzionamento verde si illumina quando la messa a fuoco è terminata.
- **4. Dopo essersi accertati che l'immagine sia stata messa a fuoco appropriatamente, premere il pulsante di scatto dell'otturatore fino in fondo per registrare.**

### ■ Uso dei menu del modo "easy"

Nel modo "easy", la visualizzazione dei menu è limitata alle impostazioni per il flash, l'autoscatto e la dimensione dell'immagine. Tutte le altre impostazioni vengono fissate automaticamente su valori ottimali preselezionati.

### **1. Premere [MENU].**

• Il menu "easy" visualizza un testo più grande di quello degli altri menu di modo.

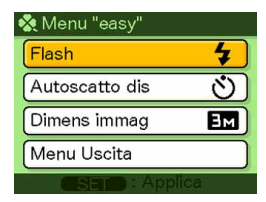

- **2. Usare [] o [**-**] per selezionare la voce del menu desiderata, e quindi premere [SET].**
	- Il testo della guida a comparsa su schermo fornisce una breve spiegazione di ciascuna impostazione.
- **3. Usare [] o [**-**] per selezionare l'impostazione desiderata, e quindi premere [SET].**

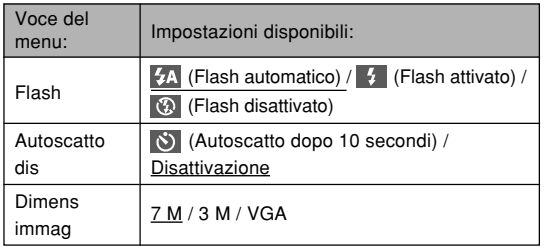

• Le impostazioni sottolineate indicano le impostazioni di default iniziali.

### **4. Dopo aver eseguito le impostazioni del menu desiderate, selezionare "Uscita menu" e quindi premere [SET].**

- Per informazioni dettagliate su ciascuna impostazione, fare riferimento alle seguenti sezioni.
	- Uso del flash (pagina 69)
	- Uso dell'autoscatto (pagina 74)
	- Specificazione della dimensione delle immagini (pagina 77)

### **Avvertenze sulla registrazione**

### ■ **Avvertenze sulla registrazione**

- Non aprire mai il coperchio del comparto pile mentre la spia di funzionamento verde lampeggia. Tali azioni potrebbero non solo causare la perdita dell'immagine attuale, ma anche causare danni alle immagini già memorizzate nella memoria di file e persino causare problemi di funzionamento della fotocamera.
- Non estrarre mai la scheda di memoria mentre è in corso la registrazione di un'immagine sulla scheda di memoria.
- La luce fluorescente in realtà tremola ad una frequenza che non può essere rilevata dall'occhio umano. Quando si usa la fotocamera in interni sotto tali luci, si possono avere dei problemi di luminosità o di colore nelle immagini registrate.
- Quando come impostazione di sensibilità ISO è selezionata "Automatico" (pagina 123), la fotocamera regola automaticamente la sua sensibilità a seconda della luminosità del soggetto. Ciò può causare la comparsa di disturbi digitali (granulosità) in immagini di soggetti relativamente scuri.

- Quando si registra un soggetto scarsamente illuminato mentre "Automatico" è selezionata come impostazione di sensibilità ISO (pagina 123), la fotocamera aumenta la sensibilità e utilizza una velocità dell'otturatore più alta. Per questo motivo, è necessario fare attenzione a non muovere la fotocamera se si ha il flash disattivato (pagina 69).
- Se l'obiettivo è colpito da una luce forte, le immagini possono apparire "slavate". Ciò tende a verificarsi quando si registrano le immagini in esterni sotto una forte luce solare. Per evitare questo inconveniente, usare la mano libera per riparare l'obiettivo dalla luce.

### ■ **Messa a fuoco automatica**

- Una messa a fuoco appropriata può essere difficile o addirittura impossibile quando si riprendono i seguenti tipi di soggetti.
	- Pareti in tinta unita o soggetti con poco contrasto
	- Soggetti in forte controluce
	- Oggetti molto lucidi
	- Tende alla veneziana o altri disegni che si ripetono orizzontalmente
	- Soggetti plurimi a distanze differenti dalla fotocamera
	- Soggetti in luoghi poco illuminati
	- Soggetti in movimento
	- Soggetti al di fuori della gamma di ripresa della fotocamera
- Una messa a fuoco appropriata può essere difficile o impossibile anche se la fotocamera è in movimento.
- Tenere presente che una spia di funzionamento verde e una cornice per la messa a fuoco verde non garantiscono necessariamente che l'immagine risultante sia a fuoco.
- Se la messa a fuoco automatica non produce i risultati desiderati per qualche motivo, provare ad usare il blocco della messa a fuoco (pagina 86) o la messa a fuoco manuale (pagina 85).

### ■ **Schermo monitor nel modo REC**

- L'immagine mostrata sullo schermo monitor in un modo REC è un'immagine semplificata per scopi di composizione. L'immagine reale viene registrata secondo l'impostazione della qualità dell'immagine attualmente selezionata sulla fotocamera. L'immagine salvata nella memoria di file ha una risoluzione di gran lunga migliore ed è molto più dettagliata dell'immagine visualizzata sullo schermo monitor nel modo REC.
- Alcuni livelli di luminosità del soggetto possono causare il rallentamento della risposta dello schermo monitor nel modo REC, che è causa di disturbi digitali (granulosità) nell'immagine sullo schermo monitor.
- Una luce molto forte all'interno di un'immagine può causare la comparsa di una striscia verticale nell'immagine sullo schermo monitor. Questo è un fenomeno del CCD noto come "distorsione a striscia verticale di luce", e non è indice di problemi di funzionamento della fotocamera. Notare che la distorsione a striscia verticale di luce non viene registrata con l'immagine nel caso di un'istantanea, ma viene registrata nel caso di un filmato (pagina 109).

### **Uso del mirino ottico**

È possibile conservare la carica delle pile disattivando lo schermo monitor della fotocamera (pagina 35) e usando il mirino ottico per comporre le immagini. Il mirino ottico è utile anche quando si riprende in aree in cui lo schermo monitor risulta di difficile visione perché la luce disponibile è scarsa, ecc.

### **NIL IMPORTANTE! 444**

• L'area visibile inquadrata dal mirino mostra l'immagine che verrebbe registrata ad una distanza di un metro circa. Quando si registra un soggetto che si trova ad una distanza dalla fotocamera inferiore ad un metro, l'immagine registrata sarà più bassa di ciò che è visibile all'interno dell'area nel mirino.

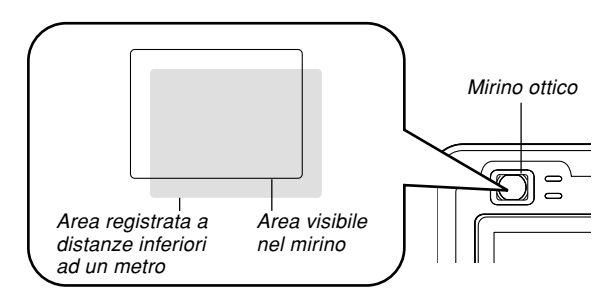

• Poiché lo schermo monitor visualizza esattamente ciò che verrà registrato, usarlo sempre per comporre le immagini nei modi Macro e Messa a fuoco manuale.

### **Uso dello zoom**

Questa fotocamera dispone di due tipi di zoom: zoom ottico e zoom digitale. Normalmente, la fotocamera passa automaticamente allo zoom digitale dopo che è stato raggiunto il limite massimo per lo zoom ottico. È possibile, tuttavia, configurare la fotocamera in modo da disabilitare lo zoom digitale, se lo si desidera.

### **Zoom ottico**

La gamma dello zoom ottico è da 1X a 3X.

- **1. In un modo REC, spostare il dispositivo di controllo zoom verso sinistra o verso destra per zoomare.**
	- Se si sposta il dispositivo di controllo zoom fino alla fine della sua corsa in una qualsiasi delle due direzioni, la zoomata verrà eseguita rapidamente.

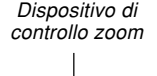

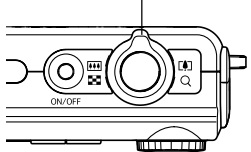

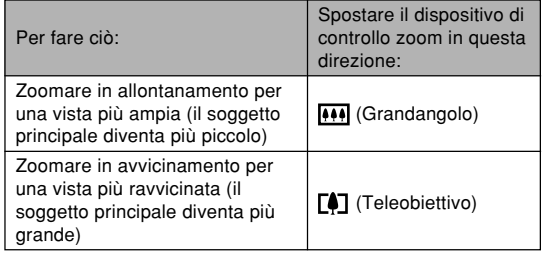

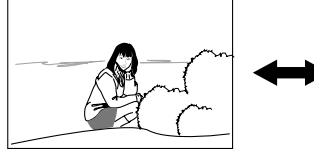

Zoomata in allontanamento

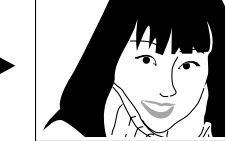

Zoomata in avvicinamento

**2. Comporre l'immagine e quindi premere il pulsante di scatto dell'otturatore.**

### **NOTE 444**

- Il fattore dello zoom ottico influenza anche l'apertura dell'obiettivo.
- Si consiglia di usare un treppiede per proteggersi da eventuali movimenti delle mani quando si usa l'impostazione di teleobiettivo (zomata in avvicinamento).
- Ogni volta che si esegue un'operazione di zoom ottico durante la registrazione con il modo Messa a fuoco automatica, il modo Macro o con la messa a fuoco manuale, un valore apparirà sullo schermo monitor per segnalare la gamma della messa a fuoco (pagine 80, 83, 85).
- Lo zoom ottico è disabilitato durante la registrazione di filmati. È disponibile soltanto lo zoom digitale. Accertarsi di selezionare l'impostazione dello zoom ottico che si desidera usare prima di premere il pulsante di scatto dell'otturatore per avviare la registrazione di un filmato (pagina 109).

### **Zoom digitale**

Lo zoom digitale ingrandisce digitalmente la parte dell'immagine al centro della schermata di immagine. La gamma dello zoom digitale è da 3X a 12X (in combinazione con lo zoom ottico).

### **NIL IMPORTANTE! 44**

• Quando si esegue un'operazione di zoom digitale, la fotocamera manipola i dati di immagine per ingrandire il centro dell'immagine. A differenza dello zoom ottico, un'immagine ingrandita con lo zoom digitale appare di qualità più scadente rispetto all'originale.

- ■ **Per registrare un'immagine con lo zoom digitale**
- **1. In un modo REC, tenere spostato il dispositivo di controllo zoom verso il lato (teleobiettivo).**
	- Questa operazione fa apparire l'indicatore di zoom sul display.

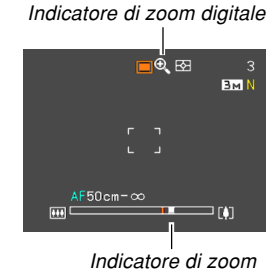

**2. Quando il cursore di zoom raggiunge il punto di commutazione zoom ottico/zoom digitale, esso si fermerà.**

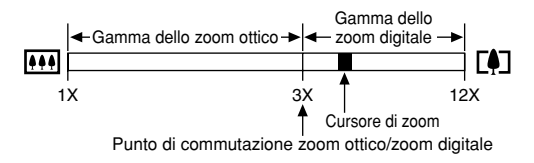

- L'illustrazione soprastante mostra in che maniera appare l'indicatore di zoom quando lo zoom digitale è attivato (pagina 68). La gamma dello zoom digitale non viene visualizzata quando lo zoom digitale è disattivato.
- **3. Rilasciare momentaneamente il dispositivo di controllo zoom, e quindi spostarlo di nuovo** verso il lato [4] (teleobiettivo) per spostare il **cursore di zoom nella gamma dello zoom digitale.**
	- Il cursore di zoom si fermerà anche quando esso viene riportato al punto di commutazione per reintrodurre la gamma dello zoom ottico. Rilasciare il dispositivo di controllo zoom e quindi spostarlo verso il lato (grandangolo) per spostare il cursore nella gamma dello zoom ottico.
- **4. Comporre l'immagine, e quindi premere il pulsante di scatto dell'otturatore.**
- Per attivare e disattivare lo zoom digitale
- **1. In un modo REC, premere [MENU].**
- **2. Usare [] o [] per selezionare la scheda "Registraz".**
- **3. Usare [] o [**-**] per selezionare "Zoom digitale", e quindi premere [].**
- **4. Usare [] o [**-**] per selezionare l'impostazione desiderata, e quindi premere [SET].**

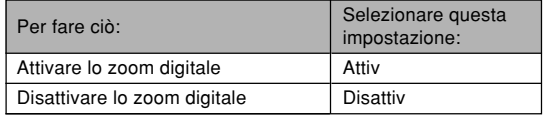

• Quando lo zoom digitale è disattivato, nell'indicatore di zoom viene visualizzata soltanto la gamma dello zoom ottico.

### **Uso del flash**

Eseguire i seguenti punti per selezionare il modo di flash che si desidera usare.

• La gamma effettiva approssimativa del flash è indicata di seguito.

Zoom ottico in grandangolo: Da 0,4 a 2,3 metri circa (Sensibilità ISO: Automatico) Zoom ottico in teleobiettivo: Da 0,4 a 1,2 metri circa (Sensibilità ISO: Automatico) \* Dipende dal fattore di zoom.

### **1.** In un modo REC, premere  $[\nabla]$  ( $\frac{1}{2}$  m).

• Ogni pressione di  $\left[\blacktriangledown\right]$  ( $\sharp$   $\left(\overline{\mathfrak{m}}\right)$  scorre sullo schermo monitor le impostazioni per i modi del flash disponibili descritte di seguito.

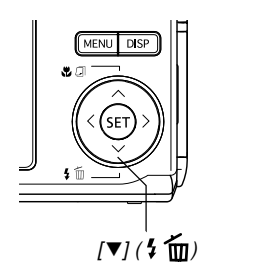

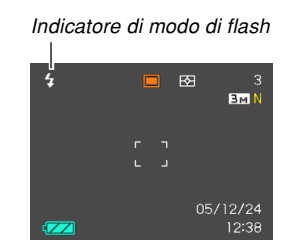

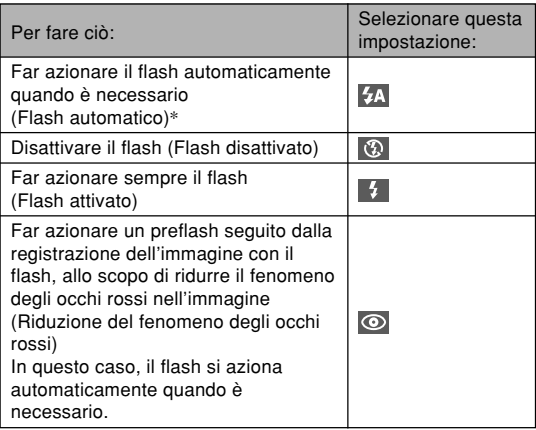

\* appare momentaneamente quando si seleziona Automatico come modo di flash, e quindi scompare.

### **2. Premere il pulsante di scatto dell'otturatore per registrare l'immagine.**

#### **NIL IMPORTANTE! 114**

- L'unità flash di questa fotocamera emette lampi alcune volte quando si registra un'immagine. I lampi iniziali sono dei preflash, che la fotocamera impiega per ottenere le informazioni da usare per le impostazioni dell'esposizione. Il lampo finale è per la registrazione. Accertarsi di tenere la fotocamera ferma fino a quando l'otturatore è scattato.
- L'uso del flash mentre "Automatico" è selezionato per l'impostazione della sensibilità ISO aumenta la sensibilità, cosa che può causare la comparsa di una grande quantità di disturbi digitali nell'immagine. È possibile ridurre i disturbi digitali usando un'impostazione della sensibilità ISO più bassa. Notare, tuttavia, che ciò ha anche l'effetto di ridurre la gamma del flash (la gamma coperta dalla luce del flash) (pagina 123).

### ■ **Flash attivato**

Selezionare (Flash attivato) come modo di flash quando il controluce fa apparire scuro il soggetto, anche se c'è luce sufficiente per impedire che il flash si azioni automaticamente. Ciò farà sì che il flash si azioni e illumini il soggetto ogni volta che si preme il pulsante di scatto dell'otturatore (flash sincronizzato per luce diurna).

### ■ Riduzione del fenomeno degli occhi rossi

L'uso del flash per registrare di notte o in un ambiente poco illuminato può causare macchie rosse all'interno degli occhi delle persone ritratte nell'immagine. Ciò avviene a causa del riflesso della luce del flash sulla retina dell'occhio.

### **NIL IMPORTANTE! 114**

Tenere presente i seguenti importanti punti quando si usa la funzione di riduzione del fenomeno degli occhi rossi.

- La riduzione del fenomeno degli occhi rossi non funziona se le persone ritratte nell'immagine non guardano direttamente la fotocamera durante l'operazione di preflash. Prima di premere il pulsante di scatto dell'otturatore, invitare i soggetti a guardare tutti verso la fotocamera mentre l'operazione di preflash viene eseguita.
- La riduzione del fenomeno degli occhi rossi potrebbe non funzionare bene se i soggetti si trovano lontano dalla fotocamera.

### **Stato dell'unità flash**

È possibile conoscere lo stato attuale dell'unità flash premendo il pulsante di scatto dell'otturatore fino a metà corsa e osservando lo schermo monitor e la spia di funzionamento rossa.

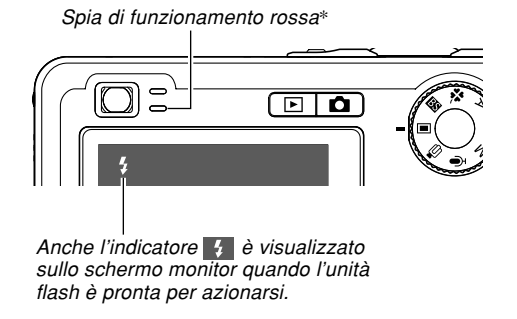

### **\* Spia di funzionamento rossa**

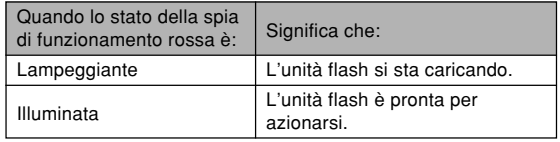

### **Cambiamento dell'impostazione di intensità del flash**

Usare il seguente procedimento per cambiare l'impostazione dell'intensità del flash.

- **1. In un modo REC, premere [MENU].**
- **2. Usare [] o [] per selezionare la scheda "Qualità".**
- **3. Usare [] o [**-**] per selezionare "Potenza Flash", e quindi premere [].**
- **4. Usare [] o [**-**] per selezionare l'impostazione desiderata, e quindi premere [SET].**

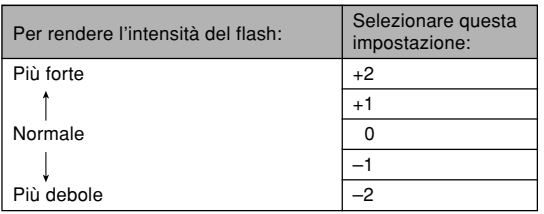

### **NIL IMPORTANTE! 114**

• L'intensità del flash potrebbe non cambiare se il soggetto è troppo lontano o troppo vicino rispetto alla fotocamera.

## **Uso della funzione "Flash Assist"**

Quando si registra un soggetto che si trova al di fuori della gamma del flash, il soggetto nell'immagine risultante può apparire scuro, perché il lampo non raggiunge sufficientemente il soggetto. In questo caso, è possibile usare la funzione "Flash Assist" per correggere la luminosità del soggetto registrato, in modo che questo appaia come se l'illuminazione del flash fosse sufficiente.

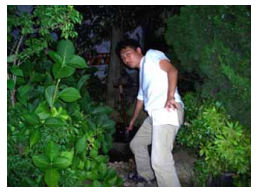

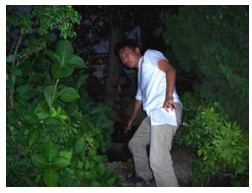

"Flash Assist" utilizzata "Flash Assist" non utilizzata

- **1. In un modo REC, premere [MENU].**
- **2. Usare [] o [] per selezionare la scheda "Qualità".**
- **3. Usare [] o [**-**] per selezionare "Flash Assist", e quindi premere [].**
- **4. Usare [] o [**-**] per selezionare "Automatico", e quindi premere [SET].**
	- La selezione di "Disattiv" disabilita la funzione "Flash Assist".

# **NIL IMPORTANTE! 444**

- "Flash Assist" potrebbe non produrre il risultato desiderato per alcuni tipi di soggetti.
- "Flash Assist" potrebbe avere un effetto minimo sull'immagine se si è cambiata una qualsiasi delle seguenti impostazioni quando si è registrata quell'immagine.
	- Intensità del flash (pagina 72)
	- Compensazione dell'esposizione (valore EV) (pagina 87)
	- Sensibilità ISO (pagina 123)
	- Contrasto (pagina 127)
- L'uso di "Flash Assist" potrebbe causare un aumento dei disturbi digitali nelle immagini registrate.

# ■ **Avvertenze sul flash**

- Fare attenzione a non ostruire il flash con le dita quando si regge la fotocamera. Se si copre il flash con le dita, la sua efficacia può ridursi notevolmente.
- Potrebbe non essere possibile ottenere i risultati desiderati usando il flash se il soggetto è troppo vicino o troppo lontano.

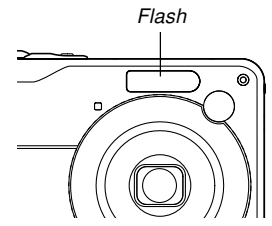

- Il flash impiega da pochi secondi fino a 7 secondi per raggiungere lo stato di carica completa dopo essersi azionato. Il lasso di tempo effettivo dipende dal livello di carica delle pile, dalla temperatura e da altre condizioni.
- Il flash non si aziona durante la registrazione di filmati.
- L'unità flash potrebbe non essere in grado di ricaricarsi quando il livello di carica delle pile della fotocamera è basso. Se ciò dovesse accadere, il flash non si azionerà correttamente e non sarà possibile ottenere l'esposizione desiderata. Caricare le pile della fotocamera il più presto possibile quando la loro carica diminuisce.

- Con il flash disattivato ( $\circled{a}$ ), installare la fotocamera su un treppiede per registrare immagini in un luogo in cui la luce disponibile è scarsa. Se si registrano le immagini sotto una luce scarsa senza il flash, possono verificarsi disturbi digitali, che fanno apparire le immagini di qualità scadente.
- Quando è selezionata la riduzione del fenomeno degli occhi rossi (**o)**. l'intensità del flash viene regolata automaticamente conformemente all'esposizione. Il flash potrebbe non azionarsi affatto quando il soggetto è fortemente illuminato.
- L'uso del flash insieme ad un'altra fonte di luce (luce diurna, luce fluorescente, ecc.) può avere come conseguenza colori dell'immagine anormali.

# **Uso dell'autoscatto**

L'autoscatto consente di selezionare un ritardo dello scatto dell'otturatore di 2 secondi o di 10 secondi dopo la pressione del pulsante di scatto dell'otturatore. La funzione di autoscatto triplo consente di eseguire tre operazioni di autoscatto consecutive per registrare tre immagini.

- **1. In un modo REC, premere [MENU].**
- **2. Usare [] o [] per selezionare la scheda "Registraz".**
- **3. Usare [] o [**-**] per selezionare "Autoscatto", e quindi premere [].**
- **4. Usare [] o [**-**] per selezionare il tipo di autoscatto che si desidera usare, e quindi premere [SET].**
	- La selezione di "Disattiv" al punto 4 disabilita l'autoscatto.

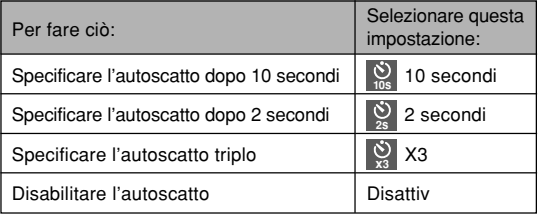

- Questa operazione fa apparire sullo schermo monitor un indicatore che identifica il tipo di autoscatto selezionato.
- Con l'autoscatto triplo, la fotocamera registra una serie di tre immagini nella sequenza descritta di seguito.

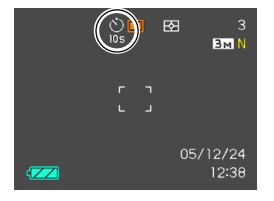

- 1. La fotocamera esegue un conto alla rovescia di 10 secondi e quindi registra la prima immagine.
- 2. La fotocamera si prepara a registrare l'immagine successiva. Il lasso di tempo necessario per la preparazione dipende dalle impostazioni "Dimensione" e "Qualità" attuali della fotocamera, dal tipo di memoria (incorporata o scheda) in corso di utilizzo per la memorizzazione delle immagini, e da se il flash è in fase di carica o no.
- 3. Quando la preparazione è terminata, l'indicatore "1sec" appare sullo schermo monitor, e un'altra immagine viene registrata dopo un secondo.
- 4. I punti 2 e 3 vengono ripetuti ancora una volta per registrare la terza immagine.

- **5. Premere il pulsante di scatto dell'otturatore per registrare l'immagine.**
	- Quando si preme il pulsante di scatto dell'otturatore, la spia dell'autoscatto lampeggia e l'otturatore scatta dopo che il conto alla rovescia dell'autoscatto è giunto alla fine (circa 10 secondi o 2 secondi).

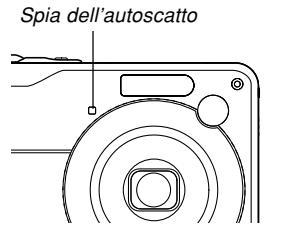

#### **NOTE 444**

- L'impostazione dell'autoscatto "2 secondi" è l'ideale quando si fotografa con una bassa velocità dell'otturatore, perché essa aiuta ad evitare la sfocatura delle immagini causata dal movimento delle mani.
- Le seguenti funzioni non sono disponibili per l'utilizzo in combinazione con l'autoscatto triplo. Business Shot, funzioni di registrazione filmati

• È possibile interrompere un conto alla rovescia dell'autoscatto in corso premendo il pulsante di scatto dell'otturatore mentre la spia dell'autoscatto lampeggia.

# **Specificazione della dimensione delle immagini**

La "dimensione dell'immagine" è la dimensione dell'immagine, espressa sotto forma di numero di pixel verticali e orizzontali. Un "pixel" è uno dei tanti minuscoli punti che costituiscono l'immagine. Più pixel offrono dettagli più fini quando un'immagine viene stampata, ma un numero di pixel più elevato ha come conseguenza anche una maggiore dimensione del file dell'immagine. È possibile selezionare una dimensione dell'immagine che soddisfi le proprie esigenze per ottenere dettagli più completi o una dimensione del file più ridotta.

- Notare che questa impostazione è valida soltanto per le istantanee. Per informazioni sulla dimensione dell'immagine di filmati, fare riferimento a pagina 110.
- **1. In un modo REC, premere [MENU].**
- **2. Usare [] o [**-**] per selezionare la scheda "Qualità".**
- **3. Usare [] o [] per selezionare "Dimensione", e** quindi premere [▶].
- **4. Usare [] o [] per selezionare l'impostazione desiderata, e quindi premere [SET].**
	- Quando si seleziona la dimensione dell'immagine, il valore di dimensione dell'immagine (pixel) si alternerà sul display con il formato di stampa corrispondente. Il formato di stampa indica il formato della carta ottimale quando si stampa un'immagine che è della dimensione selezionata.

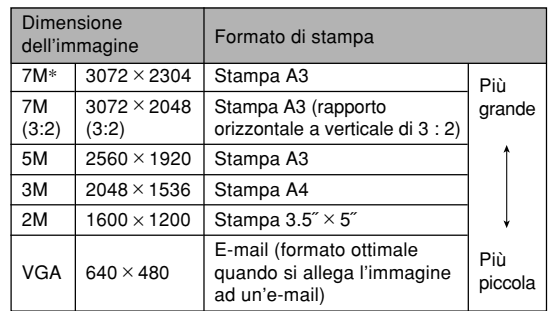

\* "M" sta per "Mega".

- I formati di stampa sopra menzionati sono tutti valori approssimativi quando si stampa ad una risoluzione di 200 dpi (punti per pollice). Usare un'impostazione maggiore quando si desidera stampare ad una risoluzione più elevata o quando si intende produrre una stampa di maggiori dimensioni.
- Allo scopo di ottenere il livello di risoluzione per cui la fotocamera è stata progettata, si consiglia di registrare con la dimensione dell'immagine massima (7 M). Usare una dimensione dell'immagine minore quando si desidera conservare la capacità della memoria.
- Selezionando la dimensione dell'immagine "3072 × 2048 (3 : 2)", le immagini vengono registrate con il rapporto fra larghezza e altezza di 3 : 2 (orizzontale : verticale), che è l'ideale per stampare su carta fotografica con un rapporto fra larghezza e altezza di 3 : 2.

# **Specificazione della qualità delle immagini**

La compressione di un'immagine prima della memorizzazione può causare il deterioramento della qualità dell'immagine. Più un'immagine viene compressa, maggiore sarà la perdita di qualità. L'impostazione di qualità dell'immagine specifica il rapporto di compressione da utilizzare quando un'immagine viene memorizzata nella memoria. È possibile selezionare un'impostazione di qualità dell'immagine che soddisfi le proprie esigenze per ottenere una qualità più elevata o una dimensione del file più ridotta.

- Notare che questa impostazione è valida soltanto per le istantanee. Per informazioni sulla qualità dell'immagine di filmati, fare riferimento a pagina 110.
- **1. In un modo REC, premere [MENU].**
- **2. Usare [] o [] per selezionare la scheda "Qualità".**
- **3. Usare [] o [**-**] per selezionare " Qualità", e quindi premere [].**
- **4. Usare [] o [**-**] per selezionare l'impostazione desiderata, e quindi premere [SET].**

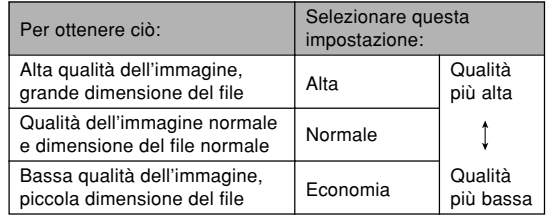

#### **NIL IMPORTANTE! 44**

• La dimensione del file effettiva dipende dal tipo di immagine che viene registrata. Ciò significa che la capacità di memorizzazione immagini rimanente indicata sullo schermo monitor potrebbe non essere esattamente accurata (pagine 31, 238).

# **Selezione del modo di messa a fuoco**

È possibile scegliere uno tra cinque differenti modi di messa a fuoco: Messa a fuoco automatica, Macro, Messa a fuoco "Pan", Infinito e Messa a fuoco manuale.

- **1. In un modo REC, premere [] ( ).**
	- Ogni pressione di  $[$ **A** $]$  ( $\mathcal{B}$   $\overline{A}$ ) scorre le impostazioni per il modo di messa a fuoco disponibili nell'ordine indicato di seguito.

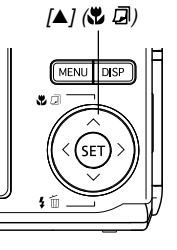

Indicatore di modo di messa a fuoco

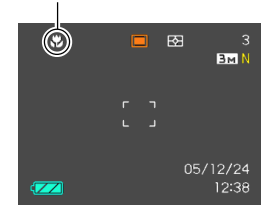

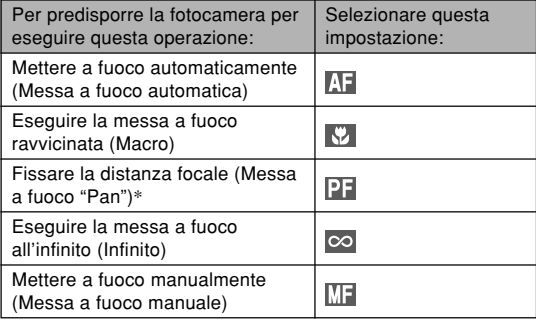

\* La messa a fuoco "Pan" può essere selezionata soltanto nel modo di filmati.

# **Uso della messa a fuoco automatica**

Come il nome stesso suggerisce, la messa a fuoco automatica mette a fuoco l'immagine automaticamente. L'operazione di messa a fuoco automatica inizia quando si preme il pulsante di scatto dell'otturatore fino a metà corsa. La seguente è la gamma della messa a fuoco automatica.

Gamma : Da 40 cm a ∞ (infinito)

- L'uso dello zoom ottico fa cambiare la gamma sopra indicata.
- **1. Premere [] ( ) per scorrere le impostazioni per i modi di messa a fuoco disponibili fino a quando " " viene visualizzato come indicatore di modo di messa a fuoco .**
	- " " appare momentaneamente quando si seleziona la messa a fuoco automatica, e quindi scompare.
- **2. Comporre l'immagine in modo che il soggetto principale venga a trovarsi all'interno della cornice per la messa a fuoco, e quindi premere il pulsante di scatto dell'otturatore fino a metà corsa.**
	- È possibile capire se l'immagine è a fuoco osservando la cornice per la messa a fuoco e la spia di funzionamento verde.

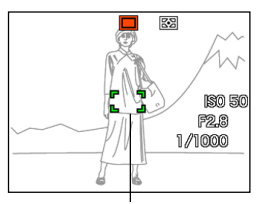

Spia di funzionamento verde

Cornice per la messa a fuoco

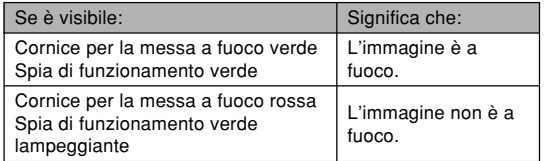

**3. Premere il pulsante di scatto dell'otturatore fino in fondo per registrare l'immagine.**

#### **NOTE 444**

- Quando una messa a fuoco appropriata non è possibile perché il soggetto si trova ad una distanza inferiore a quella della gamma della messa a fuoco automatica, la fotocamera passa automaticamente alla gamma del modo Macro (pagina 83).
- Ogni volta che si esegue un'operazione di zoom ottico (pagina 65) mentre si registra con la messa a fuoco automatica, un valore apparirà sullo schermo monitor come indicato di seguito per segnalare la gamma della messa a fuoco.

Esempio: AF  $\bigcirc$  cm -  $\infty$ 

 $*$   $\circ$  verrà sostituito dal valore della gamma della messa a fuoco effettivo.

### ■ **Scatto rapido**

Quando lo scatto rapido è attivato, la fotocamera registra immediatamente l'immagine senza attendere che la messa a fuoco automatica sia eseguita quando si preme il pulsante di scatto dell'otturatore fino in fondo. Ciò aiuta ad evitare di perdere un momento speciale mentre si attende che la fotocamera esegua la messa a fuoco automatica.

# **1. In un modo REC, premere [MENU].**

- **2. Selezionare la scheda "Registraz", selezionare** "Ottur rapido" e quindi premere [▶].
- **3. Usare [] o [] per selezionare l'impostazione desiderata, e quindi premere [SET].**

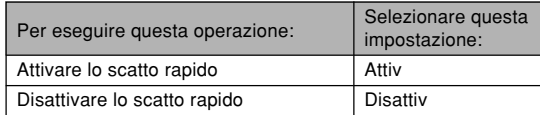

# ■ **Specificazione dell'area di messa a fuoco automatica**

È possibile usare il seguente procedimento per cambiare l'area di messa a fuoco automatica utilizzata nel modo Messa a fuoco automatica e nel modo Macro. Notare che la configurazione della cornice per la messa a fuoco cambia conformemente all'area di messa a fuoco automatica che viene selezionata.

- **1. In un modo REC, premere [MENU].**
- **2. Sulla scheda "Registraz", selezionare "Area AF" e quindi premere [▶].**
- **3. Usare [] o [] per selezionare l'area di messa a fuoco automatica desiderata, e quindi premere [SET].**

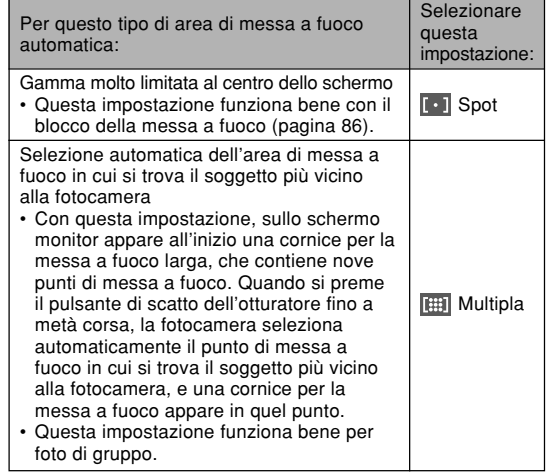

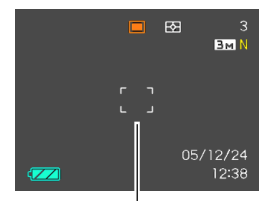

 $\cdot$   $\overline{ }$  Spot  $\cdot$  **Figs.** Multipla

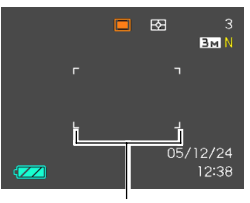

Cornice per la messa a fuoco Cornice per la messa a fuoco

# **Uso del modo Macro**

Usare il modo Macro quando è necessario mettere a fuoco dei soggetti in primo piano. Quanto segue indica la gamma della messa a fuoco approssimativa nel modo Macro.

Gamma : Da 10 cm a 50 cm

- L'uso dello zoom ottico fa cambiare la gamma sopra indicata.
- **1. Premere [] ( ) per scorrere le impostazioni per i modi di messa a fuoco disponibili finché " " viene visualizzato come indicatore del modo di messa a fuoco.**
- **2. Premere il pulsante di scatto dell'otturatore per registrare l'immagine.**
	- Le operazioni di messa a fuoco e di registrazione dell'immagine sono identiche a quelle del modo Messa a fuoco automatica.

#### **NOTE 444**

- Quando il modo Macro non riesce a mettere a fuoco appropriatamente perché il soggetto è troppo lontano, la fotocamera passa automaticamente alla gamma della messa a fuoco automatica (pagina 80).
- Ogni volta che si esegue un'operazione di zoom ottico (pagina 65) durante la registrazione con il modo Macro, un valore apparirà sullo schermo monitor come mostrato di seguito per segnalare la gamma della messa a fuoco.
	- Esempio:  $\mathcal{R}$   $\odot$   $\odot$  cm  $\odot$  cm
	- $*$   $\circ$  verrà sostituito dal valore della gamma della messa a fuoco effettivo.

#### **NIL IMPORTANTE! 444**

• L'uso del flash insieme al modo Macro può far bloccare la luce del flash, causando ombre indesiderate dell'obiettivo nell'immagine.

# **Uso della messa a fuoco "Pan"**

La messa a fuoco "Pan" è utile quando si registra in condizioni in cui la messa a fuoco automatica risulta difficile per qualche ragione, o in casi in cui il rumore dell'operazione di messa a fuoco automatica è eccessivamente percepibile nel modo di filmati.

- **1. Premere [] ( ) per scorrere le impostazioni per i modi di messa a fuoco disponibili fino a quando " " viene visualizzato come indicatore di modo di messa a fuoco.**
- **2. Premere il pulsante di scatto dell'otturatore per registrare l'immagine.**

#### **NIL IMPORTANTE! 444**

• La messa a fuoco "Pan" può essere utilizzata soltanto nel modo di filmati. Essa è disabilitata in tutti gli altri modi di funzionamento.

#### **NOTA 444**

• Se si preme il pulsante di scatto dell'otturatore fino a metà corsa, la distanza di messa a fuoco apparirà sullo schermo monitor.

Esempio:  $OO$  m -  $OO$  m

 $*$   $\circ$  verrà sostituito dal valore della gamma della messa a fuoco effettivo.

# **Uso del modo Infinito**

Il modo Infinito fissa la messa a fuoco all'infinito (∞). Usare questo modo quando si registrano paesaggi o altre immagini molto lontane.

- **1. Premere [] ( ) per scorrere le impostazioni per i modi di messa a fuoco disponibili finché " " viene visualizzato come indicatore del modo di messa a fuoco.**
- **2. Premere il pulsante di scatto dell'otturatore per registrare l'immagine.**

# **Uso della messa a fuoco manuale**

Con il modo Messa a fuoco manuale è possibile regolare manualmente la messa a fuoco di un'immagine. Quanto segue indica la gamma della messa a fuoco nel modo Messa a fuoco manuale.

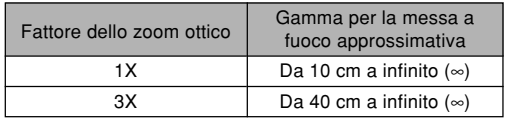

- L'uso dello zoom ottico fa cambiare la gamma sopra indicata.
- **1. Premere [] ( ) per scorrere le impostazioni per i modi di messa a fuoco disponibili finché " " viene visualizzato come indicatore del modo di messa a fuoco.**

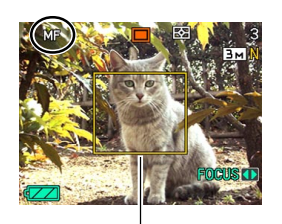

Bordo

• A questo punto, sul display appare anche un bordo indicante la parte dell'immagine che sarà usata per la messa a fuoco manuale.

**2. Osservando l'immagine sullo schermo monitor, usare [] o [**-**] per mettere a fuoco.**

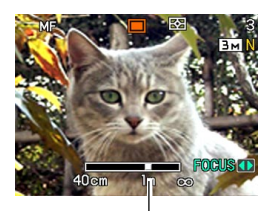

Posizione di messa a fuoco manuale

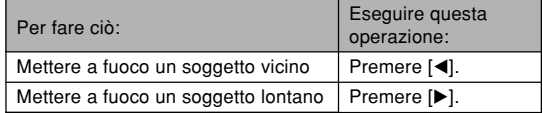

• Quando si preme [◀] o [▶] l'area all'interno del bordo visualizzato al punto 1 riempie momentaneamente lo schermo monitor per assistere la messa a fuoco. L'immagine normale riapparirà dopo poco.

#### **3. Premere il pulsante di scatto dell'otturatore per registrare l'immagine.**

#### **NOTA 444**

- Ogni volta che si esegue un'operazione di zoom ottico (pagina 65) durante la registrazione con la messa a fuoco manuale, un valore apparirà sullo schermo monitor come mostrato di seguito per segnalare la gamma della messa a fuoco. Esempio: MF  $\bigcirc$  cm -  $\infty$ 
	- $*$   $\circ$  verrà sostituito dal valore della gamma della messa a fuoco effettivo.

# **Uso del blocco della messa a fuoco**

Il blocco della messa a fuoco è una tecnica che può essere utilizzata per mettere a fuoco un soggetto che non si trova all'interno della cornice per la messa a fuoco quando si registra un'immagine. È possibile usare il blocco della messa a fuoco nel modo Messa a fuoco automatica e nel modo Macro (N).

**1. Usando lo schermo monitor, comporre l'immagine in modo che il soggetto principale venga a trovarsi all'interno della cornice per la messa a fuoco, e quindi premere il pulsante di scatto dell'otturatore fino a metà corsa.**

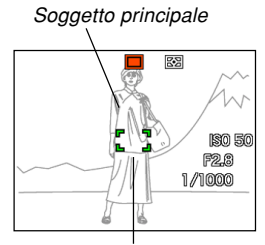

Cornice per la messa a fuoco

• Questa operazione blocca la messa a fuoco sul soggetto che attualmente è inquadrato all'interno della cornice per la messa a fuoco.

**2. Tenendo premuto il pulsante di scatto dell'otturatore fino a metà corsa, ricomporre l'immagine come desiderato.**

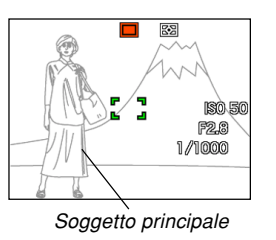

- **3. Quando l'immagine è composta come desiderato, premere il pulsante di scatto dell'otturatore fino in fondo per registrare l'immagine.**
	- Le operazioni di messa a fuoco e di registrazione dell'immagine sono identiche a quelle del modo Messa a fuoco automatica.

### **NOTA 444**

• Il blocco della messa a fuoco blocca anche l'esposizione.

# **Compensazione dell'esposizione (Valore EV)**

La compensazione dell'esposizione consente di cambiare manualmente l'impostazione dell'esposizione (il valore EV) per adattarsi all'illuminazione del soggetto. Questa funzione aiuta ad ottenere risultati migliori quando si registra un soggetto in controluce, un soggetto fortemente illuminato in interni o un soggetto su uno sfondo scuro.

Gamma della compensazione dell'esposizione: Da –2,0 EV a +2,0 EV Incrementi/Decrementi: 1/3 di EV

# **1. In un modo REC, premere [MENU].**

**2. Selezionare la scheda "Qualità", selezionare "Valore EV" e quindi premere [▶].** 

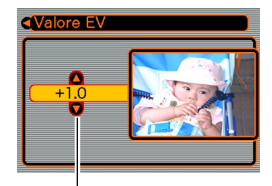

Valore di compensazione dell'esposizione

- **3. Usare [] o [] per cambiare il valore di compensazione dell'esposizione, e quindi premere [SET].**
	- La pressione di [SET] memorizza il valore visualizzato.
	- [A] : Fa aumentare il valore EV. Un valore EV più alto è meglio per soggetti colorati chiari e soggetti in controluce.

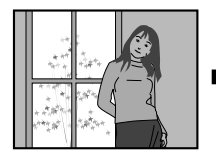

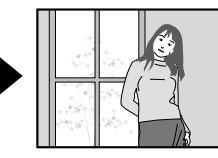

[ $\blacktriangledown$ ] : Fa diminuire il valore EV. Un valore EV più basso è meglio per soggetti colorati scuri e per fotografie in esterni in giornate serene.

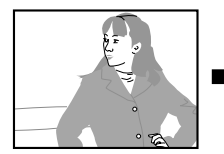

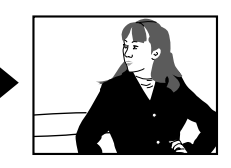

• Per annullare la compensazione dell'esposizione, regolare il valore finché esso diventa 0.0.

**4. Premere il pulsante di scatto dell'otturatore per registrare l'immagine.**

#### **NIL IMPORTANTE! 444**

• Quando si riprende con un'illuminazione molto scura o molto chiara, può non essere possibile ottenere risultati soddisfacenti neppure dopo aver eseguito la compensazione dell'esposizione.

# **NOTE 444**

- L'esecuzione di un'operazione di compensazione dell'esposizione durante l'uso della misurazione esposimetrica multipattern (pagina 124) fa cambiare automaticamente il modo di misurazione esposimetrica nel modo di misurazione esposimetrica pesata al centro. Se si riporta il valore EV a 0.0, il modo di misurazione esposimetrica ritorna al modo di misurazione esposimetrica multipattern.
- È possibile usare la funzione di personalizzazione pulsante (pagina 120) per configurare la fotocamera in modo che essa esegua la compensazione dell'esposizione ogni volta che si preme [◀] o [▶] mentre la fotocamera si trova in un modo REC. Ciò è utile quando si regola la compensazione dell'esposizione osservando contemporaneamente l'istogramma su schermo (pagina 116).

# **Regolazione del bilanciamento del bianco**

Le lunghezze d'onda della luce prodotta da varie fonti di luce (luce diurna, lampadine, ecc.) possono influire sul colore di un soggetto quando questo viene registrato. Il bilanciamento del bianco consente di eseguire regolazioni per compensare i differenti tipi di luce, in modo da far apparire più naturali i colori di un'immagine.

# **1. In un modo REC, premere [MENU].**

**2. Selezionare la scheda "Qualità", selezionare "Bil bianco" e quindi premere [].**

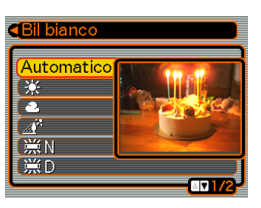

**3. Usare [**-**] o [] per selezionare l'impostazione desiderata, e quindi premere [SET].**

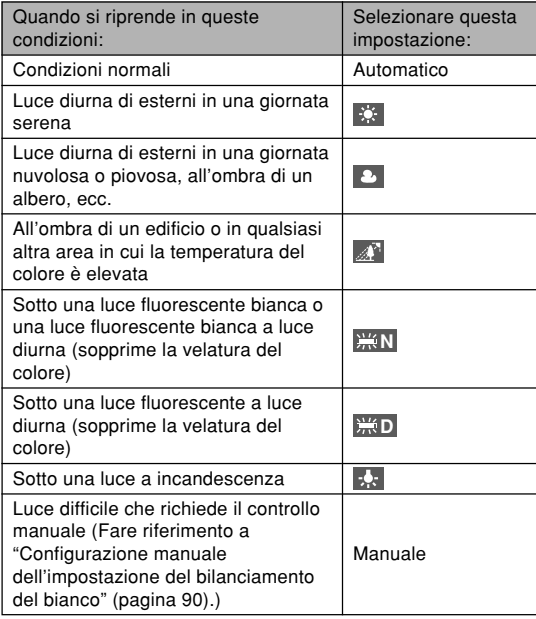

#### **NOTE 444**

- Quando "Automatico" è selezionato per l'impostazione del bilanciamento del bianco, la fotocamera determina automaticamente il punto bianco del soggetto. I colori e le condizioni di illuminazione di alcuni soggetti possono causare problemi quando la fotocamera tenta di determinare il punto bianco, rendendo impossibile una regolazione appropriata del bilanciamento del bianco. Quando accade ciò, usare le impostazioni di luce diurna, nuvoloso, o una delle altre impostazioni di bilanciamento del bianco fisse per specificare il tipo di illuminazione disponibile.
- È possibile usare la funzione di personalizzazione pulsante (pagina 120) per configurare la fotocamera in modo che l'impostazione del bilanciamento del bianco cambi ogni volta che si preme  $[\blacktriangleleft]$  o  $[\blacktriangleright]$ mentre la fotocamera si trova in un modo REC.
- Se la funzione di personalizzazione pulsante è configurata per controllare il bilanciamento del bianco, selezionare "AWB Automatico" per cambiare il modo di bilanciamento del bianco in automatico.

# **Configurazione manuale dell'impostazione del bilanciamento del bianco**

Alcune fonti di luce complesse o altre condizioni ambientali possono rendere impossibile l'ottenimento di buoni risultati quando "Automatico" o una delle impostazioni per la fonte di luce fisse è selezionata per il bilanciamento del bianco. Il bilanciamento del bianco manuale consente di configurare la fotocamera per una particolare fonte di luce e altre condizioni.

Notare che si deve eseguire il bilanciamento del bianco manuale nelle stesse condizioni che si avranno quando si riprenderà. Procurarsi un foglio di carta bianca e tenerlo a portata di mano prima di iniziare il seguente procedimento.

- **1. In un modo REC, premere [MENU].**
- **2. Selezionare la scheda "Qualità", selezionare** "Bil bianco" e quindi premere [▶].

#### **3. Usare [] o [] per selezionare "Manuale".**

• Questa operazione fa apparire sullo schermo monitor l'oggetto utilizzato per ultimo per regolare il bilanciamento del bianco manuale. Se

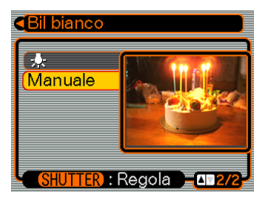

si desidera usare le stesse impostazioni configurate durante una precedente operazione di impostazione manuale del bilanciamento del bianco, saltare il punto 4 ed eseguire il punto 5.

**4. Puntare la fotocamera su della carta bianca o un altro oggetto bianco simile nelle condizioni di illuminazione per cui si desidera impostare il bilanciamento del bianco, e quindi premere il pulsante di scatto dell'otturatore.**

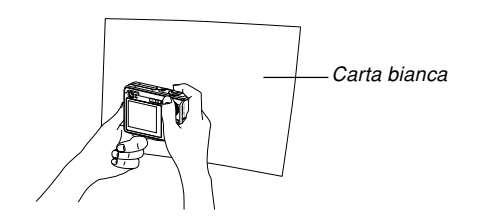

• Questa operazione avvia il procedimento di regolazione del bilanciamento del bianco. Il messaggio "Fine" appare sullo schermo monitor al termine del procedimento di regolazione del bilanciamento del bianco.

# **5. Premere [SET].**

• Questa operazione memorizza le impostazioni del bilanciamento del bianco e riporta la fotocamera al modo di registrazione attualmente selezionato.

#### **NOTA 444**

• Dopo aver regolato il bilanciamento del bianco manualmente, l'impostazione rimane in effetto finché non la si cambia o finché non si spegne la fotocamera.

# **Specificazione del modo di esposizione**

È possibile usare la rotella di modo per selezionare il modo di esposizione, che controlla le impostazioni dell'apertura e della velocità dell'otturatore utilizzate durante la registrazione delle immagini.

- Modo A: Esposizione automatica con priorità dell'apertura
- Modo S: Esposizione automatica con priorità della velocità dell'otturatore
- Modo M: Esposizione manuale

# **Uso dell'esposizione automatica con priorità dell'apertura**

Quando il modo A (Esposizione automatica con priorità dell'apertura) è selezionato come modo di esposizione, la fotocamera regola automaticamente la velocità dell'otturatore conformemente ad un valore di apertura fisso specificato dall'utente. Un'apertura maggiore (un valore di apertura più basso) offre una profondità di campo ridotta, mentre un'apertura minore (un valore di apertura più alto) offre una maggiore profondità di campo. La gamma della velocità dell'otturatore in questo modo di funzionamento è da 1/1600 di secondo a 1 secondo.

#### Apertura ampia antico e alla Apertura ridotta

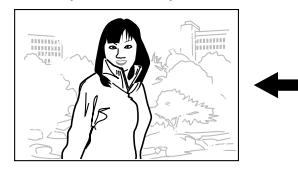

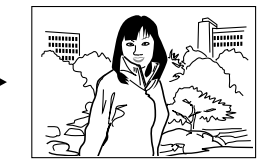

**1. Allineare la rotella di modo con "A" (Priorità dell'apertura).**

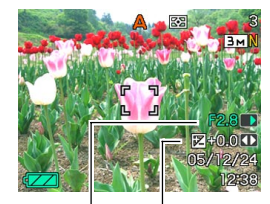

Valore dell'apertura Valore EV

**2. Usare [] o [] per selezionare il valore dell'apertura (pagina 33) sul pannello di esposizione, e quindi usare [] o [**-**] per cambiare l'impostazione.**

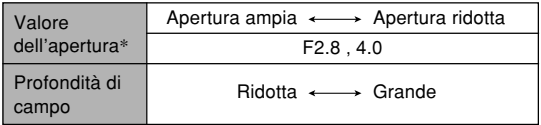

- \* I valori sopra riportati si riferiscono allo zoom ottico in grandangolo massimo. I valori di apertura sono differenti con altre impostazioni dello zoom ottico.
- È possibile usare  $[\triangle]$  o  $[\triangledown]$  anche per selezionare "Valore EV" a questo punto, e quindi usare  $[\blacktriangleleft]$  o  $[\blacktriangleright]$ per specificare un valore di compensazione dell'esposizione (pagine 33, 87).
- Se si sta usando la messa a fuoco manuale (pagine 33, 85), è possibile usare  $[4]$  o  $[\nabla]$  anche per selezionare "FOCUS" (regolazione manuale della messa a fuoco), e quindi usare [◀] o [▶] per mettere a fuoco manualmente.

#### **3. Premere il pulsante di scatto dell'otturatore fino a metà corsa.**

- Questa operazione fa sì che la fotocamera configuri automaticamente la velocità dell'otturatore conformemente al valore dell'apertura selezionato. Quindi essa mette a fuoco l'immagine.
- Il valore della velocità dell'otturatore e il valore dell'apertura sullo schermo monitor cambiano in ambra quando si preme il pulsante di scatto dell'otturatore fino a metà corsa se l'immagine è sovraesposta o sottoesposta.
- **4. Quando l'immagine è a fuoco, premere il pulsante di scatto dell'otturatore fino in fondo per registrare.**

# **Uso dell'esposizione automatica con priorità della velocità dell'otturatore**

Quando il modo S (Esposizione automatica con priorità della velocità dell'otturatore) è selezionato come modo di esposizione, la fotocamera regola automaticamente l'apertura conformemente ad un valore di velocità dell'otturatore fisso specificato dall'utente. È necessario specificare una velocità dell'otturatore conformemente all'entità del movimento del soggetto.

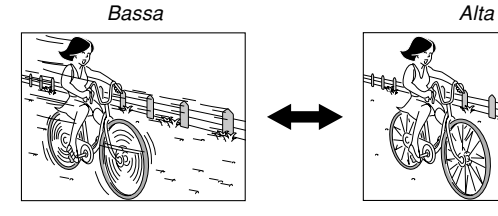

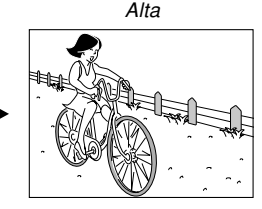

**1. Allineare la rotella di modo con "S" (Priorità della velocità dell'otturatore).**

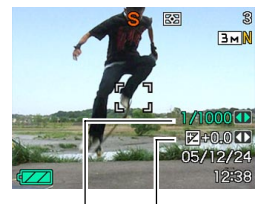

Velocità dell'otturatore Valore EV

**2. Usare [] o [] per selezionare il valore di velocità dell'otturatore (pagina 33) sul pannello di esposizione, e quindi usare [] o [**-**] per cambiare l'impostazione.**

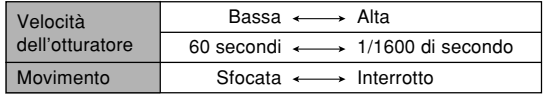

- È possibile usare  $[\triangle]$  o  $[\triangledown]$  anche per selezionare "Valore EV" a questo punto, e quindi usare  $[\blacktriangleleft]$  o  $[\blacktriangleright]$ per specificare un valore di compensazione dell'esposizione (pagine 33, 87).
- Se si sta usando la messa a fuoco manuale (pagine 33, 85), è possibile usare  $[$ **A** $]$  o  $[$ **V** $]$  anche per selezionare "FOCUS" (regolazione manuale della messa a fuoco), e quindi usare [◀] o [▶] per mettere a fuoco manualmente.

### **3. Premere il pulsante di scatto dell'otturatore fino a metà corsa.**

- Questa operazione fa sì che la fotocamera configuri automaticamente il valore dell'apertura conformemente alla velocità dell'otturatore selezionata. Quindi essa mette a fuoco l'immagine.
- Il valore della velocità dell'otturatore e il valore dell'apertura sullo schermo monitor cambiano in ambra quando si preme il pulsante di scatto dell'otturatore fino a metà corsa se l'immagine è sovraesposta o sottoesposta.
- **4. Quando l'immagine è a fuoco, premere il pulsante di scatto dell'otturatore fino in fondo per registrare.**

# **Esecuzione manuale delle impostazioni di esposizione**

Nel modo M (Esposizione manuale), è possibile regolare manualmente la velocità dell'otturatore e l'apertura.

**1. Allineare la rotella di modo con "M" (Esposizione manuale).**

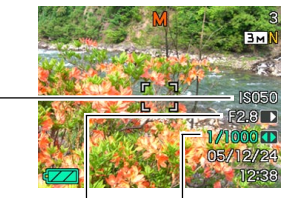

Sensibilità ISO Valore dell'apertura

Velocità dell'otturatore

**2. Usare [] o [] per selezionare il valore dell'apertura (pagina 33) sul pannello di esposizione, e quindi usare [] o [**-**] per cambiare l'impostazione.**

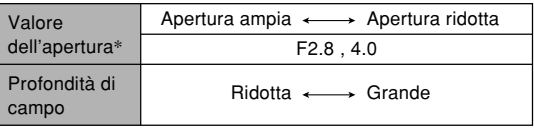

I valori sopra riportati si riferiscono allo zoom ottico in grandangolo massimo. I valori di apertura sono differenti con altre impostazioni dello zoom ottico.

**3. Usare [] o [] per selezionare il valore di velocità dell'otturatore (pagina 33) sul pannello di esposizione, e quindi usare [] o [**-**] per cambiare l'impostazione.**

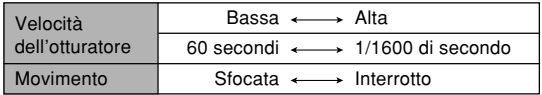

• Se si sta usando la messa a fuoco manuale (pagine 33, 85), è possibile usare  $[4]$  o  $[\nabla]$  anche per selezionare "FOCUS" (regolazione manuale della messa a fuoco), e quindi usare [◀] o [▶] per mettere a fuoco manualmente.

# **4. Premere il pulsante di scatto dell'otturatore fino a metà corsa.**

- Questa operazione fa sì che la fotocamera regoli automaticamente la messa a fuoco.
- **5. Quando l'immagine è a fuoco, premere il pulsante di scatto dell'otturatore fino in fondo per registrare.**

# **Avvertenze sulla registrazione con i modi di esposizione**

- Potrebbe non essere possibile ottenere la luminosità desiderata quando si registra un'immagine molto scura o molto chiara. Se ciò dovesse accadere, usare il modo M (Esposizione manuale) per regolare manualmente l'apertura o la velocità dell'otturatore.
- L'uso di una bassa velocità dell'otturatore può causare la comparsa di disturbi digitali (granulosità) nell'immagine. Per questo motivo, la fotocamera esegue automaticamente un processo di riduzione dei disturbi digitali ogni volta che la velocità dell'otturatore è pari ad 1/8 di secondo o più bassa. Più bassa è la velocità dell'otturatore, maggiore è la possibilità che dei disturbi digitali siano generati in un'immagine. Notare inoltre che il processo di riduzione dei disturbi digitali può far impiegare alla fotocamera un lasso di tempo maggiore per registrare ciascuna immagine.
- A velocità dell'otturatore inferiori a 1/8 di secondo, la luminosità dell'immagine registrata potrebbe non essere uguale alla luminosità dell'immagine che appare sullo schermo monitor.

### **Registrazione di immagini consecutive (Modo Scatto continuo)**

È possibile configurare la fotocamera per registrare soltanto una singola istantanea ogni volta che il pulsante di scatto dell'otturatore viene premuto, o per continuare a registrare per tutto il tempo in cui il pulsante di scatto dell'otturatore rimane premuto (ed è disponibile sufficiente memoria per poter memorizzare le immagini).

- **1. In un modo REC, premere [MENU].**
- **2. Selezionare la scheda "Registraz", selezionare "Scatto cont" e quindi premere [].**
- **3. Usare [**-**] o [] per selezionare "Attiv", e quindi premere [SET].**
	- Questa operazione fa apparire "I " sullo schermo monitor.
	- Con "Disattiv", le istantanee vengono registrate una alla volta.

#### **4. Premere il pulsante di scatto dell'otturatore per registrare.**

• La registrazione continua per tutto il tempo in cui si tiene premuto il pulsante di scatto dell'otturatore. Rilasciare il pulsante di scatto dell'otturatore per interrompere la registrazione.

- La velocità della registrazione con scatto continuo dipende dal tipo di scheda di memoria inserita nella fotocamera. Quando si registra nella memoria incorporata, la registrazione con scatto continuo è relativamente lenta.
- Lo spegnimento della fotocamera disattiva automaticamente il modo Scatto continuo.

# **Uso del modo BEST SHOT**

La selezione di una delle scene campione BEST SHOT predispone automaticamente la fotocamera per la registrazione di un'immagine di tipo simile.

# ■ Esempio di scena campione

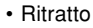

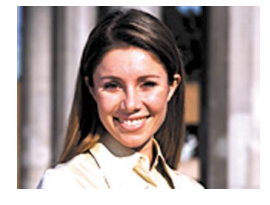

• Ritratto **• Paesaggio** 

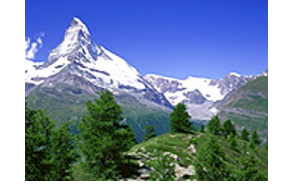

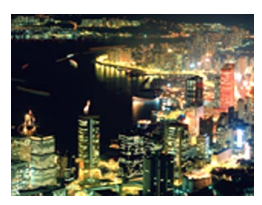

• Notturno • Notturno con persone

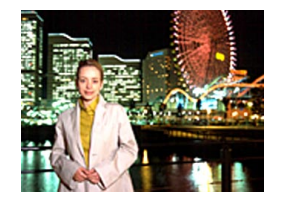

- **1. In un modo REC, allineare la rotella di**  $modo$  con "**EN**", e **quindi premere [SET].**
	- Questa operazione fa entrare la fotocamera nel modo BEST SHOT e visualizza tutte le 12 scene BEST SHOT.

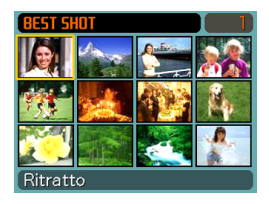

- Le scene campione vengono disposte nell'ordine, iniziando dall'angolo in alto a sinistra.
- **2. Usare [], [], [] o [**-**] per selezionare la scena campione desiderata, e quindi premere [SET].**
	- Usare  $[\blacktriangle]$ ,  $[\blacktriangledown]$ ,  $[\blacktriangle]$  o  $[\blacktriangleright]$  per spostare il bordo di selezione sulla visualizzazione. Se si scorre oltre l'ultima o la prima scena, si passa alla schermata di 12 scene campione successiva.
	- La pressione di [MENU] fa passare il bordo di selezione alla prima scena campione.
	- Se si desidera controllare quale scena campione è attualmente selezionata o se si desidera passare ad una scena differente, premere [SET].
- **3. Premere il pulsante di scatto dell'otturatore per registrare l'immagine.**

#### **NIL IMPORTANTE!** *III*

- Le scene BEST SHOT non sono state registrate usando questa fotocamera. Esse sono fornite esclusivamente come campioni.
- A causa delle condizioni di ripresa e altri fattori, un'immagine registrata usando la predisposizione di una scena BEST SHOT potrebbe non produrre esattamente il risultato desiderato.
- È possibile cambiare le impostazioni della fotocamera eseguite quando si seleziona una scena BEST SHOT. Notare, tuttavia, che le impostazioni BEST SHOT ritornano al rispettivo stato di default quando si seleziona un'altra scena BEST SHOT o quando si spegne la fotocamera. Se si desidera salvare le impostazioni eseguite per l'uso in seguito, salvarle come predisposizioni dell'utente BEST SHOT.
- L'elaborazione per la riduzione dei disturbi digitali viene eseguita automaticamente durante la registrazione di una scena di notturno, di fuochi d'artificio o di altre immagini che richiedono basse velocità dell'otturatore. Per questo motivo, è necessario più tempo per registrare immagini a velocità dell'otturatore più basse. Fare attenzione a non eseguire alcuna operazione con i pulsanti della fotocamera fino a quando l'operazione di registrazione immagine è terminata.

• Quando si registra l'immagine di una scena notturna, di fuochi d'artificio o qualche altra immagine usando una bassa velocità dell'otturatore, si consiglia di usare un treppiede per evitare le conseguenze del movimento delle mani.

#### **NOTA 444**

• La guida alle operazioni e la scena BEST SHOT attualmente selezionata appaiono sul display per due secondi circa se la fotocamera si trova nel modo BEST SHOT quando la si accende.

# **Visualizzazione delle scene campione singolarmente**

È possibile usare il procedimento seguente per visualizzare le scene campione BEST SHOT singolarmente, in modo da poter visionare le spiegazioni per le impostazioni di ogni singola scena.

**1. In un modo REC, allineare la rotella di modo con " ", e quindi premere [SET].**

#### **2. Spostare il dispositivo di controllo zoom.**

- Questa operazione visualizza la scena campione che è stata selezionata dalla schermata a 12 scene.
- Per ritornare alla schermata di 12 scene campione, spostare di nuovo il dispositivo di controllo zoom.

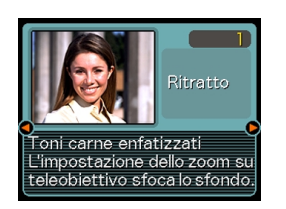

- **3. Usare [] o [**-**] per selezionare la scena campione desiderata, e quindi premere [SET].**
	- La pressione di [MENU] fa passare alla prima scena campione.
- **4. Premere il pulsante di scatto dell'otturatore per registrare l'immagine.**

# **Creazione di predisposizioni BEST SHOT personalizzate**

È possibile usare il procedimento descritto di seguito per salvare la predisposizione di un'istantanea registrata come scena BEST SHOT. Dopodiché, è possibile richiamare la predisposizione ogni volta che si desidera utilizzarla.

- **1. In un modo REC, allineare la rotella di modo con " ", e quindi premere [SET].**
- **2. Usare [], [], [] o [**-**] per selezionare "Memorizza scena utente", e quindi premere [SET].**
- **3. Usare [] o [**-**] per visualizzare le istantanee la cui predisposizione si desidera memorizzare come scena BEST SHOT.**

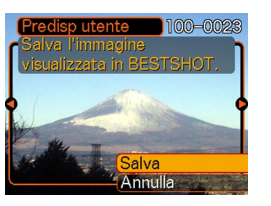

- **4. Usare [] o [] per selezionare "Salva", e quindi premere [SET].**
	- Questa operazione memorizza la predisposizione. Ora è possibile usare il procedimento descritto a pagina 98 per selezionare la predisposizione dell'utente per la registrazione.

- Le predisposizioni dell'utente BEST SHOT sono situate nella memoria incorporata della fotocamera dopo le scene campione incorporate.
- La selezione di una predisposizione di istantanea dell'utente visualizza l'indicatore "U" nell'angolo in alto a destra dello schermo monitor, seguito da un numero (che indica il numero di predisposizione).
- Notare che la formattazione della memoria incorporata (pagina 174) cancella tutte le predisposizioni dell'utente BEST SHOT.

#### **NOTE 444**

- Le seguenti sono le impostazioni che sono incluse in una predisposizione di istantanea: modo di messa a fuoco, valore EV, modo di bilanciamento del bianco, modo del flash, sensibilità ISO, misurazione esposimetrica, potenza flash, Flash Assist, filtro, nitidezza, saturazione e contrasto.
- Notare che soltanto le istantanee registrate con questa fotocamera possono essere usate per creare una predisposizione dell'utente BEST SHOT.
- È possibile avere un massimo di 999 predisposizioni dell'utente BEST SHOT alla volta nella memoria incorporata della fotocamera.
- È possibile controllare la predisposizione attuale di una scena visualizzando i vari menu di impostazione.
- Le predisposizioni di istantanea BEST SHOT dell'utente vengono memorizzate nella memoria incorporata della fotocamera nella cartella dal nome "SCENE". I nomi di file vengono assegnati automaticamente utilizzando il formato "UZ120nnn.JPE", in cui "nnn" è un valore da 000 a 999.

# **Per cancellare una predisposizione dell'utente BEST SHOT**

- **1. In un modo REC, allineare la rotella di modo con " ", e quindi premere [SET].**
- **2. Spostare il dispositivo di controllo zoom per passare dalla schermata a 12 scene alla scena campione.**
- **3. Premere [] o [**-**] per visualizzare la predisposizione dell'utente che si desidera cancellare.**
- **4 Premere [] ( ) per cancellare la predisposizione dell'utente.**
- **5. Usare [] o [] per selezionare "Cancella".**
- **6. Premere [SET] per cancellare il file.**
- **7. Selezionare un'altra scena, e quindi premere [SET].**
	- Questa operazione riporta la fotocamera allo stato di registrazione.

# **Riduzione degli effetti del movimento delle mani o del soggetto**

È possibile ridurre gli effetti del movimento del soggetto e del movimento delle mani che tende a verificarsi quando si riprende un soggetto lontano usando il teleobiettivo, un soggetto in rapido movimento o in condizioni di luce scarsa.

#### **1. Eseguire uno dei procedimenti descritti di seguito per abilitare la funzione antivibrazioni.**

#### **Uso del modo BEST SHOT**

- 1. In un modo REC, allineare la rotella di modo con "  $\mathbb{R}$ ", e quindi premere [SET].
- 2. Usare [▲], [▼], [◀] o [▶] per selezionare la scena "Antivibrazioni", e quindi premere [SET].

#### **Uso della schermata del menu**

- 1. In un modo REC, premere [MENU].
- 2. Selezionare la scheda "Registraz", selezionare "Antivibrazioni" e quindi premere [▶].
- 3. Usare [▲] o [▼] per selezionare "Automatico", e quindi premere [SET].
- (P) (Indicatore di funzione antivibrazioni) viene visualizzata sullo schermo monitor mentre la funzione antivibrazioni è attivata.

### **2. Premere il pulsante di scatto dell'otturatore per registrare l'immagine.**

- La funzione antivibrazioni viene disabilitata automaticamente quando una qualsiasi impostazione diversa da "Automatico" viene selezionata per la sensibilità ISO. Se si desidera che la funzione antivibrazioni sia operativa dopo averla attivata, accertarsi di cambiare l'impostazione della sensibilità ISO in "Automatico" (pagina 123).
- La registrazione con la funzione antivibrazioni potrebbe far apparire un'immagine di qualità più scadente del normale e potrebbe causare un lieve deterioramento della risoluzione dell'immagine.
- La funzione antivibrazioni potrebbe non essere in grado di eliminare gli effetti del movimento delle mani o del soggetto in caso di vibrazioni molto forti.
- La funzione antivibrazioni è disabilitata durante la registrazione di filmati.
- La funzione antivibrazioni potrebbe non avere effetto quando si usa una velocità dell'otturatore molto bassa. Se ciò dovesse accadere, usare un treppiede per stabilizzare la fotocamera.

# **Riprese con alta sensibilità**

Una sensibilità più alta rende possibile registrare immagini più luminose, senza usare il flash, anche quando non c'è un'illuminazione sufficiente per ottenere l'esposizione normale.

- **1. In un modo REC, allineare la rotella di modo con " ", e quindi premere [SET].**
- **2. Usare [**-**], [], [] o [] per selezionare la scena "Alta sensibilità", e quindi premere [SET].**
- **3. Premere il pulsante di scatto dell'otturatore per registrare l'immagine.**

- L'alta sensibilità viene disabilitata automaticamente quando una qualsiasi impostazione diversa da "Automatico" viene selezionata per la sensibilità ISO. Se si desidera che l'alta sensibilità sia operativa dopo averla attivata, accertarsi di cambiare l'impostazione della sensibilità ISO in "Automatico" (pagina 123).
- La registrazione con alta sensibilità potrebbe far apparire un'immagine di qualità più scadente del normale e potrebbe causare un lieve deterioramento della risoluzione dell'immagine.
- Un livello desiderabile di luminosità dell'immagine potrebbe non essere possibile in condizioni di oscurità notevole.
- Quando si riprende con velocità dell'otturatore molto basse, usare un treppiede per proteggersi dagli effetti del movimento delle mani.

### **Registrazione di immagini di biglietti da visita e di documenti (Business Shot)**

La registrazione di un biglietto da visita, di un documento, di una lavagna bianca o di oggetti di forma simile da una posizione in diagonale può far apparire il soggetto deformato nell'immagine risultante. Business Shot corregge automaticamente la forma di oggetti rettangolari in modo da far apparire questi come se la fotocamera fosse posizionata direttamente davanti ad essi.

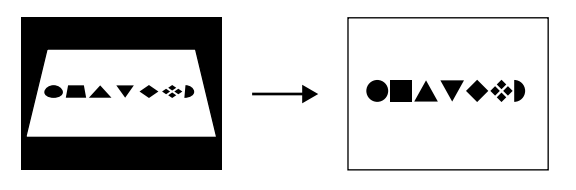

Prima della correzione della distorsione trapezoidale

Dopo la correzione della distorsione trapezoidale

#### ■ **Immagini campione delle predisposizioni**

documenti

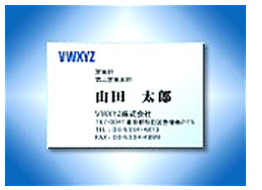

• Biglietti da visita e • Lavagna bianca, ecc.

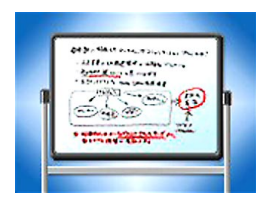

- Prima di registrare, comporre l'immagine in modo che la sagoma dell'oggetto che si desidera registrare rientri interamente nello schermo monitor. La fotocamera non sarà in grado di individuare correttamente la forma del soggetto se questo non è racchiuso interamente nello schermo monitor.
- La fotocamera non sarà in grado di individuare la forma del soggetto anche quando questo è dello stesso colore dello sfondo. Accertarsi che il soggetto si trovi su uno sfondo che consenta alla sagoma del soggetto di spiccare.
- Lo zoom digitale è disabilitato durante la registrazione con Business Shot. Tuttavia, è possibile usare lo zoom ottico.

#### **NOTA 444**

• Quando la fotocamera è in diagonale rispetto ad un biglietto da visita o ad un documento che essa sta registrando, la forma del biglietto da visita o del documento potrebbe apparire distorta nell'immagine. La correzione automatica della distorsione trapezoidale corregge tale distorsione, il che significa che i soggetti appaiono normali anche se si è registrato con la fotocamera in diagonale.

# **Per usare Business Shot**

- **1. In un modo REC, allineare la rotella di modo con " ", e quindi premere [SET].**
- **2. Usare [], [**-**], [] o [] per selezionare l'immagine Business Shot desiderata, e quindi premere [SET].**
- **3. Premere il pulsante di scatto dell'otturatore per registrare l'immagine.**
	- Questa operazione visualizza una schermata che mostra tutti gli oggetti nell'immagine che si qualificano come candidati per la correzione della distorsione trapezoidale.

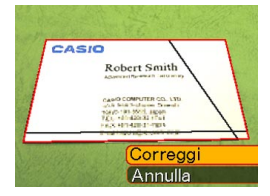

Un messaggio di errore apparirà (pagina 236) se la fotocamera non è in grado di trovare un candidato adatto per la correzione della distorsione trapezoidale nell'immagine. Dopo un po', l'immagine originale verrà memorizzata in memoria, così com'è.

**4. Usare [] o [] per selezionare il candidato che si desidera correggere.**

# **5. Usare [] o [**-**] per selezionare "Correggi", e quindi premere [SET].**

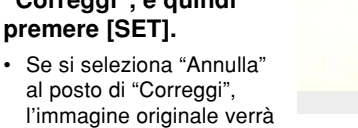

CASIO

Robert Smith **Concept Renewalk Caster which CONSTRACTOR** YOUTH THE MOST ANDER and have easily streamly and

# memorizzata così com'è, senza correzione.

### **NIL IMPORTANTE! 114**

• La dimensione dell'immagine massima di Business Shot è 1600 × 1200 pixel, anche se la fotocamera è configurata per una dimensione dell'immagine maggiore. Un'impostazione di dimensione dell'immagine minore di 1600 × 1200 pixel registra le immagini alla dimensione specificata.

# **Registrazione di una fototessera**

È possibile usare questo procedimento per registrare un ritratto e quindi stampare varie fototessere di differenti dimensioni standard. Notare che per poter registrare una fototessera è necessario usare il modo BEST SHOT (pagina 98).

- La stampa di una fototessera produce un singolo foglio contenente cinque fototessere delle seguenti dimensioni:  $30 \times 24$  mm,  $40 \times 30$  mm,  $45 \times 35$  mm,  $50 \times 40$  mm.  $55 \times 45$  mm
- **1. In un modo REC, allineare la rotella di modo con "**  $\mathbb{R}$ ", e quindi premere [SET].
- **2. Usare [], [**-**], [] o [] per selezionare la scena "Fototessera", e quindi premere [SET].**
- **3. Sullo schermo monitor, comporre l'immagine posizionando il soggetto all'interno della cornice su schermo, e quindi premere il pulsante di**

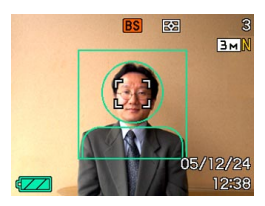

**scatto dell'otturatore per registrare un'immagine temporanea iniziale.**

- L'immagine temporanea iniziale non viene memorizzata nella memoria della fotocamera. L'immagine finale viene memorizzata nella memoria della fotocamera quando si esegue il punto 5.
- **4. Regolare la posizione del soggetto come descritto di seguito.**

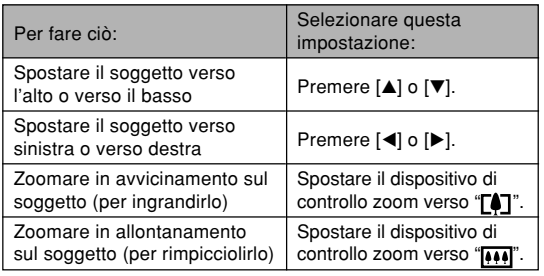

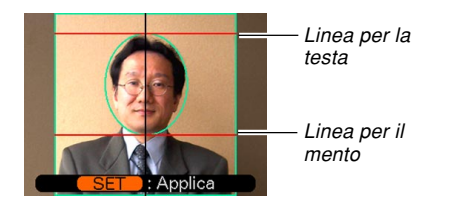

• Regolare l'immagine in modo che la testa del soggetto sia allineata con la linea per la testa nella parte superiore della cornice, e in modo che il mento del soggetto sia allineato con la linea per il mento.

# **5. Dopo aver posizionato il soggetto nella cornice, premere [SET].**

• Nella memoria della fotocamera viene memorizzata soltanto l'immagine finale che è visualizzata sullo schermo monitor quando si preme [SET] al punto 5.

#### **NIL IMPORTANTE! 114**

• La dimensione dell'immagine di una fototessera è sempre 3072 × 2304 pixel, a prescindere dall'impostazione della dimensione dell'immagine attuale della fotocamera.
# **Stampa di una fototessera**

La stampa di una fototessera produrrà cinque versioni della stessa immagine nelle dimensioni indicate di seguito su un singolo foglio di carta. Quindi, sarà possibile ritagliare le immagini che si desidera utilizzare.

 $30 \times 24$  mm,  $40 \times 30$  mm,  $45 \times 35$  mm,  $50 \times 40$  mm.  $55 \times 45$  mm

## **NIL IMPORTANTE! 444**

- Le dimensioni sopra indicate non sono esatte. Le dimensioni effettive delle immagini possono differire leggermente da quelle sopra indicate.
- Quando si stampa una fototessera, accertarsi di stampare su carta di formato  $4'' \times 6''$  (10 cm  $\times$  15 cm) (pagina 189). Le immagini potrebbero non venire stampate con le dimensioni appropriate se si usa della carta di un altro formato.

# **Registrazione di un filmato**

È possibile registrare filmati con audio. La durata dei filmati è limitata esclusivamente dalla quantità di memoria disponibile per la memorizzazione. È possibile selezionare un'impostazione di risoluzione adatta alle proprie esigenze.

- Formato di file: Formato AVI Motion JPEG
- Durata massima dei filmati:

La durata di un filmato è limitata esclusivamente dalla quantità di memoria disponibile per memorizzare quel filmato.

• Dimensione del file di un filmato (filmato di 1 minuto) 72,8 MB (Impostazione di qualità: HQ (Alta qualità)) 43,6 MB (Impostazione di qualità: NORMAL (Normale)) 17,5 MB (Impostazione di qualità: LP (Riproduzione a lunga durata))

# **Specificazione della qualità delle immagini dei filmati**

L'impostazione di qualità dell'immagine determina l'entità della compressione delle immagini dei filmati da parte della fotocamera prima della loro memorizzazione. La qualità dell'immagine viene espressa come dimensione dell'immagine in pixel. Un "pixel" è uno dei tanti minuscoli punti che costituiscono un'immagine. Più pixel (una dimensione dell'immagine maggiore) forniscono maggiori dettagli e una qualità dell'immagine più elevata quando un filmato viene riprodotto.

Prima di registrare un filmato, selezionare l'impostazione di qualità dell'immagine adatta alle proprie esigenze.

- **1. In un modo REC, premere [MENU].**
- **2. Usare [] o [] per selezionare la scheda "Qualità".**
- **3. Usare [] o [**-**] per selezionare " Qualità", e quindi premere [].**
- **4. Usare [] o [**-**] per selezionare l'impostazione desiderata, e quindi premere [SET].**

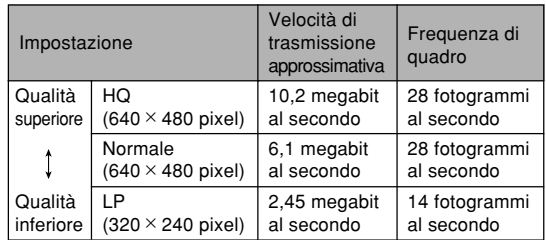

# **Registrazione di un filmato**

- **1. In un modo REC, allineare la rotella di modo con "**  $\bigoplus$ ".
	- Questa operazione fa entrare la fotocamera nel modo Filmati e fa apparire "<sup>1</sup> ig" sullo schermo monitor.
- **2. Puntare la fotocamera sul soggetto e quindi premere il pulsante di scatto dell'otturatore.**
	- Questa operazione avvia la registrazione del filmato.
	- Questa operazione avvia la registrazione del filmato, che è indicata da "
	REC<sup>"</sup> sullo schermo monitor.
	- La registrazione del filmato continua per la durata consentita dalla capacità della memoria rimanente.

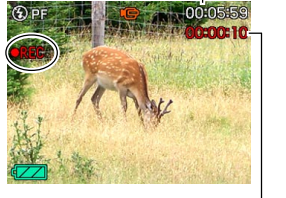

rimanente

Tempo di registrazione

Tempo di registrazione

• La messa a fuoco "Pan" (pagina 84) viene selezionata automaticamente come modo di messa a fuoco nel modo Filmati a prescindere dall'impostazione "Messa a fuoco" della memoria di modo (pagina 121) e dall'impostazione del modo di messa a fuoco istantanee. È possibile passare ad un altro modo di messa a fuoco prima di iniziare a registrare.

## **3. Per interrompere la registrazione di filmati, premere di nuovo il pulsante di scatto dell'otturatore.**

• Al termine della registrazione del filmato, il file del filmato viene memorizzato nella memoria di file.

**111**

# ■ Avvertenze sulla registrazione di filmati

- Il flash non si aziona durante la registrazione di filmati.
- Questa fotocamera registra anche l'audio. Tenere presente i seguenti punti quando si registra un filmato.
	- Fare attenzione a non ostruire il microfono con le dita.

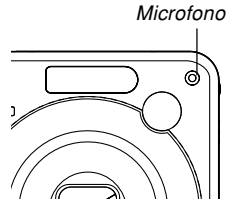

- Buoni risultati di registrazione non sono possibili quando la fotocamera è eccessivamente lontana dal soggetto.
- Se si usano i pulsanti della fotocamera durante la registrazione, come conseguenza di ciò il rumore dei pulsanti potrebbe venire incluso nell'audio.
- L'audio del filmato viene registrato in monofonico.
- La fotocamera mette a fuoco automaticamente ogni volta che come modo di messa a fuoco è selezionata la messa a fuoco automatica ( $\sqrt{1}$ ) (pagina 80) o Macro ( $\sqrt{2}$ ) (pagina 83). Tenere presente che il segnale acustico di conferma che suona durante l'operazione di messa a fuoco automatica sarà registrato nell'audio. Se non si desidera il segnale acustico di conferma nell'audio, tenere Messa a fuoco "Pan" ( $\boxed{11}$ ) come modo di messa a fuoco, o selezionare Messa a fuoco manuale (ME) e mettere a fuoco manualmente l'immagine prima di iniziare a registrare.
- Una luce molto forte all'interno di un'immagine può causare la comparsa di una striscia verticale nell'immagine sullo schermo monitor. Questo è un fenomeno del CCD noto come "distorsione a striscia verticale di luce", e non è indice di problemi di funzionamento della fotocamera. Notare che la distorsione a striscia verticale di luce non viene registrata con l'immagine nel caso di un'istantanea, ma viene registrata nel caso di un filmato.
- La capacità di registrazione filmati della memoria incorporata è molto limitata. Quando si registrano filmati, si consiglia di usare una scheda di memoria (pagina 175).
- Alcuni tipi di schede di memoria impiegano più tempo per registrare i dati, cosa che può causare la perdita dei fotogrammi dei filmati. **Fe e PREC lampeggiano sullo** schermo monitor durante la registrazione per segnalare che un fotogramma è stato tralasciato. Si consiglia l'uso di una scheda di memoria SD con una velocità di trasferimento massima di almeno 10 MB al secondo.
- Lo zoom ottico è disabilitato durante la registrazione di filmati. È disponibile soltanto lo zoom digitale. Accertarsi di selezionare l'impostazione dello zoom ottico che si desidera usare prima di premere il pulsante di scatto dell'otturatore per avviare la registrazione di un filmato (pagina 65).

- Gli effetti del movimento della fotocamera in un'immagine diventano più pronunciati quando si registrano primi piani o quando si registra con un fattore di zoom elevato. Per questo motivo, si consiglia di usare un treppiede quando si registrano primi piani o quando si registra con un fattore di zoom elevato.
- Le immagini possono risultare fuori fuoco se il soggetto è al di fuori della gamma di ripresa della fotocamera.
- L'entrata nel modo Filmati fa cambiare automaticamente il modo di messa a fuoco in Messa a fuoco "Pan" (pagina 84), a prescindere dall'impostazione Messa a fuoco della memoria di modo attuale (pagina 121).

# **Registrazione dell'audio**

# **Aggiunta dell'audio ad un'istantanea**

È possibile aggiungere l'audio ad un'istantanea dopo aver registrato l'immagine.

- Formato di immagine: JPEG JPEG è un formato di immagine che offre un'efficiente compressione dei dati. L'estensione di file di un file JPEG è ".JPG".
- Formato audio: Formato di registrazione WAVE/ADPCM Questo è il formato standard di Windows per la registrazione audio. L'estensione di file di un file WAVE/  $ADPCM \triangle$  "  $WAV$ "
- Tempo di registrazione: Fino a 30 secondi circa per immagine
- Dimensione dei file audio: 165 KB circa (registrazione di 30 secondi di circa 5,5 KB al secondo)

## **NOTA 444**

• È possibile riprodurre un file audio registrato nel modo Istantanee con audio sul computer di cui si dispone usando Windows Media Player.

- **1. In un modo REC, premere [MENU].**
- **2. Selezionare la scheda "Registraz", selezionare "Con audio", e quindi premere [].**
- **3. Usare [**-**] o [] per selezionare "Attiv", e quindi premere [SET].**
	- Questa operazione fa entrare la fotocamera nel modo Istantanee con audio.
	- La selezione di "Disattiv" fa entrare la fotocamera nel modo Istantanee normali (senza audio).
- **4. Premere il pulsante di scatto dell'otturatore per registrare l'immagine.**
	- Dopo che l'immagine è stata registrata, la fotocamera entra nello stato di attesa registrazione audio, con l'immagine appena registrata visualizzata sullo schermo monitor e con l'indicatore visualizzato.

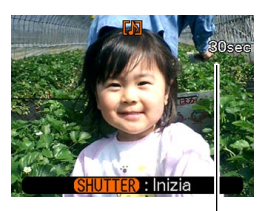

Tempo di registrazione rimanente

- È possibile annullare lo stato di attesa registrazione audio premendo [MENU].
- **5. Premere il pulsante di scatto dell'otturatore per avviare la registrazione dell'audio.**
	- La spia di funzionamento verde lampeggia mentre la registrazione è in corso.
- **6. La registrazione si interrompe dopo 30 secondi circa o quando si preme il pulsante di scatto dell'otturatore.**

# **NIL IMPORTANTE! 444**

• La registrazione di istantanee con audio non è supportata (l'audio non può essere registrato) per i seguenti tipi di registrazione: registrazione con autoscatto "X3" (autoscatto triplo), registrazione con scatto continuo.

# **Registrazione della voce 1996 1. In un modo REC,** Tempo di registrazione

La funzione Registrazione vocale consente di registrare la propria voce rapidamente e facilmente.

- Formato audio: Formato di registrazione WAVE/ADPCM Questo è il formato standard di Windows per la registrazione audio. L'estensione di file di un file WAVE/ ADPCM è ".WAV".
- Tempo di registrazione: 25 minuti circa con la memoria incorporata
- Dimensione dei file audio: 165 KB circa (registrazione di 30 secondi di circa 5,5 KB al secondo)

## **NOTA 444**

• È possibile riprodurre file registrati con la funzione Registrazione vocale sul computer di cui si dispone usando Windows Media Player.

- **1. In un modo REC, allineare la rotella di** modo con " $\mathbf{U}$ ".
	- Questa operazione fa entrare la fotocamera nel modo Registrazione vocale e fa apparire " $\overline{O}$ " sullo schermo monitor.

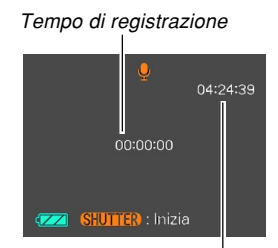

Tempo di registrazione rimanente

# **2. Premere il pulsante di scatto dell'otturatore per avviare la registrazione della voce.**

- Mentre la registrazione è in corso, sullo schermo monitor viene eseguito un conto alla rovescia del valore del tempo di registrazione rimanente e la spia di funzionamento verde lampeggia.
- La pressione di [DISP] durante la registrazione vocale disattiva lo schermo monitor.
- È possibile inserire dei contrassegni di indice durante la registrazione premendo [SET]. Fare riferimento a pagina 153 per informazioni sul salto ad un contrassegno di indice durante la riproduzione.
- **3. La registrazione si interrompe quando si preme il pulsante di scatto dell'otturatore, quando la memoria si riempie o quando le pile si esauriscono.**

# ■ **Avvertenze sulla registrazione dell'audio**

• Fare attenzione a non ostruire il microfono con le dita.

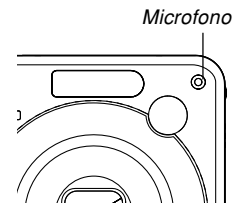

- Buoni risultati di registrazione non sono possibili quando la fotocamera è eccessivamente lontana dal soggetto.
- La pressione del pulsante di alimentazione o la pressione di  $[\triangleright]$  (PLAY) interrompe la registrazione in quel punto e memorizza l'eventuale audio registrato fino a quel punto.
- È possibile eseguire anche la "postregistrazione" per aggiungere l'audio ad un'istantanea dopo aver registrato l'immagine, ed è possibile anche cambiare l'audio registrato per un'immagine. Per ulteriori informazioni, vedere pagina 151.

# **Uso dell'istogramma**

È possibile usare [DISP] per visualizzare un istogramma sullo schermo monitor (pagina 35). L'istogramma consente di controllare le condizioni di esposizione mentre si registrano le immagini. È possibile visualizzare l'istogramma di un'immagine registrata anche nel modo PLAY.

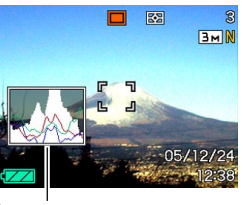

**Istogramma** 

• L'istogramma è un grafico che rappresenta la luminosità di un'immagine in termini di numero di pixel. L'asse verticale indica il numero di pixel, mentre l'asse orizzontale indica la luminosità. È possibile usare l'istogramma per determinare se un'immagine include ombre (lato sinistro), mezzi toni (centro), e zone di massima luce (lato destro) per mettere in evidenza sufficienti dettagli dell'immagine. Se l'istogramma appare troppo asimmetrico per qualche motivo, è possibile usare la compensazione dell'esposizione (valore EV) per spostare l'istogramma verso sinistra o verso destra allo scopo di ottenere un migliore equilibrio. È possibile ottenere l'esposizione ottimale correggendo l'esposizione in modo che il grafico sia il più vicino possibile al centro.

• Viene visualizzato anche un istogramma RGB che mostra la distribuzione delle componenti R (rosso), G (verde) e B (blu). Questo istogramma può essere utilizzato per determinare se c'è troppo o troppo poco di ciascuna delle componenti del colore in un'immagine.

### **NOTA 444**

- È possibile usare la funzione di personalizzazione pulsante (pagina 120) per configurare la fotocamera in modo che essa esegua la compensazione dell'esposizione ogni volta che si preme  $\Box$  o  $\Box$ mentre la fotocamera si trova in un modo REC. Se si fa ciò, è possibile regolare la compensazione dell'esposizione osservando contemporaneamente l'istogramma su schermo (pagina 87).
- Quando l'istogramma è troppo spostato sulla sinistra, significa che ci sono troppi pixel scuri. Questo tipo di istogramma viene generato quando l'immagine globale è scura. Un istogramma che è troppo spostato sulla sinistra può avere come conseguenza l'"oscuramento" delle aree scure di un'immagine.
- Quando l'istogramma è troppo spostato sulla destra, significa che ci sono troppi pixel chiari. Questo tipo di istogramma viene generato quando l'immagine globale è chiara. Un istogramma che è troppo spostato sulla destra può avere come conseguenza lo "sbiancamento" delle aree chiare di un'immagine.

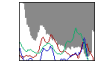

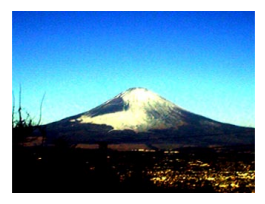

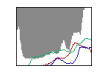

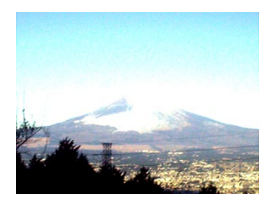

• Un istogramma centrato indica che c'è una buona distribuzione di pixel chiari e pixel scuri. Questo tipo di istogramma viene generato quando l'immagine globale ha la luminosità ottimale.

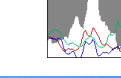

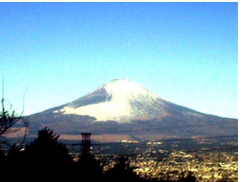

## **NIL IMPORTANTE! 114**

- Notare che gli istogrammi sopra mostrati sono riportati esclusivamente per scopi illustrativi. Potrebbe non essere possibile ottenere esattamente le stesse forme per particolari soggetti.
- Un istogramma centrato non garantisce necessariamente un'esposizione ottimale. L'immagine registrata potrebbe essere sovraesposta o sottoesposta, anche se il suo istogramma è centrato.
- Potrebbe non essere possibile ottenere una configurazione di istogramma ottimale a causa dei limiti della compensazione dell'esposizione.
- L'uso del flash e alcune condizioni di ripresa potrebbero far indicare all'istogramma un'esposizione diversa dall'esposizione effettiva dell'immagine al momento della registrazione.
- L'istogramma RGB (componenti del colore) viene visualizzato soltanto per le istantanee.

# **Impostazioni della fotocamera nel modo REC**

Le seguenti sono le impostazioni che è possibile configurare prima di registrare un'immagine usando un modo REC.

- Impostazione pulsante sinistra/destra (personalizzazione pulsante)
- Attivazione/disattivazione della griglia su schermo
- Attivazione/disattivazione della revisione delle immagini
- Impostazioni di default in vigore al momento dell'accensione
- Sensibilità ISO
- Misurazione esposimetrica
- Filtro
- Nitidezza
- Saturazione
- Contrasto
- Azzeramento della fotocamera

## **NOTA 444**

- È possibile configurare anche le impostazioni elencate di seguito. Per ulteriori informazioni, fare riferimento alle pagine indicate.
	- Scatto continuo (pagina 97)
	- Area AF (pagina 82)
	- Antivibrazioni (pagina 103)
	- Scatto rapido (pagina 81)
	- Istantanee con audio (pagina 114)
	- Zoom digitale (pagina 68)
	- Dimensione (pagina 77)
	- Qualità (Istantanee) (pagina 78)
	- Qualità (Filmati) (pagina 110)
	- Bilanciamento del bianco (pagina 89)
	- Intensità del flash (pagina 72)
	- Flash Assist (pagina 72)

# **Assegnazione di funzioni ai pulsanti [] e []**

La funzione di "personalizzazione pulsante" consente di configurare i pulsanti  $\blacksquare$  e  $\blacksquare$  in modo che essi cambino le impostazioni della fotocamera ogni volta che vengono premuti in un modo REC. Dopo aver configurato i pulsanti [ $\triangleleft$ ] e [ $\triangleright$ ], è possibile cambiare l'impostazione ad essi assegnata senza dover passare per la schermata di menu.

- **1. ln un modo REC, premere [MENU].**
- **2. Selezionare la scheda "Registraz", selezionare "Puls sx/dx" e quindi premere [].**
- **3. Usare [] o [**-**] per selezionare l'impostazione desiderata, e quindi premere [SET].**
	- Dopo aver assegnato una funzione, è possibile cambiare la sua impostazione semplicemente premendo i pulsanti  $\left[ \blacktriangleleft \right]$  e  $\left[ \blacktriangleright \right]$ .
		- Valore EV (pagina 87)
		- Bil bianco (pagina 89)
		- ISO (pagina 123)
		- Autoscatto (pagina 74)
		- Mis esposim (pagina 124)
		- Disattiv: Nessuna funzione assegnata

# **Attivazione e disattivazione della griglia su schermo**

È possibile visualizzare le linee di una griglia sullo schermo monitor utili per comporre le immagini e per assicurare che la fotocamera sia dritta quando si registra.

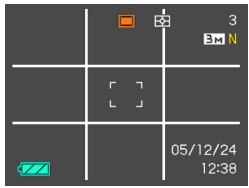

- **1. ln un modo REC, premere [MENU].**
- **2. Selezionare la scheda "Registraz", selezionare "Griglia", e quindi premere [].**
- **3. Usare [] o [**-**] per selezionare l'impostazione desiderata, e quindi premere [SET].**

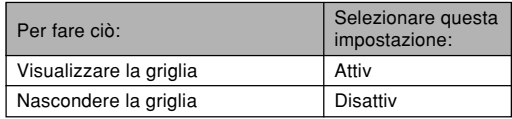

# **Attivazione e disattivazione della revisione delle immagini**

La revisione delle immagini visualizza sullo schermo monitor le immagini riprese appena esse vengono registrate. Usare il seguente procedimento per attivare e disattivare la revisione delle immagini.

- **1. ln un modo REC, premere [MENU].**
- **2. Selezionare la scheda "Registraz", selezionare "Rivedi" e quindi premere [].**
- **3. Usare [] o [**-**] per selezionare l'impostazione desiderata, e quindi premere [SET].**

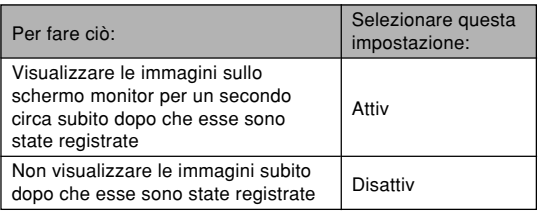

# **Specificazione delle impostazioni di default in vigore al momento dell'accensione**

La funzione di "memoria di modo" della fotocamera consente di specificare le impostazioni di default in vigore al momento dell'accensione singolarmente per il modo di flash, il modo di messa a fuoco, il modo di bilanciamento del bianco, la sensibilità ISO, I'area di messa a fuoco automatica, la misurazione esposimetrica, I'autoscatto, l'intensità del flash, il modo di zoom digitale, la posizione di messa a fuoco manuale e la posizione dello zoom. Se si attiva la memoria di modo per un modo di funzionamento, la fotocamera memorizza lo stato di quel modo di funzionamento in vigore al momento dello spegnimento, e ripristina tale stato quando essa viene riaccesa la volta successiva. Quando la memoria di modo è disattivata, la fotocamera ripristina automaticamente l'impostazione di default di fabbrica iniziale per il relativo modo di funzionamento.

— La tabella riportata di seguito mostra cosa accade quando si attiva e si disattiva la memoria di modo per ciascun modo di funzionamento.

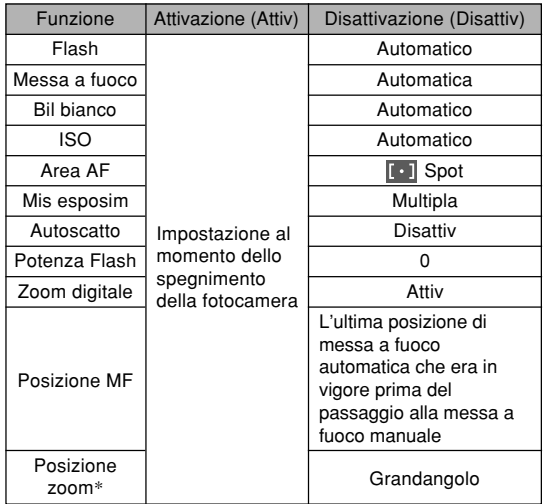

\* Viene memorizzata soltanto la posizione dello zoom ottico.

- **1. ln un modo REC, premere [MENU].**
- **2. Selezionare la scheda "Registraz", selezionare "Memoria", e quindi premere [].**
- **3. Usare [] o [**-**] per selezionare la voce che si desidera cambiare, e quindi premere [].**
- **4. Usare [] o [**-**] per selezionare l'impostazione desiderata, e quindi premere [SET].**

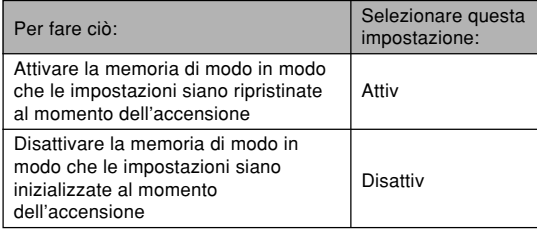

### **NIL IMPORTANTE! 114**

• Notare che le impostazioni del modo BEST SHOT hanno la precedenza sulle impostazioni della memoria di modo. Se si spegne la fotocamera mentre questa è nel modo BEST SHOT, tutte le impostazioni ad eccezione di "Posizione zoom" saranno configurate conformemente alla scena campione BEST SHOT quando si riaccende la fotocamera, a prescindere dalle impostazioni di attivazione/disattivazione della memoria di modo.

# **Specificazione della sensibilità ISO**

È possibile cambiare l'impostazione della sensibilità ISO per ottenere immagini migliori in luoghi con luce scarsa o quando si usano velocità dell'otturatore più alte.

- La sensibilità ISO viene espressa in termini di valori che originariamente indicavano la sensibilità alla luce di pellicole fotografiche. Un valore maggiore indica una sensibilità più alta, che risulta migliore per la registrazione quando la luce disponibile è scarsa.
- **1. ln un modo REC, premere [MENU].**
- **2. Selezionare la scheda "Qualità", selezionare "ISO", e quindi premere [].**
- **3. Usare [] o [**-**] per selezionare l'impostazione desiderata e quindi premere [SET].**

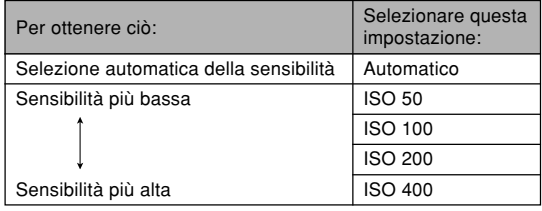

## **NIL IMPORTANTE!** *III*

- In alcune condizioni, una velocità dell'otturatore alta insieme ad un'impostazione di sensibilità ISO alta può causare la comparsa di disturbi digitali (granulosità), che fanno apparire l'immagine scadente. Per immagini pulite e di buona qualità, usare l'impostazione di sensibilità ISO più bassa possibile.
- L'uso di un'impostazione di sensibilità ISO elevata insieme al flash per riprendere un soggetto vicino potrebbe avere come conseguenza un'illuminazione impropria del soggetto.
- La sensibilità ISO "Automatico" viene usata sempre per la registrazione di filmati, a prescindere dall'impostazione di sensibilità ISO attuale.

## **NOTA 444**

• È possibile usare la funzione di personalizzazione pulsante (pagina 120) per configurare la fotocamera in modo che l'impostazione di sensibilità ISO cambi ogni volta che si preme [<] o [▶] mentre la fotocamera si trova in un modo REC.

# **Selezione del modo di misurazione esposimetrica**

Il modo di misurazione esposimetrica determina quale parte del soggetto viene misurata per l'esposizione. È possibile usare il seguente procedimento per cambiare il modo di misurazione esposimetrica della fotocamera.

- **1. In un modo REC, premere [MENU].**
- **2. Selezionare la scheda "Qualità", selezionare "Mis esposim", e quindi premere [].**
- **3. Usare [] o [**-**] per selezionare l'impostazione desiderata e quindi premere [SET].**

## Multipla (Misurazione esposimetrica multipattern)

La misurazione esposimetrica multipla (multipattern) divide l'immagine in sezioni e misura la luce in ciascuna sezione in modo da ottenere una lettura

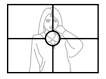

dell'esposizione bilanciata. La fotocamera determina automaticamente le condizioni di ripresa a seconda del pattern di illuminazione misurato, ed effettua le impostazioni dell'esposizione conformemente. Questo tipo di misurazione esposimetrica fornisce impostazioni dell'esposizione esenti da errori per un'ampia gamma di condizioni di ripresa.

Centrale (Misurazione esposimetrica pesata al centro)

La misurazione esposimetrica pesata al centro misura la luce concentrandosi sul centro dell'area di messa a fuoco. Usare questo metodo di misurazione

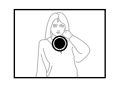

esposimetrica quando si desidera esercitare un certo controllo sull'esposizione, senza lasciare le impostazioni totalmente alla fotocamera.

Spot (Misurazione esposimetrica spot)

La misurazione esposimetrica spot effettua le letture in un'area molto piccola. Usare questo metodo di

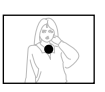

misurazione esposimetrica quando si desidera che l'esposizione sia impostata conformemente alla luminosità di un particolare soggetto, senza che essa subisca l'influenza delle condizioni circostanti.

## **NIL IMPORTANTE! 114**

- Quando "Multipla" è selezionata come modo di misurazione esposimetrica, alcuni procedimenti fanno cambiare automaticamente l'impostazione del modo di misurazione esposimetrica come descritto di seguito.
- Se si cambia l'impostazione della compensazione dell'esposizione (pagina 87) in un valore diverso da 0.0, l'impostazione del modo di misurazione esposimetrica cambia in "Centrale". Il modo di misurazione esposimetrica ritorna a "Multipla" quando si riporta l'impostazione della compensazione dell'esposizione a 0.0.

## **NOTA 444**

• È possibile usare la funzione di personalizzazione pulsante (pagina 120) per configurare i pulsanti  $\left| \cdot \right|$  e [] in modo che essi selezionino il metodo di misurazione esposimetrica.

# **Uso della funzione di filtro**

La funzione di filtro della fotocamera consente di alterare la tinta di un'immagine quando si registra l'immagine.

- **1. In un modo REC, premere [MENU].**
- **2. Selezionare la scheda "Qualità", selezionare "Filtro", e quindi premere [].**
- **3. Usare [] o [**-**] per selezionare l'impostazione desiderata e quindi premere [SET].**
	- Le impostazioni di filtro disponibili sono: Disattiv, Bianco/nero, Seppia, Rosso, Verde, Blu, Giallo, Rosa, Porpora.

## **NIL IMPORTANTE! 44**

• L'uso della funzione di filtro della fotocamera produce lo stesso effetto dell'applicazione all'obiettivo di un filtro colorato.

# **Specificazione della nitidezza dei contorni**

Usare il seguente procedimento per controllare la nitidezza dei contorni delle immagini.

- **1. ln un modo REC, premere [MENU].**
- **2. Selezionare la scheda "Qualità", selezionare "Nitidezza", e quindi premere [].**
- **3. Usare [] o [**-**] per selezionare l'impostazione desiderata e quindi premere [SET].**

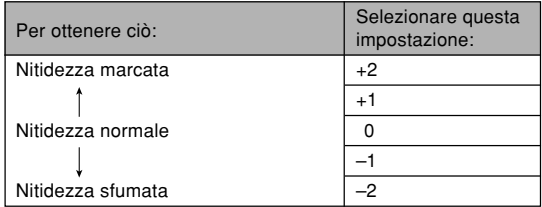

# **Specificazione della saturazione dei colori**

Usare il seguente procedimento per controllare l'intensità dell'immagine in fase di registrazione.

- **1. ln un modo REC, premere [MENU].**
- **2. Selezionare la scheda "Qualità", selezionare "Saturazione", e quindi premere [].**
- **3. Usare [] o [**-**] per selezionare l'impostazione desiderata e quindi premere [SET].**

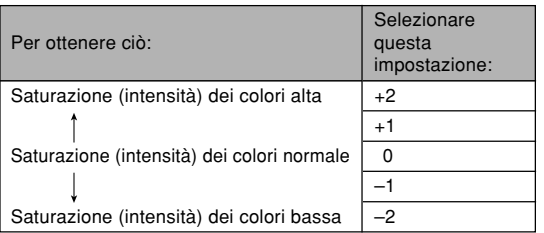

# **Specificazione del contrasto**

Usare questo procedimento per regolare la differenza relativa tra le aree chiare e le aree scure dell'immagine in fase di registrazione.

- **1. ln un modo REC, premere [MENU].**
- **2. Selezionare la scheda "Qualità", selezionare "Contrasto", e quindi premere [].**
- **3. Usare [] o [**-**] per selezionare l'impostazione desiderata e quindi premere [SET].**

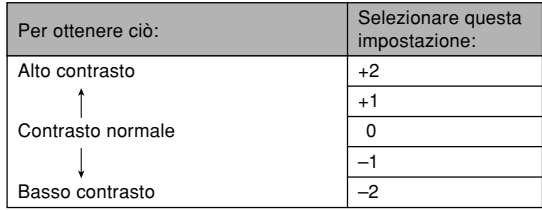

# **Azzeramento della fotocamera**

Usare il seguente procedimento per riportare tutte le impostazioni della fotocamera al loro stato di default iniziale come descritto in "Riferimento per i menu" a pagina 224.

- **1. Premere [MENU].**
- **2. Selezionare la scheda "Predispos", selezionare "Ripristino" e quindi premere [].**
- **3. Usare [] o [**-**] per selezionare "Azzeram", e quindi premere [SET].**
	- Per abbandonare il procedimento senza azzerare, selezionare "Annulla" e premere [SET].

È possibile usare lo schermo monitor incorporato della fotocamera per vedere le immagini dopo averle registrate.

# **Operazione di riproduzione di base**

Usare il seguente procedimento per scorrere i file memorizzati nella memoria della fotocamera.

## **1. Premere [ ] (PLAY) per accendere la fotocamera.**

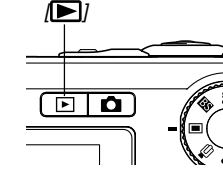

• Questa operazione fa entrare la fotocamera nel modo PLAY e fa apparire un'immagine o un messaggio sullo schermo monitor.

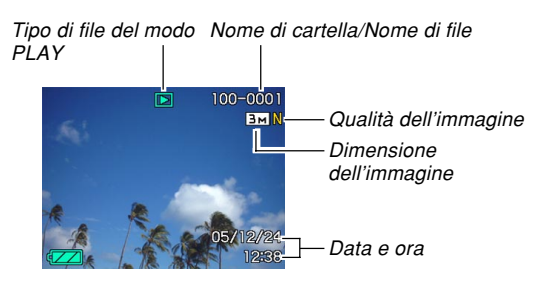

**2. Usare [] (avanti) o [**-**] (indietro) per scorrere i file sullo schermo monitor.**

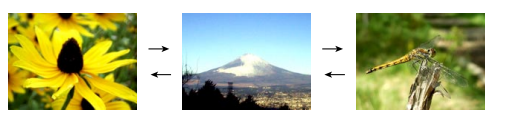

# **NOTE 444**

- Tenere premuto [◀] o [▶] per scorrere le immagini rapidamente.
- Per consentire uno scorrimento più rapido delle immagini di riproduzione, l'immagine che appare inizialmente sullo schermo monitor è un'immagine per l'anteprima, la cui qualità è leggermente inferiore a quella dell'immagine per la visualizzazione vera e propria. L'immagine per la visualizzazione vera e propria appare poco dopo l'immagine per l'anteprima. Ciò non vale per le immagini copiate da un'altra fotocamera digitale.

# **Riproduzione di un'istantanea con audio**

Eseguire i punti descritti di seguito per visualizzare un'istantanea con audio (indicata da  $\blacksquare$ ) e riprodurre il suo audio.

**1. Nel modo PLAY, usare [**-**] o [] finché viene visualizzata l'immagine desiderata.**

# **2. Premere [SET].**

- Questa operazione riproduce l'audio che accompagna l'immagine visualizzata.
- È possibile eseguire le seguenti operazioni mentre è in corso la riproduzione dell'audio.

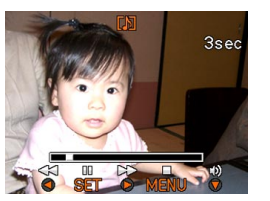

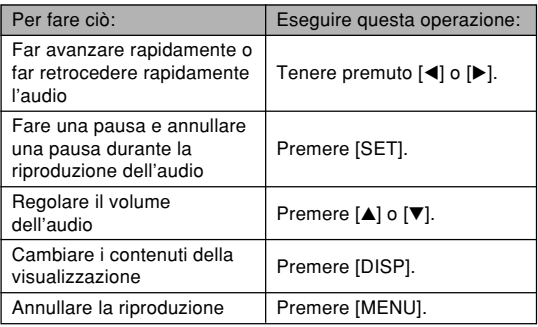

## **NIL IMPORTANTE! 44**

• Il volume dell'audio può essere regolato soltanto mentre la riproduzione è in corso o mentre è nello stato di pausa.

# **Zoomata dell'immagine visualizzata**

Eseguire il seguente procedimento per zoomare sull'immagine attualmente visualizzata sullo schermo monitor e ingrandirla fino a otto volte la sua dimensione normale.

- **1. Nel modo PLAY, usare [**-**] o [] per visualizzare l'immagine desiderata.**
- **2. Spostare il dispositivo di controllo zoom verso ( ) per ingrandire l'immagine.**
	- Questa operazione ingrandisce l'immagine.
	- Un indicatore appare nell'angolo in basso a destra, che mostra la parte dell'immagine originale che è attualmente visualizzata sullo schermo monitor.

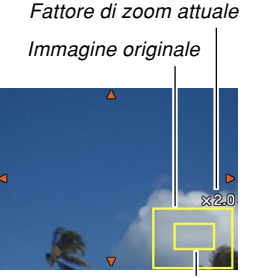

Parte visualizzata

**131**

- **3. Usare [], [], [**-**] o [] per spostare l'immagine in su, in giù, verso sinistra o verso destra.**
- **4. Premere [MENU] per riportare l'immagine alla sua dimensione originale.**

## **NIL IMPORTANTE! 44**

• A seconda della dimensione originale dell'immagine registrata, potrebbe non essere possibile zoomare su un'immagine visualizzata e ingrandirla fino a otto volte piene la dimensione normale.

• È possibile attivare e disattivare la visualizzazione del fattore di zoom premendo [DISP].

# **Ridimensionamento di un'immagine**

È possibile ridimensionare un'immagine registrata in uno fra tre formati.

# **1. Nel modo PLAY, premere [MENU].**

- **2. Selezionare la scheda "Riproduz", selezionare "Ridimensionam" e quindi premere [].**
	- Notare che questa operazione è possibile soltanto quando un'immagine di istantanea è visualizzata sullo schermo monitor.

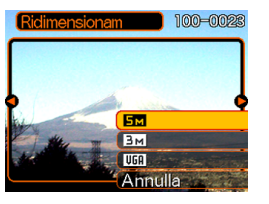

**3. Usare [**-**] o [] per scorrere le immagini e visualizzare quella che si desidera ridimensionare.**

# **4. Usare [] o [] per selezionare l'impostazione desiderata, e quindi premere [SET].**

• Quando si seleziona la dimensione dell'immagine, il valore di dimensione dell'immagine (pixel) si alternerà sul display con il formato di stampa corrispondente. Il formato di stampa indica il formato della carta ottimale quando si stampa un'immagine che è della dimensione selezionata.

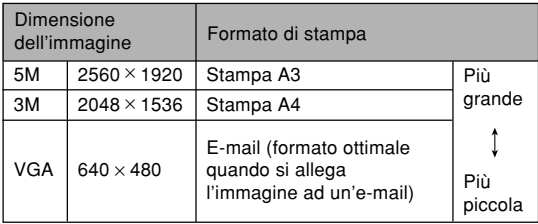

\* "M" sta per "Mega".

• Per abbandonare l'operazione di ridimensionamento, selezionare "Annulla".

### **NIL IMPORTANTE! 44**

- Quando si ridimensiona un'immagine viene creato un nuovo file che contiene l'immagine nella dimensione selezionata. Nella memoria rimane anche il file con l'immagine originale.
- Notare che non è possibile ridimensionare i seguenti tipi di immagini:
- $-$  Immagini di 640  $\times$  480 pixel e più piccole
- Immagini di filmati e icona del file di registrazione vocale
- Immagini create con MOTION PRINT
- Immagini registrate con un'altra fotocamera
- L'operazione di ridimensionamento non può essere eseguita quando non c'è memoria sufficiente per memorizzare l'immagine ridimensionata.
- Quando si visualizza un'immagine ridimensionata sullo schermo monitor della fotocamera, la data e l'ora che appaiono quando l'immagine viene visualizzata sono quelle in cui quell'immagine è stata originariamente registrata, e non quelle in cui l'immagine è stata ridimensionata.
- Quando un'immagine ridimensionata viene visualizzata sulla schermata del calendario (pagina 146), essa apparirà sulla data in cui è stata ridimensionata.

# **Rifilatura di un'immagine**

È possibile usare il seguente procedimento per rifilare una porzione di un'immagine ingrandita.

- **1. Nel modo PLAY, usare [] o [**-**] per scorrere le immagini e visualizzare quella che si desidera rifilare.**
- **2. Premere [MENU].**
- **3. Selezionare la scheda "Riproduz", selezionare "Ritaglio", e** quindi premere [▶].
	- Un indicatore appare nell'angolo in basso a destra, che mostra la parte dell'immagine originale che è attualmente visualizzata sullo schermo monitor.

Fattore di zoom attuale Immagine originale

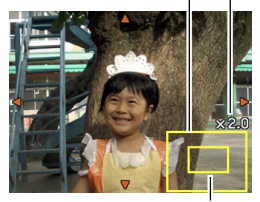

Parte visualizzata

• Notare che questa operazione è possibile soltanto quando un'immagine di istantanea è visualizzata sullo schermo monitor.

- **4. Spostare il dispositivo di controllo zoom verso sinistra o verso destra per zoomare sull'immagine.**
	- La parte dell'immagine visualizzata sullo schermo monitor è la parte rifilata.
- **5. Usare [], [], [], o [**-**] per scorrere la parte da rifilare verso l'alto, verso il basso, verso sinistra o verso destra.**
- **6. Premere [SET] per estrarre la parte dell'immagine racchiusa nel bordo di rifilatura.**
	- Se si desidera abbandonare il procedimento in un momento qualsiasi, premere [MENU].

## **NIL IMPORTANTE! 114**

- Quando si rifila un'immagine, l'immagine originale (l'immagine precedente la rifilatura) e la nuova versione (immagine rifilata) vengono memorizzate come file separati.
- Notare che non è possibile rifilare i seguenti tipi di immagini:
	- Immagini di filmati e icona del file di registrazione vocale
	- Immagini create con MOTION PRINT
	- Immagini registrate con un'altra fotocamera
- L'operazione di rifilatura non può essere eseguita quando non c'è memoria sufficiente per memorizzare l'immagine rifilata.
- Quando si visualizza un'immagine rifilata sullo schermo monitor della fotocamera, la data e l'ora che appaiono quando l'immagine viene visualizzata sono quelle in cui quell'immagine è stata originariamente registrata, e non quelle in cui l'immagine è stata rifilata.
- Quando un'immagine rifilata viene visualizzata sulla schermata del calendario (pagina 146), essa apparirà sulla data in cui è stata rifilata.

# **Riproduzione e montaggio di un filmato**

# **Riproduzione di un filmato**

Usare il seguente procedimento per riprodurre un filmato registrato con questa fotocamera.

**1. Nel modo PLAY, usare [**-**] o [] per scorrere i filmati sullo schermo monitor e visualizzare quello desiderato.**

trascorso Icona di filmato inn-ahed  $00:08:23$  $05/12$ Qualità dell'immagine

Tempo di registrazione

# **2. Premere [SET].**

- Questa operazione avvia la riproduzione del filmato.
- È possibile eseguire le seguenti operazioni mentre un filmato è in fase di riproduzione.

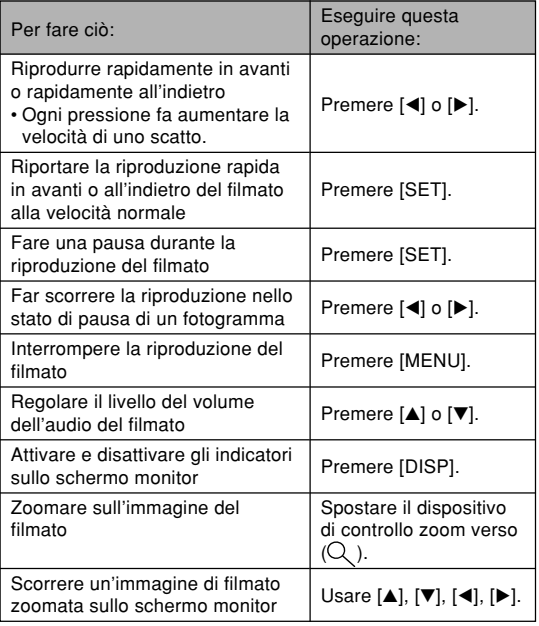

## **NIL IMPORTANTE! 114**

- È possibile regolare il livello del volume dell'audio dei filmati soltanto durante la riproduzione dei filmati.
- È possibile zoomare sull'immagine di un filmato e ingrandirla fino a 3,5 volte la sua dimensione normale.
- La funzione di riproduzione della fotocamera può non essere in grado di riprodurre filmati registrati con un'altra fotocamera, filmati trasferiti dal computer, ecc.

# **Montaggio di un filmato**

Usare il procedimento descritto in questa sezione per montare e cancellare i filmati.

Le operazioni di montaggio consentono di tagliare tutto ciò che è presente prima o dopo un fotogramma specifico, o di tagliare tutto ciò che è presente tra due fotogrammi.

## **NIL IMPORTANTE! 44**

- Le operazioni di taglio non possono essere annullate. Accertarsi di volere realmente tagliare la parte del filmato che si sta specificando prima di eseguire l'operazione di taglio.
- Il montaggio di filmati non è possibile per filmati non registrati con questa fotocamera.
- Non è possibile eseguire il montaggio per un filmato la cui durata è inferiore a cinque secondi.
- L'operazione di taglio può impiegare un considerevole lasso di tempo. Ciò è normale e non è indice di problemi di funzionamento.
- Non sarà possibile eseguire l'operazione di taglio se la quantità di memoria disponibile è minore della dimensione del file di filmato che si sta tagliando. Se ciò dovesse accadere, cancellare eventuali file non più necessari per rendere libera più memoria.
- Le operazioni di questa fotocamera non consentono di eseguire il giuntaggio di due differenti filmati in un singolo filmato e il taglio di un filmato in più parti.

- Per tagliare tutto ciò che è presente prima o **dopo un fotogramma specifico**
- **1. Mentre il filmato su cui si sta eseguendo il montaggio è in fase di riproduzione, premere [SET].**

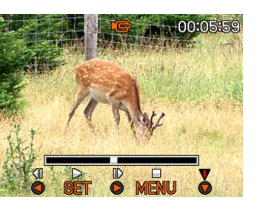

• Questa operazione pone la riproduzione del filmato nello stato di pausa.

# **2. Premere [].**

• È possibile visualizzare la stessa schermata mentre la fotocamera si trova nel modo PLAY anche premendo [MENU], selezionando la scheda "Riproduz", selezionando "Montaggio film" e quindi premendo  $[\blacktriangleright]$ .

# **3. Usare [] o [] per selezionare l'operazione che si desidera eseguire.**

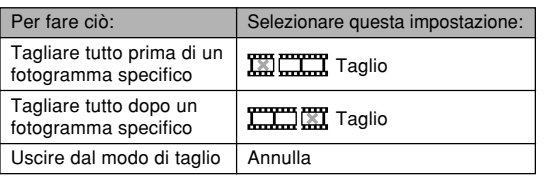

**4. Visualizzare il fotogramma in cui si desidera far capitare il taglio.**

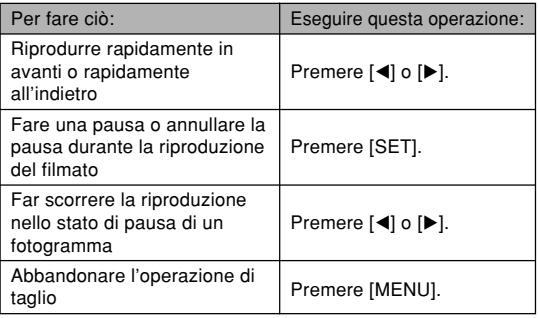

• La parte rossa della barra dell'indicatore indica la parte che verrà tagliata.

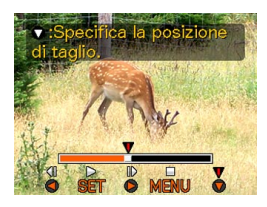

**5. Quando il fotogramma desiderato viene visualizzato, premere [].**

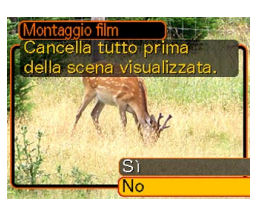

- **6. Usare [] o [] per selezionare "Sì ", e quindi premere [SET].**
	- Il messaggio "Elaborazione in corso... Attendere..." rimarrà sul display mentre l'operazione di taglio viene eseguita. Il taglio è completo quando il messaggio scompare.
	- Selezionare "No" per uscire dal modo di taglio.
- **Per tagliare tutto ciò che è presente tra due fotogrammi specifici**
- **1. Mentre il filmato è in fase di riproduzione, premere [SET].**
	- Questa operazione pone la riproduzione del filmato nello stato di pausa.

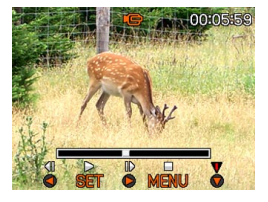

# **2. Premere [].**

• È possibile visualizzare la stessa schermata mentre la fotocamera si trova nel modo PLAY anche premendo [MENU], selezionando la scheda "Riproduz", selezionando "Montaggio film" e quindi premendo  $[\blacktriangleright]$ .

# **3. Usare [] o [] per selezionare " Taglio", e quindi premere [SET].**

• Selezionare "Annulla" per uscire dal modo di taglio.

## **4. Visualizzare il fotogramma iniziale in cui si desidera far capitare il primo taglio.**

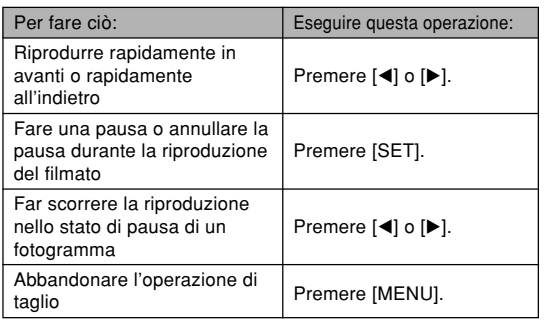

**5. Quando il fotogramma desiderato viene visualizzato, premere [].**

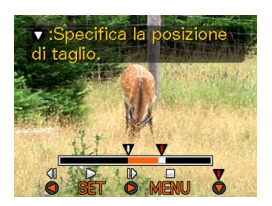

**6. Facendo riferimento al punto 4, cercare la schermata di fine taglio. Quando la schermata di fine taglio viene visualizzata, premere [].**

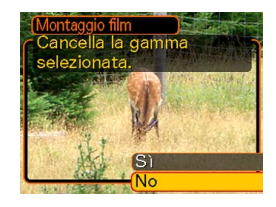

- La parte rossa della barra dell'indicatore indica la parte che verrà tagliata.
- **7. Usare [] o [] per selezionare "Sì", e quindi premere [SET].**
	- Il messaggio "Elaborazione in corso... Attendere..." rimarrà sul display mentre l'operazione di taglio viene eseguita. Il taglio è completo quando il messaggio scompare.
	- Selezionare "No" per uscire dal modo di taglio.

# **Cattura di un'immagine ferma da un filmato (MOTION PRINT)**

La funzione MOTION PRINT consente di catturare un fotogramma da un filmato esistente e creare un'immagine ferma che sia adatta alla stampa. Sono disponibili due layout che è possibile utilizzare quando si cattura un'immagine, e il layout selezionato determina la dimensione dell'immagine finale.

• 9 fotogrammi (dimensione dell'immagine finale di 1600 × 1200 pixel)

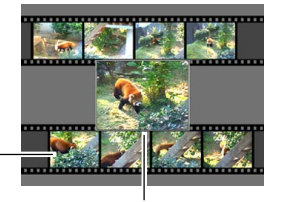

Immagini di sfondo

Immagine principale selezionata

• 1 fotogramma (dimensione dell'immagine finale di 640 × 480 pixel)

> Immagine principale selezionata

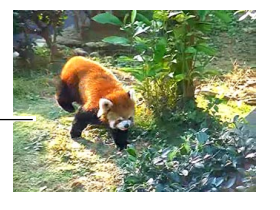

- **Per catturare un'immagine ferma da un filmato**
- **1. Nel modo PLAY, usare [] o [**-**] per scorrere i filmati sullo schermo monitor e visualizzare quello che contiene i fotogrammi desiderati.**
- **2. Premere [MENU].**
- **3. Selezionare la scheda "Riproduz", selezionare** "MOTION PRINT", e quindi premere [▶].
- **4. Usare [] o [] per selezionare il layout ("1 fotogramma" o "9 fotogrammi") che si desidera usare.**
	- Selezionare "Annulla" per uscire dal modo MOTION PRINT.

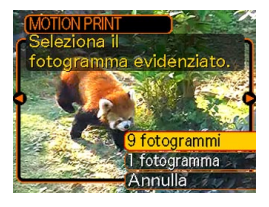

- **5. Usare [**-**] o [] per visualizzare il fotogramma che si desidera usare come immagine principale.**
	- Tenere premuto uno dei due pulsanti per scorrere rapidamente.
- **6. Dopo aver selezionato il fotogramma desiderato, premere [SET].**
	- Questa operazione visualizza l'immagine ferma risultante.

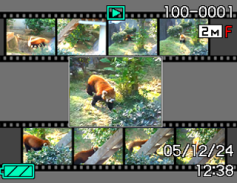

- Se si è selezionato "9 fotogrammi" per il layout, il fotogramma selezionato al punto 4 sarà l'immagine principale, e i fotogrammi su uno dei due lati di esso saranno usati come fotogrammi di sfondo.
- Se si è selezionato "1 fotogramma" al punto 4, un'immagine del fotogramma selezionato al punto 6 appare qui.

## **BID IMPORTANTE! 444**

• La funzione MOTION PRINT non è possibile per filmati non registrati con questa fotocamera.

# **Regolazione del bilanciamento del bianco di un'immagine registrata**

È possibile usare l'impostazione di bilanciamento del bianco per selezionare un tipo di fonte di luce per un'immagine registrata, che influenzerà i colori dell'immagine.

- **1. Nel modo PLAY, usare [**-**] o [] per visualizzare l'immagine la cui impostazione di bilanciamento del bianco si desidera cambiare.**
- **2. Premere [MENU].**
- **3. Selezionare la scheda "Riproduz", selezionare "Bil bianco" e quindi premere [].**
	- Notare che il punto sopra descritto è possibile soltanto quando sullo schermo monitor è visualizzata un'istantanea.

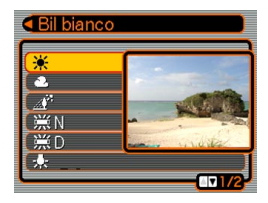

**4. Usare [] o [] per selezionare un'impostazione di bilanciamento del bianco, e quindi premere [SET] per applicare l'impostazione.**

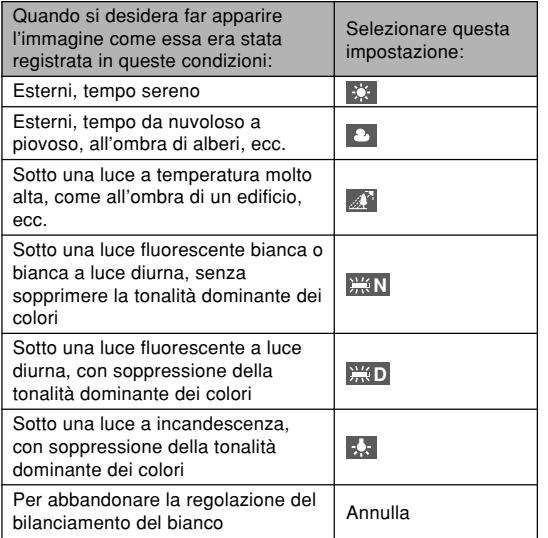

- Normalmente, l'impostazione di bilanciamento del bianco inizialmente selezionata nel menu sopra descritto è quella che era stata utilizzata quando si è originariamente registrata l'immagine. Se si è utilizzata l'impostazione di bilanciamento del bianco "Automatico" o "Manuale" quando si è registrata l'immagine, verrà selezionata "Annulla" (pagina 89).
- Se si è selezionata la stessa impostazione di bilanciamento del bianco che si è selezionata quando si è originariamente registrata l'immagine, la pressione di [SET] farà scomparire il menu di regolazione bilanciamento del bianco senza cambiare l'immagine.

## **NIL IMPORTANTE! 114**

- La regolazione del bilanciamento del bianco di un'immagine crea una nuova immagine con la nuova impostazione di bilanciamento del bianco. Nella memoria rimane anche l'immagine originale.
- Il bilanciamento del bianco delle immagini dei seguenti tipi non può essere regolato.
	- Immagini di filmati e icona del file di registrazione vocale
	- Immagini create con MOTION PRINT
	- Immagini registrate con un'altra fotocamera
- Non è possibile regolare il bilanciamento del bianco quando la memoria libera disponibile non è sufficiente per salvare l'immagine risultante.
- Quando si visualizza un'immagine il cui bilanciamento del bianco è stato regolato sullo schermo monitor della fotocamera, la data e l'ora indicate sono quelle in cui quell'immagine è stata originariamente registrata, e non quelle in cui il bilanciamento del bianco di quell'immagine è stato regolato.

# **Regolazione della luminosità dell'immagine**

Usare il seguente procedimento per regolare la luminosità di istantanee.

- **1. In un modo PLAY, usare [**-**] o [] per scorrere le immagini e visualizzare quella la cui luminosità si desidera regolare.**
- **2. Premere [MENU].**
- **3. Selezionare la scheda "Riproduz", selezionare "Luminosità" e quindi premere [].**
	- Notare che il punto sopra descritto è possibile soltanto quando c'è un'istantanea visualizzata sullo schermo monitor.

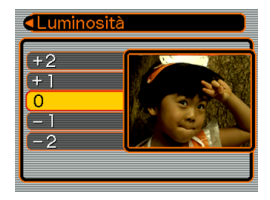

## **4. Usare [] o [] per selezionare l'impostazione desiderata, e quindi premere [SET].**

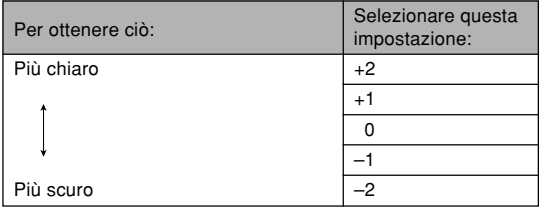

• Per abbandonare l'operazione di regolazione luminosità, premere [◀] o [MENU].

## **NIL IMPORTANTE! 114**

- La regolazione della luminosità di un'immagine crea una nuova immagine con il nuovo livello di luminosità. Nella memoria rimane anche l'immagine originale.
- La luminosità delle immagini dei seguenti tipi non può essere regolata.
- Immagini di filmati e icona del file di registrazione vocale
- Immagini create con MOTION PRINT
- Immagini registrate con un'altra fotocamera
- Non è possibile regolare la luminosità quando la memoria libera disponibile non è sufficiente per salvare l'immagine risultante.
- Quando si visualizza un'immagine con la luminosità regolata sullo schermo monitor della fotocamera, la data e l'ora indicate sono quelle in cui quell'immagine è stata originariamente registrata, e non quelle in cui la luminosità di quell'immagine è stata regolata.
### **Visualizzazione di una schermata a 9 immagini**

Il seguente procedimento visualizza contemporaneamente nove immagini sullo schermo monitor.

### **1. Nel modo PLAY, spostare il dispositivo di** controllo zoom verso ( $\blacksquare$ ).

- Questa operazione visualizza la schermata a 9 immagini con l'immagine che era visualizzata sullo schermo monitor al punto 2 al centro, con un bordo di selezione attorno ad essa.
- Se nella memoria sono presenti meno di nove immagini, esse vengono visualizzate a partire dall'angolo in alto a sinistra. Il bordo di selezione si trova in corrispondenza dell'immagine che era visualizzata sul display prima che si passasse alla visualizzazione a 9 immagini.
- Sulla schermata a 9 immagini.  $\Box$  indica un file di registrazione vocale (pagina 153).
- **a** appare al posto dell'immagine quando la data contiene dei dati che non possono essere visualizzati da questa fotocamera.

**2. Usare [], [], [] o**

**[**-**] per spostare il bordo di selezione sull'immagine desiderata. La pressione di [**-**] mentre il bordo di selezione è nella colonna destra o la pressione di []**

Bordo di selezione

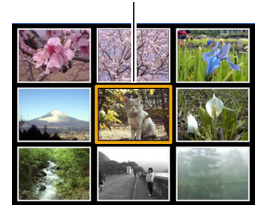

**mentre il bordo di selezione è nella colonna sinistra scorre fino alla successiva schermata completa di nove immagini.**

Esempio: Quando nella memoria sono presenti 20 immagini, e l'immagine 1 viene visualizzata per prima

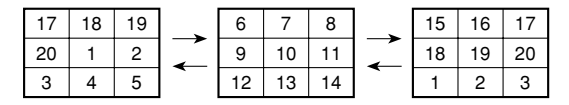

**3. Premere un pulsante qualsiasi tranne [], [], [] e [**-**] per visualizzare la versione a tutto schermo dell'immagine in corrispondenza della quale si trova il bordo di selezione.**

### **Visualizzazione della schermata del calendario**

Usare il seguente procedimento per visualizzare un calendario per 1 mese. Ciascun giorno mostra il primo file registrato quel giorno, facilitando così la localizzazione del file desiderato.

### **1. Nel modo PLAY, premere [** $\blacktriangle$ **] (** $\blacktriangleright$  $\sqcap$ ).

- Usare il procedimento descritto in "Cambiamento del formato della data" a pagina 169 per specificare l'indicazione della data.
- Il file visualizzato sul calendario per ciascuna data è il primo file che è stato registrato in quella data.

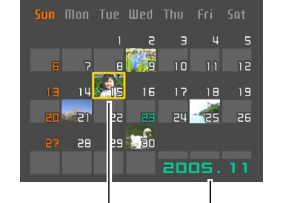

Anno/Mese

Cursore di selezione data

- Per uscire dalla schermata del calendario, premere [MENU] o [DISP].
- Sulla schermata del calendario. **U** indica un file di registrazione vocale (pagina 153).
- **a** appare al posto dell'immagine quando la data contiene dati che non possono essere visualizzati da questa fotocamera.
- **2. Usare [], [], [**-**] o [] per spostare il bordo di selezione sulla data desiderata, e quindi premere [SET].**
	- Questa operazione visualizza l'immagine del primo file che è stato registrato nella data selezionata.

## **Esecuzione della riproduzione temporizzata**

La riproduzione temporizzata (Slideshow) riproduce automaticamente le immagini nell'ordine a intervalli fissi.

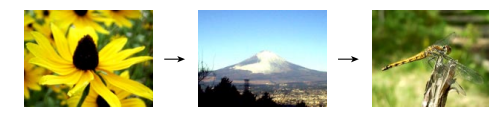

- **1. Nel modo PLAY, premere [MENU].**
- **2. Selezionare la scheda "Riproduz", selezionare "Sequenza imm" e quindi premere [].**

**3. Usare la schermata che appare per configurare le impostazioni di immagini, durata, intervallo ed effetti.**

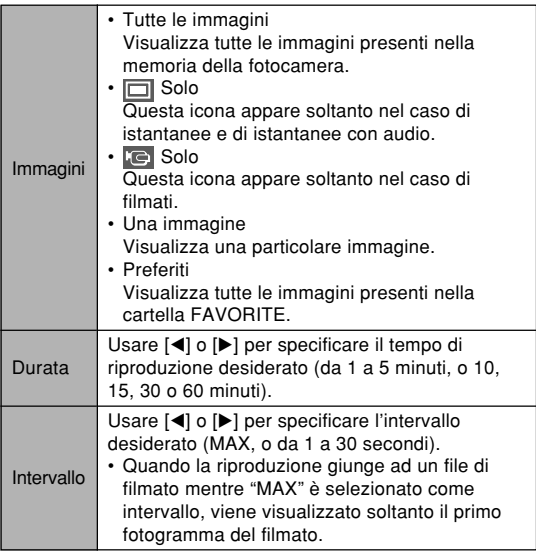

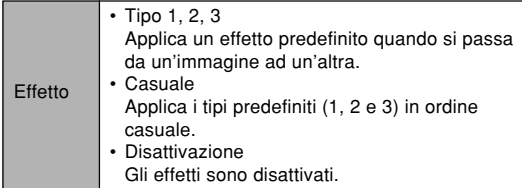

- **4. Usare [] o [] per selezionare "Inizia", e quindi premere [SET].**
	- Questa operazione avvia la riproduzione temporizzata.

### **5. Per interrompere la riproduzione temporizzata, premere [SET].**

• La riproduzione temporizzata si interrompe automaticamente anche dopo che è trascorso il lasso di tempo specificato per "Durata".

- Notare che tutti i pulsanti sono disabilitati mentre è in corso il cambiamento dell'immagine. Attendere che un'immagine si sia fermata sullo schermo monitor prima di eseguire un'operazione di pulsante, o tenere premuto il pulsante fino a quando l'immagine si è fermata.
- Premendo [<] durante un'operazione di riproduzione temporizzata si scorre all'immagine precedente, mentre premendo [ $\blacktriangleright$ ] si scorre all'immagine successiva.
- Quando la riproduzione temporizzata arriva ad un file di filmato, essa riproduce il filmato e il suo audio una volta.
- Quando la riproduzione temporizzata arriva ad un file di registrazione vocale o ad un'istantanea con audio, essa riproduce l'audio una volta.
- L'audio di filmati, di istantanee con audio e di file di registrazione vocale non viene riprodotto quando "MAX" è specificato per l'impostazione "Intervallo" della riproduzione temporizzata. Con tutte le altre impostazioni "Intervallo", i filmati e tutti gli audio (filmati, istantanee con audio, file di registrazione vocale) vengono riprodotti, a prescindere dalla loro durata.
- Durante la riproduzione dell'audio, è possibile regolare il volume premendo  $[\blacktriangleleft]$  o  $[\blacktriangleright]$ .

- Notare che le impostazioni di effetto vengono disabilitate quando l'impostazione "Immagini" per la riproduzione temporizzata è "Preferiti" o " solo", o quando l'impostazione "Intervallo" per la riproduzione temporizzata è "MAX", "1 sec" o "2 sec".
- Le immagini copiate da un'altra fotocamera digitale o da un computer potrebbero apparire dopo un lasso di tempo più lungo dell'intervallo per la riproduzione temporizzata specificato.
- Se sul display sono visualizzati degli indicatori, è possibile farli scomparire premendo [DISP] (pagina 35).
- Quando la riproduzione temporizzata arriva ad un filmato mentre "Una immagine" è selezionato per "Immagini", la riproduzione del filmato verrà ripetuta per il lasso di tempo specificato per l'impostazione "Durata".

### **Rotazione dell'immagine per la visualizzazione**

Usare il seguente procedimento per ruotare un'immagine di 90 gradi e memorizzare le informazioni di rotazione insieme all'immagine. Dopo aver fatto ciò, l'immagine viene visualizzata sempre con l'orientamento assunto in seguito alla rotazione.

- **1. Nel modo PLAY, premere [MENU].**
- **2. Selezionare la scheda "Riproduz", selezionare "Rotazione" e quindi premere [].**
	- Notare che questa operazione è possibile soltanto quando un'immagine di istantanea è visualizzata sullo schermo monitor.
- **3. Usare [**-**] o [] per scorrere le immagini finché quella che si desidera ruotare viene visualizzata sullo schermo monitor.**

**4. Usare [] o [] per selezionare "Ruota", e quindi premere [SET].**

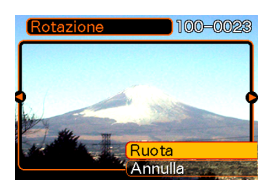

- Ogni pressione di [SET] ruota l'immagine di 90 gradi.
- **5. Dopo aver finito di configurare le impostazioni, premere [MENU] per uscire dalla schermata di impostazione.**

- Non è possibile ruotare un'immagine protetta. Per ruotare una tale immagine, annullarne prima la protezione.
- Potrebbe non essere possibile ruotare un'immagine digitale che è stata registrata con una fotocamera digitale di tipo diverso.
- Non è possibile ruotare i seguenti tipi di immagini:
	- Immagini di filmati e icona del file di registrazione vocale
	- Immagini ingranditi
	- Immagini create con MOTION PRINT
- La rotazione dell'immagine è supportata soltanto per una singola immagine. Non è possibile ruotare una schermata a 9 immagini o un'immagine sulla schermata del calendario.

## **Aggiunta dell'audio ad un'istantanea**

La funzione di "postregistrazione" consente di aggiungere l'audio alle istantanee dopo aver registrato le immagini. È anche possibile riregistrare l'audio di un'istantanea con audio (un'immagine recante l'icona  $\blacksquare$ ).

- Formato audio: Formato di registrazione WAVE/ADPCM Questo è il formato standard di Windows per la registrazione audio. L'estensione di file di un file WAVE/ ADPCM è ".WAV".
- Tempo di registrazione: Fino a 30 secondi circa a immagine
- Dimensione dei file audio: 165 KB circa (registrazione di 30 secondi di circa 5,5 KB al secondo)
- **1. Nel modo PLAY, usare [**-**] o [] per scorrere le istantanee fino a quando viene visualizzata quella a cui si desidera aggiungere l'audio.**
- **2. Premere [MENU].**
- **3. Selezionare la scheda "Riproduz", selezionare "Duplicazione", e quindi premere [].**

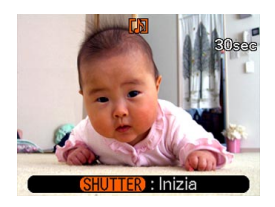

- **4. Premere il pulsante di scatto dell'otturatore per avviare la registrazione dell'audio.**
- **5. La registrazione si interrompe dopo 30 secondi circa o quando si preme il pulsante di scatto dell'otturatore.**

# **Per riregistrare l'audio**

- **1. Nel modo PLAY, usare [**-**] o [] per scorrere le istantanee fino a quando viene visualizzata quella il cui audio si desidera riregistrare.**
- **2. Premere [MENU].**
- **3. Selezionare la scheda "Riproduz", selezionare "Duplicazione", e quindi premere [].**
- **4. Usare [] o [] per selezionare "Cancella", e quindi premere [SET].**
	- Se si desidera semplicemente cancellare l'audio senza riregistrare, premere [MENU] a questo punto per completare il procedimento.
- **5. Premere il pulsante di scatto dell'otturatore per avviare la registrazione dell'audio.**
- **6. La registrazione si interrompe dopo 30 secondi circa o quando si preme il pulsante di scatto dell'otturatore.**
	- Questa operazione cancella l'audio esistente e lo sostituisce con il nuovo.

- Fare attenzione a non ostruire il microfono con le dita.
- Buoni risultati di registrazione non sono possibili quando la fotocamera è eccessivamente lontana dal soggetto.

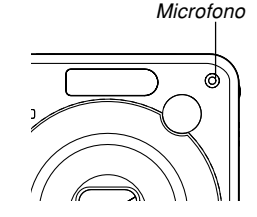

- L'icona  $\blacksquare\blacksquare$  (Audio) appare sullo schermo monitor dopo che la registrazione dell'audio è terminata.
- Non sarà possibile registrare l'audio quando la capacità di memoria rimanente è bassa.
- Non è possibile aggiungere l'audio ai seguenti tipi di immagini:
	- Immagini di filmati
	- Immagini create con MOTION PRINT
	- Istantanee protette (pagina 160)
- L'audio che viene riregistrato o cancellato non può essere recuperato. Accertarsi di non avere più bisogno dell'audio prima di riregistrare o di cancellare.

### **Riproduzione di un file di registrazione vocale**

Eseguire i seguenti punti per riprodurre un file di registrazione vocale.

**1. Nel modo PLAY, usare [**-**] o [] per visualizzare il file di registrazione vocale (il** file recante  $\bigcup$ ) che si desidera riprodurre.

# **2. Premere [SET].**

• Questa operazione avvia la riproduzione del file di registrazione vocale attraverso il diffusore sulla fotocamera.

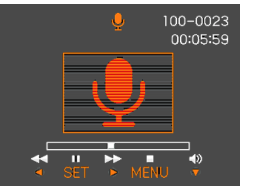

• È possibile eseguire le seguenti operazioni mentre è in corso la riproduzione dell'audio.

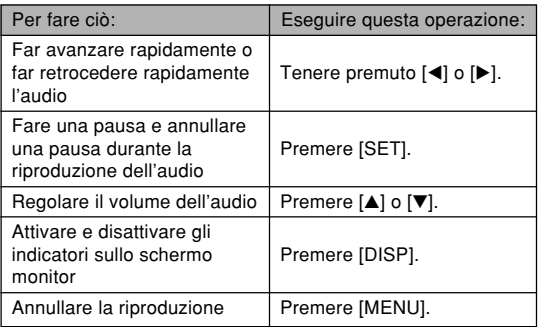

- Il volume dell'audio può essere regolato soltanto mentre la riproduzione è in corso o mentre è nello stato di pausa.
- Se la registrazione contiene dei contrassegni di indice (pagina 115), è possibile saltare al contrassegno di indice che si trova prima o dopo il punto di riproduzione attuale ponendo la riproduzione nello stato di pausa e quindi premendo [◀] o [▶]. Quindi, premere [SET] per riprendere la riproduzione dal punto corrispondente al contrassegno di indice.

### **Visualizzazione delle immagini della fotocamera sullo schermo di un televisore**

È possibile visualizzare le immagini registrate sullo schermo di un televisore e persino usare lo schermo del televisore per comporre le immagini prima di registrarle. Per visualizzare le immagini della fotocamera su un televisore, è necessario un televisore munito di terminale di ingresso video, e del cavo audio/video fornito in dotazione alla fotocamera.

- **1. Collegare un capo del cavo audio/video fornito in dotazione alla fotocamera alla porta [USB/AV] sulla fotocamera, e l'altro capo al terminale di ingresso video sul televisore.**
	- Collegare la spina gialla del cavo audio/video al terminale di ingresso video (giallo) sul televisore, e la spina bianca al terminale di ingresso audio (bianco) sul televisore.

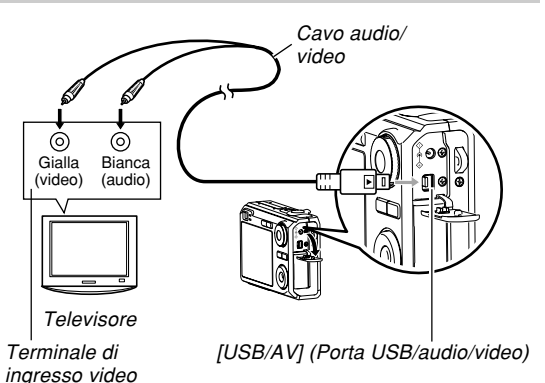

- Fare attenzione quando si collega il cavo audio/video alla fotocamera o al computer. Le porte USB e le spine del cavo sono sagomate per il posizionamento appropriato.
- Inserire il cavo audio/video finché lo si sente bloccarsi saldamente in posizione. Il funzionamento appropriato non è possibile se i collegamenti non sono corretti.

- **2. Accendere il televisore e selezionare il suo modo di ingresso video.**
- **3. Premere [ ] per accendere la fotocamera, e quindi eseguire l'operazione necessaria per la riproduzione e la registrazione.**

- Accertarsi che "Accendi" o "Accendi/Spegni" sia selezionata per le funzioni di accensione/ spegnimento della fotocamera (pagina 173) quando si collega la fotocamera ad un televisore per vedere le immagini.
- Tutte le icone e tutti gli indicatori che appaiono sullo schermo monitor appaiono anche sullo schermo del televisore.
- Notare che l'uscita audio è monofonica.
- A seconda delle dimensioni dello schermo del televisore, le immagini registrate e le immagini durante la registrazione potrebbero non riempire l'intero schermo.
- Per l'uscita video, il livello del volume dell'audio è inizialmente impostato sul massimo. Eseguire la regolazione del livello del volume usando i comandi sul televisore.

# **Selezione del sistema di uscita video**

È possibile selezionare NTSC o PAL per il sistema video per far corrispondere il sistema video a quello del televisore utilizzato.

- **1. In un modo REC o nel modo PLAY, premere [MENU].**
- **2. Selezionare la scheda "Predispos", selezionare "Uscita video" e quindi premere [].**
- **3. Usare [] e [] per selezionare l'impostazione desiderata e quindi premere [SET].**

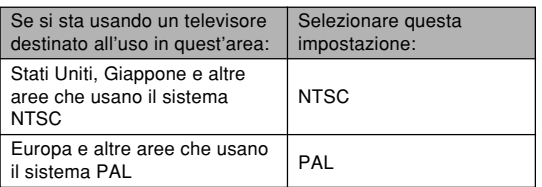

- Le immagini non verranno visualizzate correttamente se si seleziona il sistema video errato.
- Questa fotocamera supporta soltanto i sistemi video NTSC e PAL. Le immagini non verranno visualizzate correttamente se si usa un televisore (monitor) progettato per un differente sistema video.

# **CANCELLAZIONE DI FILE**

È possibile cancellare un singolo file o tutti i file attualmente presenti nella memoria.

### **NIL IMPORTANTE! 44**

- Notare che la cancellazione dei file non può essere annullata. Una volta cancellato un file, esso va perduto. Accertarsi di non avere realmente più bisogno di un file prima di cancellare quel file. In particolare, quando si cancellano tutti i file, accertarsi di controllare tutti i file che sono stati memorizzati prima di procedere.
- Un file protetto non può essere cancellato. Per cancellare un file protetto, è necessario prima annullarne la protezione (pagina 160).
- La cancellazione non può essere eseguita quando tutti i file presenti nella memoria sono protetti (pagina 161).
- La cancellazione di un'istantanea con audio cancella sia il file di immagine che il file audio ad essa annessi.
- Non è possibile usare i procedimenti descritti in questa sezione per cancellare immagini dalla cartella FAVORITE. Per i dettagli sulla cancellazione del contenuto della cartella FAVORITE, fare riferimento ai procedimenti descritti a pagina 164.

## **Cancellazione di un singolo file**

**1. Nel modo PLAY, premere**  $[∇]$  ( $\frac{1}{2}$  m).

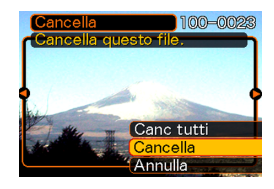

- **2. Usare [] o [**-**] per scorrere i file e visualizzare quello che si desidera cancellare.**
- **3. Usare [] o [] per selezionare "Cancella".**
	- Per abbandonare l'operazione di cancellazione file senza cancellare nulla, selezionare "Annulla".

### **4. Premere [SET] per cancellare il file.**

- Ripetere i punti da 2 a 4 per cancellare altri file, se lo si desidera.
- **5. Premere [MENU] per uscire dalla schermata di menu.**

#### **CANCELLAZIONE DI FILE**

# **Cancellazione di tutti i file**

- **1.** Nel modo PLAY, premere  $[\nabla]$  ( $\frac{1}{2}$  m).
- **2. Usare [] o [] per selezionare "Cancella tutti", e quindi premere [SET].**
- **3. Usare [] o [] per selezionare "Sì".**
	- Per abbandonare l'operazione di cancellazione file senza cancellare nulla, selezionare "No".
- **4. Premere [SET] per cancellare tutti i file.**
	- Il messaggio "Non ci sono file." appare sullo schermo monitor dopo che tutti i file sono stati cancellati.

Le funzioni di gestione dei file della fotocamera facilitano l'archiviazione delle immagini. È possibile proteggere i file da cancellazioni, e memorizzare i file desiderati nella memoria incorporata della fotocamera.

## **Cartelle**

La fotocamera crea automaticamente delle cartelle nella sua memoria incorporata o sulla scheda di memoria.

# **Cartelle e file della memoria**

Un'immagine registrata viene memorizzata automaticamente in una cartella, il cui nome è un numero d'ordine. È possibile avere contemporaneamente un massimo di 900 cartelle nella memoria. I nomi di cartella vengono generati come mostrato di seguito.

Esempio: Nome della 100<sup>a</sup> cartella

100CASIO Numero d'ordine (3 cifre)

Ciascuna cartella può contenere file numerati fino a 9999. Se si tenta di memorizzare il 10000˚ file in una cartella, viene creata una cartella con il numero d'ordine successivo. I nomi di file vengono generati come mostrato di seguito.

Esempio: Nome del 26° file

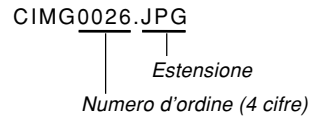

- I nomi di cartella e di file qui descritti appaiono quando si visualizzano le cartelle e i file su un computer. Fare riferimento a pagina 34 per informazioni sul modo in cui la fotocamera visualizza i nomi di cartella e di file.
- Il numero effettivo di file che sarà possibile memorizzare su una scheda di memoria dipende dalla dimensione e dalla qualità delle immagini, dalla capacità della scheda, ecc.
- Per i dettagli sulla struttura delle cartelle, fare riferimento a "Struttura delle cartelle della memoria" a pagina 206.

## **Protezione dei file**

Una volta protetto un file, non è possibile cancellarlo (pagina 157). È possibile proteggere i file singolarmente o proteggere tutti i file presenti nella memoria con una singola operazione.

### **NIL IMPORTANTE! 44**

• Anche se un file è protetto, esso verrà cancellato da un'operazione di formattazione della memoria incorporata (pagina 174) o da un'operazione di formattazione della scheda di memoria (pagina 178).

# **Per proteggere un singolo file**

- **1. Nel modo PLAY, premere [MENU].**
- **2. Selezionare la scheda "Riproduz", selezionare "Protezione" e quindi premere [▶].**

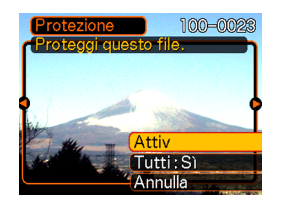

- **3. Usare [] o [**-**] per scorrere i file e visualizzare quello che si desidera proteggere.**
- **4. Usare [] o [] per selezionare "Attiv", e quindi premere [SET].**
	- Un file protetto è indicato dal segno **c.**.
	- Per annullare la protezione per un file, selezionare "Disattiv" al punto 4, e quindi premere [SET].

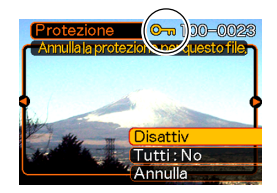

**5. Premere [MENU] per uscire dalla schermata di menu.**

# **Per proteggere tutti i file presenti nella memoria**

- **1. Nel modo PLAY, premere [MENU].**
- **2. Selezionare la scheda "Riproduz", selezionare** "Protezione" e quindi premere [▶].
- **3. Usare [] o [] per selezionare "Tutti : Sì", e quindi premere [SET].**
	- Per annullare la protezione per tutti i file, premere [SET] al punto 3 in modo che l'indicazione dell'impostazione diventi "Tutti : No".
- **4. Premere [MENU] per uscire dalla schermata di menu.**

# **Uso della cartella FAVORITE**

È possibile copiare foto di paesaggi, foto di famiglia o altre immagini speciali da una cartella di memorizzazione file (pagina 206) nella cartella FAVORITE presente nella memoria incorporata nella fotocamera (pagina 206). Le immagini nella cartella FAVORITE non vengono visualizzate durante la riproduzione normale, e ciò permette di tenere nascoste immagini personali quando le si porta con sé. Le immagini nella cartella FAVORITE non vengono cancellate quando si cambia scheda di memoria, pertanto è possibile tenerle sempre a portata di mano.

# **Per copiare un file nella cartella FAVORITE**

- **1. Nel modo PLAY, premere [MENU].**
- **2. Selezionare la scheda "Riproduz", selezionare "Preferiti", e** quindi premere [▶].

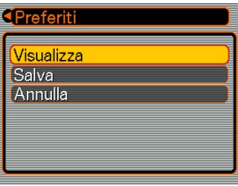

### **3. Usare [] o [] per selezionare "Salva" e quindi premere [SET].**

• Questa operazione visualizza i nomi dei file presenti nella memoria incorporata o sulla scheda di memoria inserita.

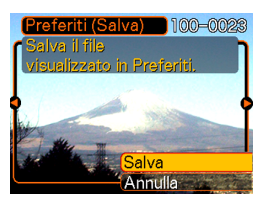

- **4. Usare [] o [**-**] per selezionare il file che si desidera copiare nella cartella FAVORITE.**
- **5. Usare [] o [] per selezionare "Salva" e quindi premere [SET].**
	- Questa operazione copia il file visualizzato nella cartella FAVORITE.
- **6. Dopo aver copiato tutti i file desiderati, usare [] o [] per selezionare "Annulla", e quindi premere [SET] per terminare.**

### **NOTE 444**

- La copia di un file di immagine mediante il procedimento sopra descritto crea un'immagine di formato QVGA di 320 × 240 pixel nella cartella FAVORITE.
- Ad un file copiato nella cartella FAVORITE viene assegnato automaticamente un nome di file che è costituito da un numero d'ordine. Anche se il numero d'ordine inizia da 0001 e può proseguire fino a 9999, la fascia alta effettiva della gamma dipende dalla capacità della memoria incorporata. Ricordare che il numero massimo di immagini che è possibile memorizzare nella memoria incorporata dipende dalla dimensione di ciascuna immagine e da altri fattori.

- Notare che un'immagine che è stata copiata nella cartella FAVORITE e che quindi è stata ridimensionata non può essere riportata alla sua dimensione originale.
- I file nella cartella FAVORITE non possono essere copiati su una scheda di memoria.

# **Per visualizzare un file nella cartella FAVORITE**

- **1. Nel modo PLAY, premere [MENU].**
- **2. Selezionare la scheda "Riproduz", selezionare** "Preferiti" e quindi premere [▶].
- **3. Usare [] o [] per selezionare "Visualizza", e quindi premere [SET].**
	- Se la cartella FAVORITE è vuota, appare il messaggio "Nessun file Preferiti!".
- **4. Usare [**-**] (avanti) o [] (indietro) per scorrere i file presenti nella cartella FAVORITE.**

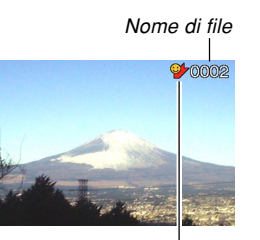

Icona della cartella FAVORITE

**5. Dopo aver finito di vedere i file, premere [MENU] due volte per terminare.**

### **NIL IMPORTANTE! 114**

• Notare che la cartella FAVORITE viene creata soltanto nella memoria incorporata nella fotocamera. Nessuna cartella FAVORITE viene creata su una scheda di memoria quando se ne utilizza una. Se si desidera vedere il contenuto della cartella FAVORITE sullo schermo di un computer, è necessario rimuovere la scheda di memoria dalla fotocamera (se se ne sta usando una) prima di collegare il cavo USB e avviare la trasmissione dei dati (pagine 177, 193).

# **Per cancellare un file dalla cartella FAVORITE**

- **1. Nel modo PLAY, premere [MENU].**
- **2. Selezionare la scheda "Riproduz", selezionare** "Preferiti" e quindi premere [▶].
- **3. Usare [] o [] per selezionare "Visualizza", e quindi premere [SET].**
- **4. Premere [] ( ).**
- **5. Usare [] o [**-**] per selezionare il file che si desidera cancellare dalla cartella FAVORITE.**
- **6. Usare [] o [] per selezionare "Cancella", e quindi premere [SET]**
	- Per abbandonare l'operazione di cancellazione file senza cancellare nulla, selezionare "Annulla".
- **7. Dopo aver cancellato tutti i file desiderati, usare [] o [] per selezionare "Annulla", e quindi premere [SET] per terminare.**

# **Per cancellare tutti i file dalla cartella FAVORITE**

- **1. Nel modo PLAY, premere [MENU].**
- **2. Selezionare la scheda "Riproduz", selezionare** "Preferiti", e quindi premere [▶].
- **3. Usare [] o [] per selezionare "Visualizza", e quindi premere [SET].**
- **4.** Premere  $[∇]$  ( ${^t}$  m).
- **5. Usare [] o [] per selezionare "Cancella tutti", e quindi premere [SET].**
- **NILIMPORTANTE! 44** 
	- Non è possibile usare l'operazione di cancellazione descritta a pagina 157 per cancellare immagini dalla cartella FAVORITE.

L'esecuzione dell'operazione di formattazione memoria (pagina 174), tuttavia, cancella i file della cartella FAVORITE.

# **Configurazione delle impostazioni di suono**

È possibile configurare suoni differenti da far suonare ogni volta che si accende la fotocamera, ogni volta che si preme il pulsante di scatto dell'otturatore fino a metà corsa o fino in fondo, o ogni volta che si esegue un'operazione di pulsante.

# **Per configurare le impostazioni di suono**

- **1. Premere [MENU].**
- **2. Selezionare la scheda "Predispos",** selezionare "Suoni", e quindi premere [▶].
- **3. Usare [] o [] per selezionare il suono la cui impostazione si desidera configurare, e quindi premere [▶].**
- **4. Usare [] o [] per cambiare l'impostazione, e quindi premere [SET].**

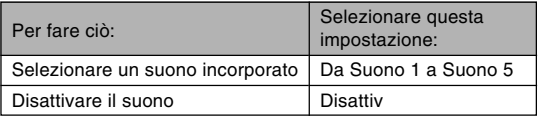

# **Per impostare il livello del volume dei segnali acustici di conferma**

- **1. Premere [MENU].**
- **2. Selezionare la scheda "Predispos",** selezionare "Suoni", e quindi premere [▶].
- **3. Usare [] o [] per selezionare " Operazione".**
- **4. Usare [] o [**-**] per specificare l'impostazione del volume desiderata, e quindi premere [SET].**
	- È possibile impostare il volume nella gamma compresa tra 0 (nessun suono) e 7 (livello più alto).

### **NIMPORTANTE!** 44

• L'impostazione del volume qui eseguita ha effetto anche sul livello del volume dell'uscita video (pagina 154).

# **Per impostare il livello del volume dell'audio per la riproduzione di filmati e di istantanee con audio**

- **1. Premere [MENU].**
- **2. Selezionare la scheda "Predispos",** selezionare "Suoni", e quindi premere [▶].
- **3. Usare [] o [] per selezionare " Riproduzione".**
- **4. Usare [] o [**-**] per specificare l'impostazione del volume di riproduzione desiderato, e quindi premere [SET].**
	- È possibile impostare il volume della riproduzione nella gamma da 0 (nessun suono) a 7 (volume massimo).

### **NIL IMPORTANTE! 44**

• L'impostazione del volume qui eseguita non ha effetto sul livello del volume dell'uscita video (pagina 154).

### **Specificazione di un'immagine per la schermata di avvio**

È possibile specificare un'immagine registrata come immagine per la schermata di avvio, in modo che quell'immagine appaia sullo schermo monitor ogni volta che si preme il pulsante di alimentazione o [ $\Box$ ] (REC) per accendere la fotocamera. L'immagine per la schermata di avvio non appare se si preme [D] (PLAY) per accendere la fotocamera.

- **1. Premere [MENU].**
- **2. Selezionare la scheda "Predispos",** selezionare "Avvio", e quindi premere [▶].
- **3. Usare [] o [**-**] per visualizzare l'immagine che si desidera usare come immagine per la schermata di avvio.**
- **4. Usare [] o [] per cambiare l'impostazione, e quindi premere [SET].**

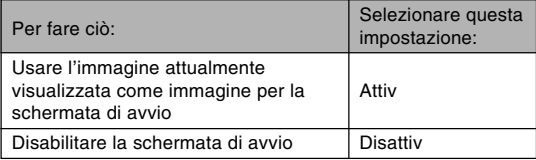

### **NIL IMPORTANTE! 114**

- È possibile selezionare uno qualsiasi dei seguenti tipi di immagine come immagine di avvio.
	- L'immagine incorporata della fotocamera
	- Un'istantanea
	- Soltanto l'immagine di un'istantanea con audio
- Nella memoria di immagine di avvio è possibile memorizzare una sola immagine. Se si seleziona una nuova immagine di avvio, tutto ciò che è già memorizzato nella memoria di immagine di avvio viene sovrascritto. Per questo motivo, se si desidera ritornare ad un'immagine di avvio precedente, è necessario avere una copia a parte di quell'immagine nella normale memoria di immagini della fotocamera.
- L'immagine di avvio viene cancellata se si formatta la memoria incorporata (pagina 174).

### **Specificazione del metodo di generazione dei numeri d'ordine per i nomi di file**

Usare il seguente procedimento per specificare il metodo di generazione dei numeri d'ordine usati per i nomi di file (pagina 159).

# **1. Premere [MENU].**

- **2. Selezionare la scheda "Predispos", selezionare "File num.", e quindi premere [▶].**
- **3. Usare [] o [] per cambiare l'impostazione, e quindi premere [SET].**

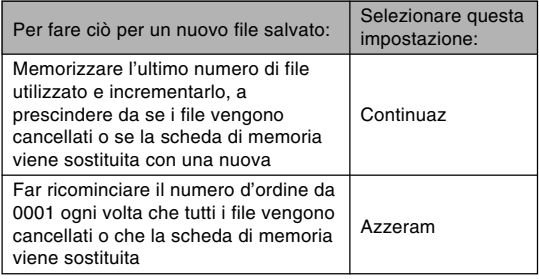

# **Impostazione dell'orologio**

Usare i procedimenti descritti in questa sezione per selezionare un fuso orario per l'ora di casa, e per cambiare le relative impostazioni di data e ora. Se si desidera cambiare soltanto l'impostazione dell'ora e della data senza cambiare il fuso orario per l'ora di casa, eseguire soltanto il procedimento descritto in "Per impostare l'ora e la data attuali" (pagina 169).

### *NII IMPORTANTE! III*

• Accertarsi di selezionare il fuso orario dell'ora di casa (la zona in cui ci si trova attualmente) prima di cambiare le impostazioni di ora e data, altrimenti le impostazioni di ora e data cambieranno automaticamente quando si seleziona un altro fuso orario.

# **Per selezionare il fuso orario dell'ora di casa**

- **1. Premere [MENU].**
- **2. Selezionare la scheda "Predispos", selezionare** "Ora internaz" e quindi premere [▶].
	- Questa operazione visualizza il fuso orario per l'ora internazionale attuale.
- **3. Usare [] o [] per selezionare "Casa", e quindi premere [▶].**
- **4. Usare [] o [] per selezionare "Città", e quindi premere [**-**].**
- **5. Usare [], [], [] o [**-**] per selezionare l'area geografica che contiene il luogo che si desidera selezionare come fuso orario dell'ora di casa, e quindi premere [SET].**
- **6. Usare [] o [] per selezionare la città desiderata, e quindi premere [SET].**
- **7. Dopo aver selezionato la città desiderata, premere [SET] per memorizzare il suo fuso come fuso orario dell'ora di casa.**

# **Per impostare l'ora e la data attuali**

- **1. Premere [MENU].**
- **2. Selezionare la scheda "Predispos", selezionare "Regolazione", e quindi premere [**-**].**
- **3. Impostare l'ora e la data attuali.**

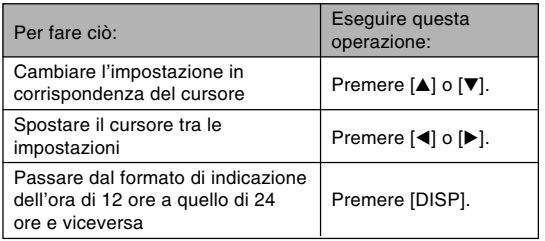

**4. Quando tutte le impostazioni sono come desiderato, premere [SET] per memorizzarle e uscire dalla schermata di impostazione.**

# **Cambiamento del formato della data**

È possibile selezionare uno qualsiasi tra tre differenti formati per la visualizzazione della data.

- **1. Premere [MENU].**
- **2. Selezionare la scheda "Predispos", selezionare "Indic data", e quindi premere [**-**].**
- **3. Usare [] o [] per cambiare l'impostazione, e quindi premere [SET].**

Esempio: 24 dicembre 2005

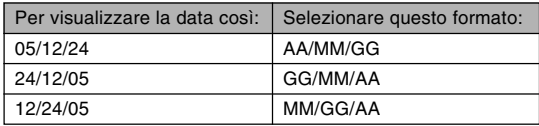

# **Uso dell'ora internazionale**

È possibile usare la schermata dell'ora internazionale per selezionare un fuso orario e cambiare all'istante l'impostazione dell'ora dell'orologio della fotocamera quando si parte per un viaggio, ecc. L'ora internazionale consente di selezionare una tra 162 città in 32 fusi orari.

# **Per visualizzare la schermata dell'ora internazionale**

- **1. Premere [MENU].**
- **2. Selezionare la scheda "Predispos", selezionare** "Ora internaz", e quindi premere [▶].
- **3. Usare [] o [] per selezionare "Internaz".**

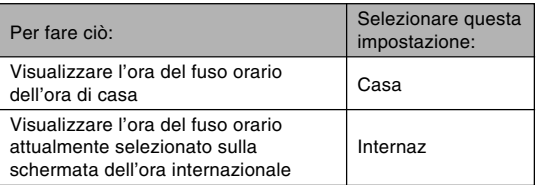

**4. Premere [SET] per uscire dalla schermata di impostazione.**

# **Per configurare le impostazioni per l'ora internazionale**

- **1. Premere [MENU].**
- **2. Selezionare la scheda "Predispos", selezionare "Ora internaz", e quindi premere [**-**].**
- **3. Usare [] o [] per selezionare "Internaz", e quindi premere [**-**].**
- **4. Usare [] o [] per selezionare "Città", e quindi premere [**-**].**
	- Per configurare l'impostazione di ora estiva, selezionare "DST" e quindi selezionare "Attiv" o "Disattiv".

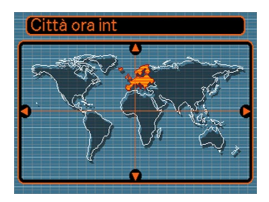

- L'ora estiva è usata in alcune aree geografiche e consiste nel far avanzare l'impostazione dell'ora attuale di 1 ora durante i mesi estivi.
- L'uso dell'ora estiva dipende dalle abitudini e dalle leggi locali.

**5. Usare [], [], [] o [**-**] per selezionare l'area geografica desiderata, e quindi premere [SET].**

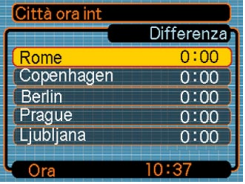

- **6. Usare [] o [] per selezionare la città desiderata, e quindi premere [SET].**
- **7. Quando l'impostazione è come desiderato, premere [SET] per applicarla e uscire dalla schermata di impostazione.**

### **Cambiamento della lingua per la visualizzazione**

È possibile usare il seguente procedimento per selezionare una qualsiasi tra dieci lingue come lingua per la visualizzazione.

- **1. Premere [MENU].**
- **2. Selezionare la scheda "Predispos",** selezionare "Language" e quindi premere [▶].
- **3. Usare [], [], [] o [**-**] per cambiare l'impostazione, e quindi premere [SET].**

# **Cambiamento del protocollo della porta USB**

È possibile usare il procedimento descritto di seguito per cambiare il protocollo di comunicazione della porta USB della fotocamera quando si collega la fotocamera ad un computer, ad una stampante o ad un altro dispositivo esterno. Selezionare il protocollo adatto al dispositivo a cui si collega la fotocamera.

# **1. Premere [MENU].**

- **2. Selezionare la scheda "Predispos",** selezionare "USB", e quindi premere [▶].
- **3. Usare [] o [] per selezionare l'impostazione desiderata, e quindi premere [SET].**

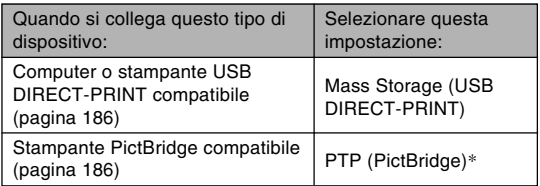

\* "PTP" è l'acronimo di "Picture Transfer Protocol".

- Mass Storage (USB DIRECT-PRINT) fa sì che la fotocamera consideri il computer come un dispositivo di memorizzazione esterna. Usare questa impostazione per il trasferimento normale di immagini dalla fotocamera in un computer (mediante l'utilizzo dell'applicazione Photo Loader fornita in dotazione).
- PTP (PictBridge) semplifica il trasferimento di dati di immagini nel dispositivo collegato.

### **Configurazione delle funzioni di accensione/spegnimento di [ ] (REC) e [ ] (PLAY)**

È possibile usare il seguente procedimento per configurare le funzioni di [ $\Box$ ] (REC) e [ $\Box$ ] (PLAY) in modo che la fotocamera si accenda e/o si spenga ogni volta che i pulsanti vengono premuti.

- **1. Premere [MENU].**
- **2. Selezionare la scheda "Predispos", selezionare "REC/PLAY", e quindi premere [**-**].**
- **3. Usare [] o [] per selezionare l'impostazione desiderata, e quindi premere [SET].**

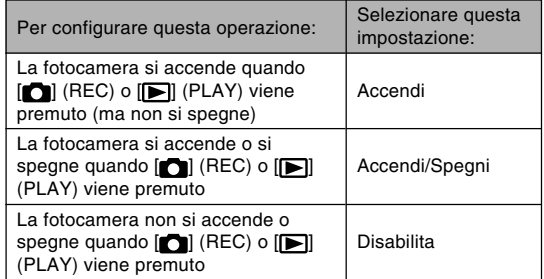

### **NIL IMPORTANTE! 444**

- Quando è selezionata "Accendi/Spegni", la pressione  $di$   $[$  $]$  (REC) in un modo REC o di  $[$  $]$  (PLAY) nel modo PLAY fa spegnere la fotocamera.
- La pressione di [n] (REC) nel modo PLAY fa passare la fotocamera al modo di registrazione attualmente selezionato, e la pressione di [ $\blacktriangleright$ ] (PLAY) in un modo REC fa passare la fotocamera al modo PLAY
- Quando si collega la fotocamera ad un televisore per vedere le immagini della fotocamera, "Accendi" o "Accendi/Spegni" deve essere selezionata per le funzioni di accensione/spegnimento.

### **NOTA 444**

• L'impostazione di default iniziale è "Accendi".

### **Formattazione della memoria incorporata**

La formattazione della memoria incorporata cancella tutti i dati in essa memorizzati.

#### *NII IMPORTANTE! III*

- Tenere presente che i dati cancellati con un'operazione di formattazione non possono essere recuperati. Accertarsi di non avere più bisogno di nessuno dei dati presenti nella memoria prima di formattare la memoria.
- La formattazione della memoria incorporata cancella quanto elencato di seguito.
	- Immagini protette
	- Immagini della cartella FAVORITE
	- Predisposizioni dell'utente del modo BEST SHOT
	- Immagine per la schermata di avvio
- Prima di iniziare l'operazione di formattazione, accertarsi che le pile della fotocamera non siano scariche. L'abbassamento della carica delle pile durante la formattazione può causare una formattazione erronea e crea il rischio di malfunzionamento della fotocamera.
- Non aprire mai il coperchio del comparto pile mentre l'operazione di formattazione è in esecuzione. In questo modo si crea il rischio di malfunzionamento della fotocamera.
- **1. Controllare che nella fotocamera non sia inserita una scheda di memoria.**
	- Se una scheda di memoria è inserita nella fotocamera, rimuoverla (pagina 177).
- **2. Premere [MENU].**
- **3. Selezionare la scheda "Predispos",** selezionare "Formattaz", e quindi premere [▶].
- **4. Usare [] o [] per selezionare "Formattaz", e quindi premere [SET]. L'entrata nel modo PLAY dopo la formattazione della memoria incorporata farà apparire il messaggio "Non ci sono file.".**
	- Per abbandonare l'operazione di formattazione senza formattare, selezionare "Annulla".

È possibile espandere le capacità di memorizzazione della fotocamera usando una scheda di memoria (una scheda di memoria SD o una scheda MultiMediaCard) reperibile in commercio. È anche possibile copiare i file dalla memoria incorporata su una scheda di memoria e da una scheda di memoria nella memoria incorporata.

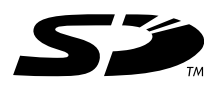

- Normalmente, i file vengono memorizzati nella memoria incorporata. Tuttavia, quando si inserisce una scheda di memoria, la fotocamera memorizza automaticamente i file sulla scheda.
- Notare che non è possibile salvare i file nella memoria incorporata mentre una scheda di memoria è inserita nella fotocamera.

### *NIL IMPORTANTE! III*

- Usare esclusivamente una scheda di memoria SD o una scheda MultiMediaCard con questa fotocamera. Il funzionamento corretto non è garantito quando si usa una scheda di tipo diverso.
- Consultare le istruzioni allegate alla scheda di memoria per informazioni sull'uso della scheda.
- Alcuni tipi di schede possono ridurre le velocità di elaborazione. Se si sta usando una scheda di memoria lenta, potrebbe non essere possibile registrare un filmato usando l'impostazione di qualità dell'immagine "HQ". Per questo motivo, si consiglia l'uso di una scheda di memoria SD con una velocità di trasferimento massima di almeno 10 MB al secondo.
- Alcuni tipi di schede di memoria impiegano più tempo per registrare i dati, cosa che può causare la perdita dei fotogrammi dei filmati. **E e** REC lampeggiano sullo schermo monitor durante la registrazione per segnalare che un fotogramma è stato tralasciato. Si consiglia l'uso di una scheda di memoria SD con una velocità di trasferimento massima di almeno 10 MB al secondo.
- Le schede di memoria SD dispongono di un interruttore di protezione da scrittura, che può essere usato per proteggere la scheda dalla cancellazione accidentale dei dati di immagine. Notare, tuttavia, che se si protegge da scrittura una scheda di memoria SD, si deve rimuovere la protezione da scrittura ogni volta che si desidera registrare sulla scheda, formattare la scheda o cancellare uno qualsiasi dei file dalla scheda.
- Cariche elettrostatiche, disturbi digitali e altri fenomeni possono causare l'alterazione o addirittura la perdita dei dati. Fare sempre delle copie di riserva dei dati importanti su altri supporti (CD-R, CD-RW, disco magnetoottico, disco rigido di un computer, ecc.).

# **Uso di una scheda di memoria**

### **NIMPORTANTE! 44**

- Accertarsi sempre di spegnere la fotocamera prima di inserire o rimuovere una scheda di memoria.
- Accertarsi di orientare la scheda correttamente quando la si inserisce. Non tentare mai di inserire con forza una scheda di memoria nella fessura se si avverte resistenza.

# **Per inserire una scheda di memoria nella fotocamera**

**1. Aprire il coperchio della fessura per la scheda di memoria.**

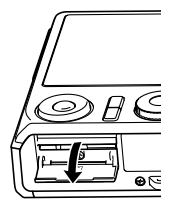

- **2. Posizionando la scheda di memoria in modo che il suo retro sia rivolto nella stessa direzione dello schermo monitor della fotocamera, inserire con attenzione la scheda nell'apposita fessura. Inserire la scheda fino in fondo finché la si sente scattare saldamente**
- **3. Chiudere il coperchio della fessura per la scheda di memoria.**

**in posizione.**

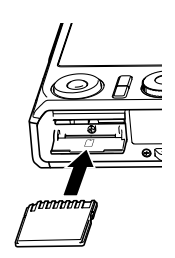

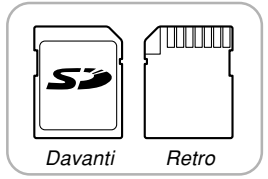

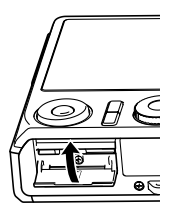

# **Per sostituire la scheda di memoria**

**1. Premere la scheda di memoria verso l'interno della fotocamera e quindi rilasciarla. Questa operazione fa fuoriuscire parzialmente la scheda dalla fotocamera.**

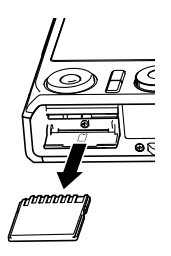

- **2. Estrarre la scheda di memoria dalla fessura.**
- **3. Inserire un'altra scheda di memoria.**

- Non tentare mai di inserire altri oggetti che non siano una scheda di memoria SD o una scheda MultiMedia Card (MMC) nella fessura per scheda della fotocamera. Ciò può causare problemi di funzionamento della fotocamera.
- In caso di penetrazione di acqua o altri oggetti estranei nella fessura per la scheda di memoria, spegnere immediatamente la fotocamera, rimuovere le pile, e rivolgersi al proprio rivenditore o al più vicino centro di assistenza CASIO autorizzato.
- Non rimuovere mai una scheda di memoria dalla fotocamera mentre la spia di funzionamento verde lampeggia. Tale azione potrebbe causare il fallimento dell'operazione di salvataggio file, e persino danneggiare la scheda di memoria.

# **Formattazione di una scheda di memoria**

La formattazione di una scheda di memoria cancella tutti i dati già memorizzati sulla scheda.

- Usare la fotocamera per formattare una scheda di memoria. Se si formatta una scheda di memoria su un computer e quindi si usa tale scheda nella fotocamera, l'elaborazione dei dati da parte della fotocamera può subire un rallentamento. Nel caso di una scheda SD, la formattazione su un computer può risultare in una non conformità con il formato SD, causando problemi di compatibilità, problemi di funzionamento, ecc.
- Tenere presente che i dati cancellati con un'operazione di formattazione della scheda di memoria non possono essere recuperati. Accertarsi di non avere più bisogno di nessuno dei dati presenti sulla scheda di memoria prima di formattare la scheda.
- La formattazione di una scheda di memoria contenente file cancella tutti i file, anche quelli che sono protetti (pagina 160).
- ■ **Per formattare una scheda di memoria**
- **1. Inserire la scheda di memoria nella fotocamera.**
- **2. Accendere la fotocamera e premere [MENU].**
- **3. Selezionare la scheda "Predispos", selezionare "Formattaz", e quindi premere [**-**].**
- **4. Usare [] o [] per selezionare "Formattaz", e quindi premere [SET]. L'entrata nel modo PLAY dopo la formattazione della scheda di memoria farà apparire il messaggio "Non ci sono file.".**
	- Per abbandonare l'operazione di formattazione senza formattare, selezionare "Annulla".

### ■ **Avvertenze sulle schede di memoria**

- Se una scheda di memoria inizia a manifestare anormalità, è possibile ripristinare il funzionamento normale riformattando la scheda. Tuttavia, si consiglia di portare sempre con sé più di una scheda di memoria ogni volta che si usa la fotocamera lontano da casa o dal posto di lavoro.
- Si consiglia di formattare una scheda di memoria prima di usare la scheda per la prima volta dopo l'acquisto, o ogni volta che la scheda in corso di utilizzo sembra essere la causa di immagini anormali.
- Quando si registrano dati su una scheda di memoria SD e si cancellano dati da una tale scheda un certo numero di volte, la scheda può perdere la sua capacità di conservare i dati. Per questo motivo, si consiglia una riformattazione periodica di una scheda di memoria SD.
- Prima di iniziare l'operazione di formattazione, accertarsi che le pile della fotocamera non siano scariche. L'abbassamento della carica delle pile durante la formattazione può causare una formattazione erronea e crea il rischio di malfunzionamento della scheda di memoria.
- Non aprire mai il coperchio del comparto pile mentre l'operazione di formattazione è in esecuzione. In questo modo si crea il rischio di malfunzionamento della scheda di memoria.

### **Copia di file**

Usare i procedimenti descritti di seguito per copiare file tra la memoria incorporata e una scheda di memoria.

- È possibile copiare soltanto file di istantanee, di filmati, di istantanee con audio e di registrazione vocale registrati con questa fotocamera. Non è possibile copiare altri file.
- I file nella cartella FAVORITE non possono essere copiati.
- La copia di un'istantanea con audio copia sia il suo file di immagine che il suo file audio.

# **Per copiare tutti i file presenti nella memoria incorporata su una scheda di memoria**

- **1. Inserire la scheda di memoria nella fotocamera.**
- **2. Accendere la fotocamera. Quindi, entrare nel modo PLAY e premere [MENU].**
- **3. Selezionare la scheda "Riproduz", selezionare "Copia", e quindi premere [].**

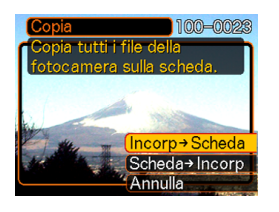

- **4. Usare [**-**] o [] per selezionare "Incorp Scheda", e quindi premere [SET].**
	- Questa operazione avvia l'operazione di copia e visualizza il messaggio "Elaborazione in corso... Attendere...".
	- Al termine dell'operazione di copia, lo schermo monitor visualizza l'ultimo file nella cartella.

### **NIL IMPORTANTE! 114**

• La copia non è possibile se la capacità della memoria non è sufficiente a contenere tutte le immagini che si sta tentando di copiare.
#### **USO DI UNA SCHEDA DI MEMORIA**

# **Per copiare un file specifico da una scheda di memoria nella memoria incorporata**

- **1. Eseguire i punti da 1 a 3 del procedimento descritto in "Per copiare tutti i file presenti nella memoria incorporata su una scheda di memoria".**
- **2. Usare [**-**] o [] per selezionare "Scheda Incorp", e quindi premere [SET].**
- **3. Usare [] o [] per selezionare il file che si desidera copiare.**
- **4. Usare [**-**] o [] per selezionare "Copia", e quindi premere [SET].**
	- Questa operazione avvia l'operazione di copia e visualizza il messaggio "Elaborazione in corso... Attendere...".
	- Al termine dell'operazione di copia, il file riappare sullo schermo monitor.
	- Ripetere i punti 3 e 4 per copiare altre immagini, se lo si desidera.

**5. Premere [MENU] per abbandonare l'operazione di copia.**

#### **NOTA 444**

• I file vengono copiati nella cartella nella memoria incorporata il cui nome è costituito dal numero più alto.

Una fotocamera digitale offre vari differenti modi per poter stampare le immagini che essa registra. Di seguito sono descritti i tre principali metodi di stampa. Usare il metodo che meglio soddisfa le proprie esigenze.

# ■ Centro di servizi stampa professionale

La funzione DPOF della fotocamera consente di specificare le immagini che si desidera stampare e il numero di copie desiderato di ciascuna immagine. Per ulteriori informazioni, fare riferimento a "DPOF" (pagina 183).

#### **NOTA 444**

• Alcuni fornitori di servizi di stampa potrebbero non supportare DPOF o potrebbero supportare protocolli di stampa differenti. In questo caso, usare il protocollo supportato dal servizio di stampa prescelto per specificare le immagini che si desidera far stampare.

# ■ **Stampa diretta su una stampante munita di fessura per scheda, o su una stampante che supporta USB DIRECT-PRINT o PictBridge**

Dopo aver usato la funzione DPOF della fotocamera per specificare le immagini che si desidera stampare e il numero di copie da stampare per ciascuna immagine, è possibile inserire la scheda di memoria in una stampante munita di fessura per scheda, o collegare la fotocamera ad una stampante PictBridge o USB DIRECT-PRINT per eseguire la stampa. Per ulteriori informazioni, fare riferimento a "DPOF" (pagina 183) e a "Uso di PictBridge o di USB DIRECT-PRINT" (pagina 186).

# ■ Stampa con un computer

#### **Utenti di Windows**

Alla fotocamera sono fornite in dotazione le applicazioni Photo Loader e Photohands, che possono essere installate su un computer funzionante con Windows per eseguire il trasferimento, la gestione e la stampa delle immagini. Per ulteriori informazioni, fare riferimento a "Uso della fotocamera con un computer funzionante con Windows" (pagine 193, 209).

#### **Utenti di Macintosh**

Alla fotocamera è fornito in dotazione Photo Loader per Macintosh, che può essere installato per eseguire il trasferimento e la gestione delle immagini, ma non per eseguire la stampa delle immagini. Per stampare con un Macintosh, utilizzare un software per la stampa reperibile in commercio. Per ulteriori informazioni, fare riferimento a "Uso della fotocamera con un computer Macintosh" (pagine 200, 219).

# **DPOF**

La sigla "DPOF" è l'acronimo di "Digital Print Order Format" (Formato di ordine di stampa digitale), che è un formato che serve per registrare su una scheda di memoria o su un altro supporto le immagini di una fotocamera digitale che devono essere stampate e il numero di copie da stampare per ciascuna immagine. Quindi è possibile stampare su una stampante DPOF compatibile o presso un centro di servizi stampa professionale conformemente alle impostazioni di nome di file e di numero di copie registrate sulla scheda.

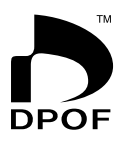

Con questa fotocamera, è possibile selezionare le immagini visionandole sullo schermo monitor senza bisogno di ricordare i nomi di file, le rispettive posizioni in memoria, ecc.

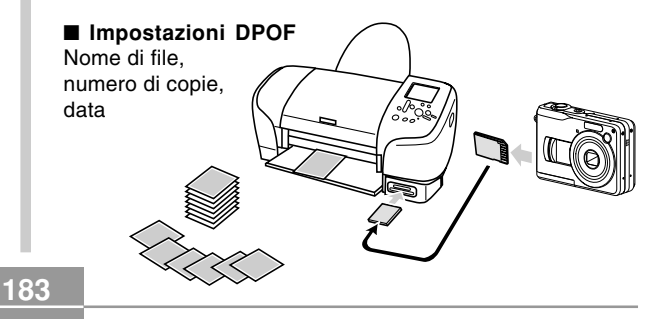

# **Per configurare le impostazioni di stampa per una singola immagine**

- **1. Nel modo PLAY, premere [MENU].**
- **2. Selezionare la scheda "Riproduz", selezionare "DPOF" e quindi premere [**-**].**

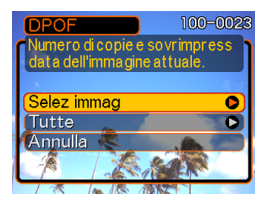

- **3. Usare [] o [] per selezionare "Selez immag", e quindi premere [▶].**
- **4. Usare [] o [**-**] per visualizzare l'immagine desiderata.**

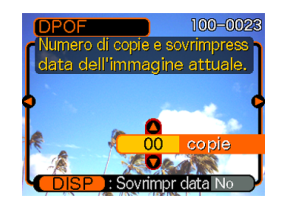

- **5. Usare [] o [] per specificare il numero di copie.**
	- È possibile specificare fino a 99 per il numero di copie. Specificare 00 se non si desidera avere l'immagine stampata.
- **6. Per attivare la sovrimpressione della data per le stampe, premere [DISP] in modo da visualizzare "Sì".**
	- "Sì" indica che la sovrimpressione della data è attivata.

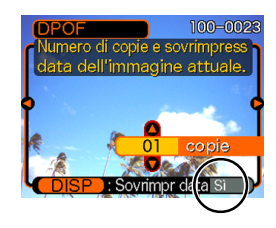

- Per disattivare la sovrimpressione della data per le stampe, premere [DISP] in modo da visualizzare "No".
- Ripetere i punti da 4 a 6 se si desidera configurare altre immagini per la stampa.
- **7. Dopo che tutte le impostazioni sono come desiderato, premere [SET] per applicarle.**

# **Per configurare le impostazioni di stampa per tutte le immagini**

- **1. Nel modo PLAY, premere [MENU].**
- **2. Selezionare la scheda "Riproduz", selezionare** "DPOF" e quindi premere [▶].
- **3. Usare [] o [] per selezionare "Tutte", e quindi premere [**-**].**
- **4. Usare [] o [] per specificare il numero di copie.**
	- È possibile specificare fino a 99 per il numero di copie. Specificare 00 se non si desidera avere l'immagine stampata.

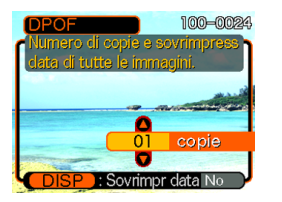

- **5. Per attivare la sovrimpressione della data per le stampe, premere [DISP] in modo da visualizzare "Sì".**
	- "Sì" indica che la sovrimpressione della data è attivata.
	- Per disattivare la sovrimpressione della data per le stampe, premere [DISP] in modo da visualizzare "No".
- **6. Dopo che tutte le impostazioni sono come desiderato, premere [SET] per applicarle.**

#### **IN IMPORTANTE! 44**

- Le impostazioni DPOF non vengono cancellate automaticamente al termine della stampa. Ciò significa che se si esegue un'altra operazione di stampa senza cancellare le impostazioni DPOF, la stampa sarà eseguita conformemente alle ultime impostazioni configurate. Se si desidera evitare che ciò accada, eseguire il procedimento descritto in "Per configurare le impostazioni di stampa per tutte le immagini" (pagina 185) e cambiare il numero di copie in "00". Dopodiché, è possibile configurare le nuove impostazioni DPOF come necessario.
- Se si porta una scheda di memoria presso un centro di servizi stampa professionale, accertarsi di riferire al personale addetto che la scheda include impostazioni DPOF per le immagini da stampare e il numero di copie. Se non si fa ciò, il personale addetto potrebbe stampare tutte le immagini indipendentemente dalle impostazioni DPOF effettuate, o la stampa della data potrebbe non essere eseguita.
- Notare che alcuni centri di servizi stampa professionali non supportano la stampa DPOF. Verificare presso il centro scelto prima di ordinare le stampe.
- Alcune stampanti potrebbero avere impostazioni che disabilitano la sovrimpressione della data e/o la stampa DPOF. Consultare la documentazione allegata alla stampante utilizzata per i dettagli su come abilitare queste funzioni.

# **Uso di PictBridge o di USB DIRECT-PRINT**

È possibile collegare la fotocamera direttamente ad una stampante che supporta PictBridge o USB DIRECT-PRINT, ed eseguire la selezione e la stampa delle immagini servendosi dello schermo monitor e dei comandi della fotocamera. Il supporto DPOF (pagina 183) consente anche di specificare le immagini che si desidera stampare e il numero di copie da stampare per ciascuna immagine.

- PictBridge è uno standard stabilito dalla Camera and Imaging Products Association (CIPA).
- USB DIRECT-PRINT è uno standard proposto dalla Seiko Epson Corporation.

**186**

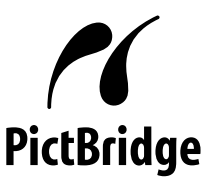

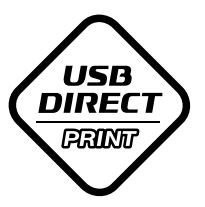

- **1. Premere [MENU].**
- **2. Selezionare la scheda "Predispos",** selezionare "USB" e quindi premere [▶].
- **3. Usare [] o [] per selezionare l'impostazione desiderata, e quindi premere [SET].**

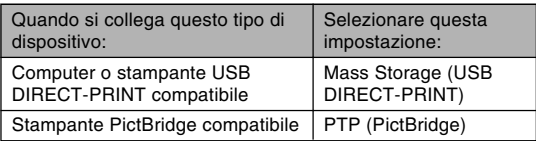

- Mass Storage (USB DIRECT-PRINT) fa sì che la fotocamera consideri il computer come un dispositivo di memorizzazione esterna. Usare questa impostazione per il trasferimento normale di immagini dalla fotocamera in un computer (mediante l'utilizzo dell'applicazione Photo Loader fornita in dotazione).
- PTP (PictBridge) semplifica il trasferimento di dati di immagini nel dispositivo collegato.
- **4. Controllare l'indicatore di livello di carica delle pile per accertarsi che le pile siano sufficientemente cariche, e quindi premere il pulsante di alimentazione per spegnere la fotocamera.**
	- Se il livello di carica delle pile è basso, caricare le pile o passare all'alimentazione tramite il trasformatore CA.
	- Per alimentare la fotocamera con la corrente alternata, è necessario acquistare un trasformatore CA disponibile opzionalmente.
	- La fotocamera non attinge corrente tramite il cavo USB.

**5. Usare il cavo USB fornito in dotazione alla fotocamera per collegare la fotocamera ad una stampante.**

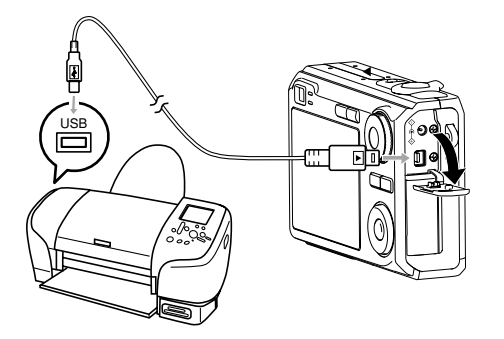

- Fare attenzione quando si collega il cavo USB alla fotocamera o al computer. Le porte USB e le spine del cavo sono sagomate per il posizionamento appropriato.
- Collegare il cavo USB alle porte saldamente, inserendone le spine fino in fondo. Il funzionamento appropriato non è possibile se i collegamenti non sono corretti.
- **6. Accendere la stampante.**
- **7. Caricare la carta per la stampa delle immagini nella stampante.**
- **8. Premere il pulsante di alimentazione della fotocamera.**
	- Questa operazione visualizza il menu di stampa sullo schermo monitor della fotocamera.

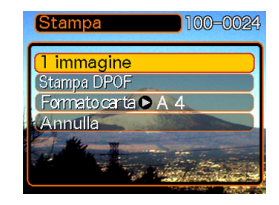

**9. Usare [] o [] per selezionare "Formato carta", e quindi premere [▶].** 

## **10. Usare [] o [] per selezionare il formato della carta che si desidera usare per la stampa, e quindi premere [SET].**

• I seguenti sono i formati disponibili per la stampa.  $3.5'' \times 5''$  $5'' \times 7''$  $4'' \times 6''$ A4

```
8.5'' \times 11''
```
Con stampante

- Se si seleziona "Con stampante", la stampa viene eseguita utilizzando il formato carta selezionato sulla stampante.
- Le impostazioni di formato della carta disponibili dipendono dalla stampante collegata. Per informazioni dettagliate, consultare le istruzioni allegate alla stampante.

## **11. Usare [] o [] per specificare l'opzione di stampa desiderata.**

• Per stampare una singola immagine: Selezionare "1 immagine" e quindi premere [SET]. Quindi, usare [◀] o [▶] per selezionare l'immagine che si desidera stampare.

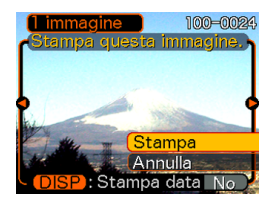

- Per stampare immagini plurime o tutte le immagini: Selezionare "Stampa DPOF" e quindi premere [SET]. La selezione di questa opzione stamperà le immagini selezionate con le impostazioni DPOF. Per ulteriori informazioni, fare riferimento a pagina 184.
- È possibile attivare e disattivare la sovrimpressione della data dell'immagine premendo [DISP]. La sovrimpressione della data verrà stampata quando "Sì" è visualizzato sullo schermo monitor. "Sì" indica che la sovrimpressione della data è attivata.

- **12. Sullo schermo monitor della fotocamera, usare [] o [] per selezionare "Stampa", e quindi premere [SET].**
	- Questa operazione avvia la stampa e visualizza il messaggio "Elaborazione in corso... Attendere..." sullo schermo monitor. Il messaggio scompare dopo poco, anche se la stampa è ancora in corso. Se si preme uno qualsiasi dei pulsanti della fotocamera mentre la stampa è in corso, il messaggio riappare.
	- Il menu di stampa appare al termine della stampa.
	- Se si è selezionato "1 immagine" al punto 11, è possibile selezionare un'altra immagine per la stampa e quindi ripetere questo punto per stampare.
- **13. Al termine della stampa, spegnere la fotocamera e quindi scollegare il cavo USB dalla fotocamera.**

# **Stampa della data**

È possibile usare uno qualsiasi dei procedimenti descritti di seguito per includere la data di registrazione nelle stampe delle immagini. Per una stampa corretta della data è necessario che sulla fotocamera sia stata impostata la data attuale prima della registrazione dell'immagine.

- Specificazione della stampa della data con le impostazioni DPOF (pagina 184).
- Alcune stampanti potrebbero avere impostazioni che disabilitano la sovrimpressione dell'ora e della data e/o la stampa DPOF. Consultare la documentazione dell'utente fornita con la stampante utilizzata per i dettagli su come abilitare queste funzioni.
- Notare che alcuni centri di servizi stampa professionali non supportano la stampa DPOF. Verificare presso il centro scelto prima di ordinare le stampe.
- Specificazione della stampa della data con il software Photohands fornito in dotazione alla fotocamera
	- Per i dettagli, fare riferimento a pagina 24 della guida dell'utente di Photohands. La guida dell'utente di Photohands è fornita sotto forma di file PDF sul CD-ROM che è fornito in dotazione alla fotocamera.
- Specificazione della stampa della data quando si richiede la stampa presso un centro di servizi stampa professionale
	- Alcuni centri di servizi stampa professionali non supportano la stampa della data. Per ulteriori informazioni, rivolgersi al centro scelto.

# ■ **Avvertenze sulla stampa**

- Consultare la documentazione allegata alla stampante di cui si dispone per informazioni sulle impostazioni relative alla qualità della stampa e alla carta.
- Rivolgersi al fabbricante della stampante di cui si dispone per informazioni sui modelli che supportano PictBridge e USB DIRECT-PRINT, potenziamenti, ecc.
- Non scollegare mai il cavo USB e non eseguire mai alcuna operazione sulla fotocamera mentre la stampa è in corso, perché tali azioni potrebbero causare errori di stampa.

# **PRINT Image Matching III (Corrispondenza immagine per la stampa)**

Le immagini includono dati PRINT Image Matching III (informazioni sulle impostazioni del modo di funzionamento e su altre predisposizioni della fotocamera). Una stampante che supporta PRINT Image Matching III legge questi dati e regola l'immagine stampata conseguentemente, pertanto le immagini vengono prodotte proprio come si intendeva ottenerle al momento della registrazione.

\* Seiko Epson Corporation detiene il copyright per PRINT Image Matching e PRINT Image Matching III.

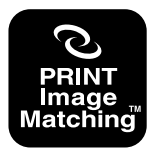

# **Exif Print**

Exif Print è un formato di file a standard aperto e supportato a livello internazionale che rende possibile catturare e visualizzare vibranti immagini digitali con colori accurati. Con Exif 2.2, i file includono un'ampia gamma di informazioni sulle condizioni di ripresa che possono essere interpretate da una stampante Exif Print per produrre stampe di aspetto migliore.

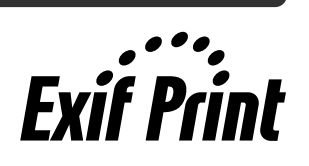

#### *NII IMPORTANTE! III*

• Le informazioni sulla disponibilità di modelli di stampanti Exif Print compatibili possono essere ottenute dai singoli fabbricanti di stampanti.

Dopo aver utilizzato il cavo USB per stabilire un collegamento USB tra la fotocamera e il computer di cui si dispone, è possibile usare il computer per vedere le immagini presenti nella memoria di file e copiarle sul disco rigido del computer o su altri supporti di memorizzazione. Per poter fare ciò, è necessario innanzitutto installare sul computer il driver USB contenuto nel CD-ROM fornito in dotazione alla fotocamera.

Notare che il procedimento da eseguire dipende da se si usa un computer funzionante con Windows (vedere di seguito) o un Macintosh (fare riferimento a pagina 200).

## **Uso della fotocamera con un computer funzionante con Windows**

I seguenti sono i punti generali per la visione e la copia di file con un computer funzionante con Windows. È possibile trovare i dettagli su ciascuna operazione nei procedimenti descritti di seguito. Notare che è necessario consultare anche la documentazione allegata al computer di cui si dispone per altre informazioni sui collegamenti USB, ecc.

- 1. Se si sta usando Windows 98SE o 98, installare il driver USB sul computer.
	- È necessario eseguire questo punto una sola volta, la prima volta che si esegue il collegamento al computer.
	- Se si sta usando Windows XP, 2000 o Me, non è necessario installare il driver USB.
- 2. Inserire delle pile completamente cariche nella fotocamera, e collegare la fotocamera al computer. Quindi, configurare le impostazioni della fotocamera necessarie per il collegamento USB ad un computer.
- 3. Usare il cavo USB per stabilire un collegamento tra la fotocamera e il computer.

4. Visualizzare e copiare le immagini desiderate.

#### *NII IMPORTANTE! III*

- Un basso livello di carica delle pile può far spegnere la fotocamera improvvisamente durante la trasmissione di dati. Per alimentare la fotocamera durante la trasmissione di dati, si consiglia di usare l'apposito trasformatore CA.
- Se si desidera trasferire dei file dalla memoria incorporata della fotocamera in un computer, accertarsi che nella fotocamera non sia inserita una scheda di memoria prima di collegare il cavo USB.

#### **Non tentare di stabilire un collegamento tra la fotocamera e il computer prima di installare il driver USB sul computer. Se si fa ciò, il computer non sarà in grado di riconoscere la fotocamera.**

- L'installazione del driver USB è necessaria nel caso di Windows 98SE e 98. Non collegare la fotocamera ad un computer che funziona con uno dei sistemi operativi sopra menzionati senza prima installare il driver USB.
- L'installazione del driver USB non è necessaria nel caso di Windows XP, 2000 e Me.

**1. L'operazione da eseguire per prima dipende da se il computer di cui si dispone funziona con Windows XP, 2000, Me, 98SE o 98.**

#### **Utenti di Windows 98SE/98**

- Iniziare dal punto 2 per installare il driver USB.
- Notare che l'installazione di esempio qui presentata utilizza Windows 98.

#### **Utenti di Windows XP/2000/Me**

• L'installazione del driver USB non è necessaria, pertanto passare direttamente al punto 6.

## **2. Inserire il CD-ROM fornito in dotazione nell'unità CD-ROM del computer.**

• Usare il CD-ROM sulla cui etichetta di contenuto è indicato "USB driver".

#### **3. Sulla schermata del menu che appare, fare clic su "Italiano".**

## **4. Fare clic su [USB driver B] e quindi su [Installa].**

- Questa operazione avvia l'installazione.
- Seguire le istruzioni che appaiono sullo schermo del computer per completare l'installazione.
- I seguenti punti descrivono l'installazione con la versione inglese di Windows.
- **5. Quando appare la schermata di predisposizione finale, fare clic sul pulsante [Esci] nel menu del CD-ROM per far uscire dal il menu, e quindi rimuovere il CD-ROM dal computer.**
	- Con i sistemi operativi di alcuni computer, potrebbe apparire un messaggio che richiede di riavviare il computer. Se ciò dovesse accadere, riavviare il computer. Il menu del CD-ROM riapparirà dopo che il computer è stato riavviato. Fare clic sul pulsante [Esci] nel menu del CD-ROM per far uscire dal menu, e quindi rimuovere il CD-ROM dal computer.

## **6. Accertarsi che le pile della fotocamera siano sufficientemente cariche.**

• Per alimentare la fotocamera con la corrente alternata, è necessario acquistare un trasformatore CA disponibile opzionalmente.

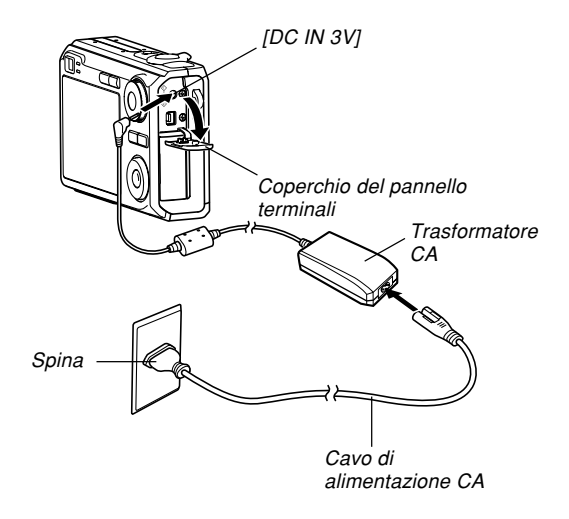

- **7. Accendere la fotocamera e quindi premere [MENU].**
	- Non fa alcuna differenza se la fotocamera si trova in un modo REC o nel modo PLAY.
- **8. Selezionare la scheda "Predispos",** selezionare "USB", e quindi premere [▶].
- **9. Usare [] o [] per selezionare "Mass Storage", e quindi premere [SET].**

**10. Spegnere la fotocamera e collegare il cavo USB fornito in dotazione alla fotocamera alla porta [USB/AV] sulla fotocamera e alla porta USB sul computer.**

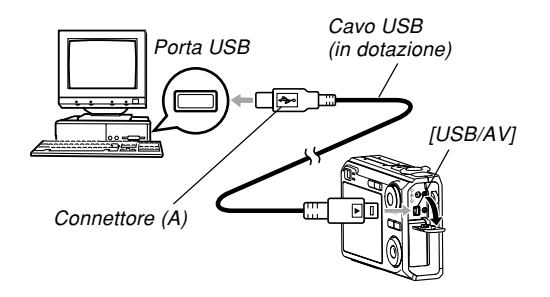

- Fare attenzione quando si collega il cavo USB alla fotocamera o al computer. Le porte USB e le spine del cavo sono sagomate per il posizionamento appropriato.
- Collegare il cavo USB alle porte saldamente, inserendone le spine fino in fondo. Il funzionamento appropriato non è possibile se i collegamenti non sono corretti.

# **11. Accendere la fotocamera.**

- Questa operazione farà sì che il computer crei un nuovo profilo hardware per la memoria incorporata della fotocamera o per la scheda di memoria inserita nella fotocamera. Non è necessario installare il driver USB ogni volta. Dopo averlo installato una volta, il computer riconoscerà la memoria incorporata della fotocamera o la scheda di memoria inserita nella fotocamera quando si stabilisce un collegamento USB tra la fotocamera e il computer.
- Questa operazione farà illuminare la spia di funzionamento verde della fotocamera.

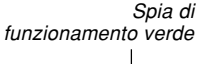

• A questo punto, alcuni sistemi operativi visualizzano la finestra di dialogo "Disco rimovibile". Se questo è il caso del sistema operativo di cui si dispone, chiudere la finestra di dialogo.

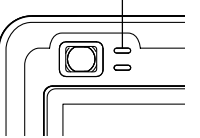

- **12. Sul computer, fare doppio clic su "Risorse del computer".**
	- Se si sta usando Windows XP, fare clic su [Start] e quindi su [Risorse del computer].

# **13. Fare doppio clic su "Disco rimovibile".**

- Il computer vede la memoria di file della fotocamera come disco rimovibile.
- **14. Fare doppio clic sulla cartella "Dcim".**
- **15. Fare doppio clic sulla cartella che contiene l'immagine desiderata.**
- **16. Fare doppio clic sul file che contiene l'immagine che si desidera vedere.**
	- Per informazioni sui nomi di file, fare riferimento a "Struttura delle cartelle della memoria" a pagina 206.

#### **NOTA 444**

• Se si apre un'immagine ruotata sul computer, apparirà la versione originale non ruotata (pagina 149). Ciò vale sia per un'immagine ruotata aperta dalla memoria della fotocamera che per un'immagine ruotata che è stata copiata nel disco rigido del computer.

## **17. A seconda del sistema operativo utilizzato, eseguire uno dei seguenti procedimenti per salvare i file, se lo si desidera.**

#### **Windows 2000, Me, 98SE, 98**

- 1. Nella memoria di file della fotocamera (Disco rimovibile), fare clic destro sulla cartella "Dcim".
- 2. Nel menu di scelta rapida che appare, fare clic su [Copia].
- 3. Fare doppio clic su [Documenti] per aprirla.
- 4. Nel menu [Modifica] di Documenti, fare clic su [Incolla].
- Questa operazione copia la cartella "Dcim" (che contiene i file di immagini) nella cartella "Documenti".

#### **Windows XP**

- 1. Nella memoria di file della fotocamera (Disco rimovibile), fare clic destro sulla cartella "Dcim".
- 2. Nel menu di scelta rapida che appare, fare clic su [Copia].
- 3. Fare clic su [Start] e quindi su [Documenti].
- 4. Nel menu [Modifica] di Documenti, fare clic su [Incolla].
- Questa operazione copia la cartella "Dcim" (che contiene i file di immagini) nella cartella "Documenti".

## **NOTA 444**

• Se nella cartella "Documenti" del computer di cui si dispone è già presente una cartella dal nome "Dcim", quando si eseguono i procedimenti elencati sotto il punto 17 sopra descritto la cartella "Dcim" esistente verrà sovrascritta con la nuova cartella salvata. Se si desidera salvare il contenuto della cartella "Dcim" esistente, cambiare il nome alla cartella o spostare la cartella in un'altra posizione prima di salvare una nuova cartella "Dcim".

#### **NIL IMPORTANTE! 114**

• Non usare mai il computer di cui si dispone per modificare, cancellare o spostare le immagini memorizzate nella memoria di file della fotocamera, o per assegnarvi nuovi nomi. Tali azioni potrebbero causare problemi con i dati di gestione immagini utilizzati dalla fotocamera, cosa che potrebbe rendere impossibile la visualizzazione delle immagini sulla fotocamera o causare un notevole errore nel valore del numero di immagini visualizzato dalla fotocamera. Copiare sempre le immagini nel computer di cui si dispone prima di eseguire eventuali operazioni di modifica, cancellazione, spostamento o assegnazione di nuovi nomi.

## **18. A seconda della versione di Windows in corso di utilizzo, usare uno dei seguenti procedimenti per interrompere il collegamento USB.**

#### **Utenti di Windows XP/98SE/98**

• Premere il pulsante di alimentazione della fotocamera. Dopo essersi accertati che la spia di funzionamento verde della fotocamera non sia illuminata, scollegare la fotocamera dal computer.

#### **Utenti di Windows 2000/Me**

• Fare clic sui servizi scheda nella barra delle applicazioni sullo schermo del computer, e disabilitare il numero di unità assegnato alla fotocamera. Quindi, scollegare il cavo USB dalla fotocamera, e quindi spegnere la fotocamera.

# ■ Avvertenze sui collegamenti USB

- Non lasciare la stessa immagine visualizzata sullo schermo del computer per un lungo periodo, perché potrebbe verificarsi il "burn in" (impressione) dell'immagine sullo schermo.
- Non scollegare mai il cavo USB e non eseguire mai alcuna operazione sulla fotocamera mentre è in corso la trasmissione di dati, perché tali azioni potrebbero causare l'alterazione dei dati.

# **Uso della fotocamera con un computer Macintosh**

I seguenti sono i punti generali per la visione e la copia di file con un computer Macintosh.

È possibile trovare i dettagli su ciascuna operazione nei procedimenti descritti di seguito. Notare che è necessario consultare anche la documentazione allegata al Macintosh di cui si dispone per altre informazioni sui collegamenti USB, ecc.

## *NII IMPORTANTE! III*

• Questa fotocamera non supporta il funzionamento con un computer funzionante con Mac OS 8.6 o versione precedente, o con Mac OS X 10.0. Se si dispone di un Macintosh funzionante con Mac OS 9 o OS X (10.1, 10.2, 10.3 o 10.4), usare il driver USB standard fornito con il sistema operativo utilizzato.

- 1. Inserire delle pile completamente cariche nella fotocamera, e configurare le impostazioni della fotocamera necessarie per il collegamento USB ad un computer.
- 2. Usare il cavo USB per stabilire un collegamento tra la fotocamera e il Macintosh.

3. Visualizzare e copiare le immagini desiderate.

#### **NIL IMPORTANTE! 114**

- Un basso livello di carica delle pile può far spegnere la fotocamera improvvisamente durante la trasmissione dei dati. Si consiglia di usare il trasformatore CA opzionale per alimentare la fotocamera durante la trasmissione dei dati con un computer.
- Se si desidera trasferire dei file dalla memoria incorporata della fotocamera in un computer, accertarsi che nella fotocamera non sia inserita una scheda di memoria prima di collegare il cavo USB.

# **1. Accertarsi che le pile della fotocamera siano sufficientemente cariche.**

• Per alimentare la fotocamera con la corrente alternata, è necessario acquistare un trasformatore CA disponibile opzionalmente.

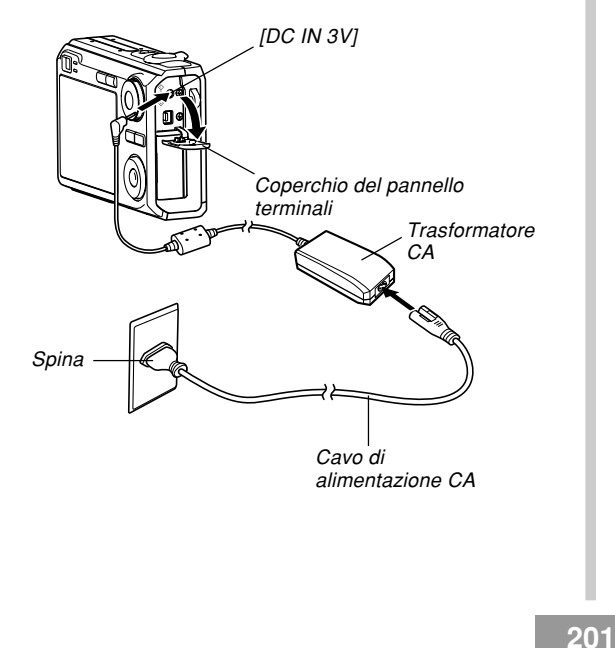

- **2. Accendere la fotocamera e quindi premere [MENU].**
	- Non fa alcuna differenza se la fotocamera si trova in un modo REC o nel modo PLAY.
- **3. Selezionare la scheda "Predispos",** selezionare "USB", e quindi premere [▶].
- **4. Usare [] o [] per selezionare "Mass Storage", e quindi premere [SET].**

**5. Spegnere la fotocamera e collegare il cavo USB fornito in dotazione alla fotocamera alla porta [USB/AV] sulla fotocamera e alla porta USB sul computer.**

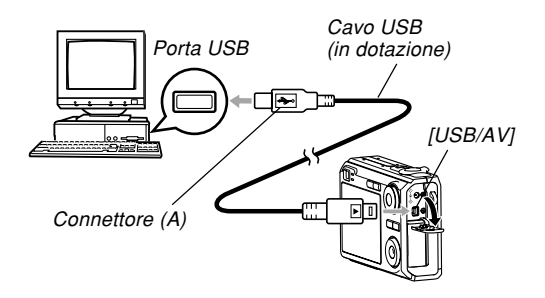

- Fare attenzione quando si collega il cavo USB alla fotocamera o al computer. Le porte USB e le spine del cavo sono sagomate per il posizionamento appropriato.
- Collegare il cavo USB alle porte saldamente, inserendone le spine fino in fondo. Il funzionamento appropriato non è possibile se i collegamenti non sono corretti.

# **6. Accendere la fotocamera.**

- Il Macintosh vede la memoria di file della fotocamera come unità.
- L'aspetto dell'icona di unità dipende dalla versione di Mac OS in corso di utilizzo.
- Il Macintosh vedrà la memoria di file della fotocamera come unità ogni volta che si stabilisce un collegamento USB tra la fotocamera e il Macintosh.
- **7. Fare doppio clic sull'icona di unità per la memoria di file della fotocamera, sulla cartella "DCIM" e quindi sulla cartella che contiene l'immagine desiderata.**

# **8. Fare doppio clic sul file che contiene l'immagine che si desidera vedere.**

• Per informazioni sui nomi di file, fare riferimento a "Struttura delle cartelle della memoria" a pagina 206.

# **NOTA 444**

- Se si apre un'immagine ruotata sul Macintosh, apparirà la versione originale non ruotata (pagina 149). Ciò vale sia per un'immagine ruotata aperta dalla memoria della fotocamera che per un'immagine ruotata che è stata copiata nel disco rigido del Macintosh.
- **9. Per copiare sul disco rigido del Macintosh tutti i file presenti nella memoria di file, trascinare la cartella "DCIM" fino alla cartella in cui si desidera copiarla.**

## **NIL IMPORTANTE! 114**

- Non usare mai il computer di cui si dispone per modificare, cancellare o spostare le immagini memorizzate nella memoria di file della fotocamera, o per assegnarvi nuovi nomi. Tali azioni potrebbero causare problemi con i dati di gestione immagini utilizzati dalla fotocamera, cosa che potrebbe rendere impossibile la visualizzazione delle immagini sulla fotocamera o causare un notevole errore nel valore del numero di immagini visualizzato dalla fotocamera. Copiare sempre le immagini nel computer di cui si dispone prima di eseguire eventuali operazioni di modifica, cancellazione, spostamento o assegnazione di nuovi nomi.
- **10. Per interrompere il collegamento USB, trascinare l'icona di unità che rappresenta la fotocamera fino al Cestino. Quindi, scollegare il cavo USB dalla fotocamera, e quindi spegnere la fotocamera.**

# ■ Avvertenze sui collegamenti USB

- Non lasciare la stessa immagine visualizzata sullo schermo del computer per un lungo periodo, perché potrebbe verificarsi il "burn in" (impressione) dell'immagine sullo schermo.
- Non scollegare mai il cavo USB e non eseguire mai alcuna operazione sulla fotocamera mentre è in corso la trasmissione di dati, perché tali azioni potrebbero causare l'alterazione dei dati.

# **Uso di una scheda di memoria per trasferire le immagini in un computer**

I procedimenti descritti in questa sezione servono per trasferire le immagini dalla fotocamera nel computer di cui si dispone usando una scheda di memoria.

#### **Uso di un computer munito di fessura per scheda di memoria SD**

Inserire la scheda di memoria SD direttamente nella fessura.

### **Uso di un computer munito di fessura per scheda PC**

Usare un adattatore per schede PC (per schede di memoria SD o MMC) reperibile in commercio. Per informazioni dettagliate, consultare la documentazione dell'utente allegata all'adattatore per schede PC e quella allegata al computer.

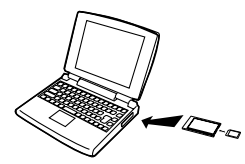

#### **Uso di un lettore/scrittore di schede di memoria SD reperibile in commercio**

Consultare la documentazione dell'utente allegata al lettore/scrittore di schede di memoria SD per i dettagli sul suo modo di impiego.

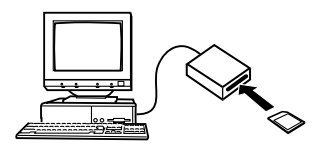

#### **Uso di un lettore/scrittore di schede PC e di un adattatore per schede PC (per schede di memoria SD o MMC) reperibili in commercio**

Consultare la documentazione dell'utente allegata al lettore/scrittore di schede PC e quella allegata all'adattatore per schede PC per i dettagli sul loro modo di impiego.

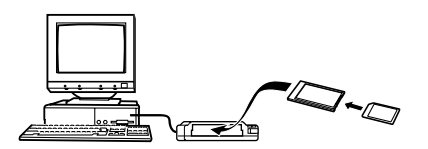

# **Dati della di memoria**

Le immagini registrate con questa fotocamera e altri dati vengono memorizzati nella memoria utilizzando il protocollo DCF ("Design rule for Camera File system"). Il protocollo DCF è stato progettato per rendere più semplice lo scambio di immagini e di altri dati tra fotocamere digitali e altri dispositivi.

# **Protocollo DCF**

I dispositivi DCF (fotocamere digitali, stampanti, ecc.) possono scambiarsi immagini l'uno con l'altro. Il protocollo DCF definisce un formato per i dati dei file di immagini e la struttura delle cartelle per la memoria di file, pertanto è possibile vedere le immagini usando una fotocamera DCF di un'altra marca o stampare le immagini su una stampante DCF.

# **Struttura delle cartelle della memoria**

# ■ **Struttura delle cartelle**

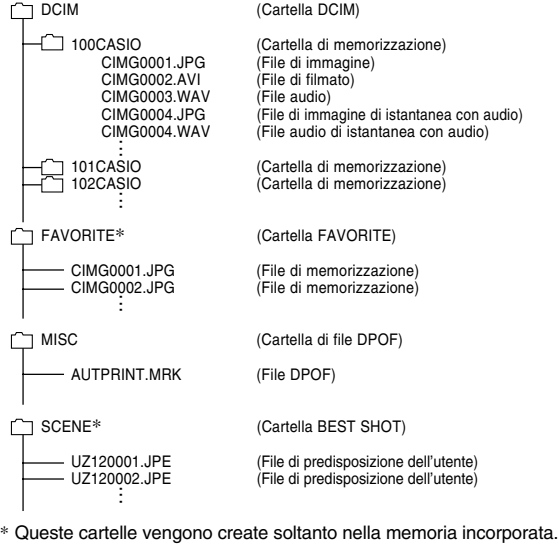

# ■ **Contenuto delle cartelle e dei file**

- Cartella DCIM Cartella che memorizza tutti i file della fotocamera digitale
- Cartella di memorizzazione Cartella per la memorizzazione di file creata dalla fotocamera digitale
- File di immagine File che contiene un'immagine registrata con la fotocamera digitale (Estensione del nome di file: JPG)
- File di filmato

File che contiene un filmato registrato con la fotocamera digitale (Estensione del nome di file: AVI)

• File audio

File che contiene una registrazione audio (Estensione del nome di file: WAV)

- File di immagine di istantanea con audio File che contiene la parte dell'immagine di un'istantanea con audio (Estensione del nome di file: JPG)
- File audio di istantanea con audio File che contiene la parte dell'audio di un'istantanea con audio (Estensione del nome di file: WAV)

- Cartella FAVORITE (soltanto memoria incorporata) Cartella che contiene file di immagini Preferiti (Dimensione dell'immagine:  $320 \times 240$  pixel)
- Cartella di file DPOF Cartella che contiene file DPOF
- Cartella BEST SHOT (soltanto memoria incorporata) Cartella che contiene i file di predisposizione dell'utente BEST SHOT
- File di predisposizione dell'utente (soltanto memoria incorporata)

File che contengono le predisposizioni dell'utente BEST **SHOT** 

# **File di immagini supportati dalla fotocamera**

- File di immagini registrati con questa fotocamera
- File di immagini di protocollo DCF

Alcune funzioni DCF possono non essere supportate. Quando si visualizza un'immagine registrata su un altro modello di fotocamera, l'immagine potrebbe impiegare molto tempo prima di apparire sul display.

# ■ **Avvertenze sulla memoria incorporata e sulle schede di memoria**

- Notare che la cartella dal nome "DCIM" è la cartella capostipite (la prima cartella) di tutti i file nella memoria. Quando si trasferisce il contenuto della memoria in un disco rigido, su un CD-R, su un disco magnetoottico o su un altro supporto di memorizzazione esterna, trattare l'intero contenuto di una cartella DCIM come un unico gruppo e tenerlo sempre insieme. È possibile cambiare il nome della cartella DCIM sul computer. Il cambiamento del nome in una data è un buon sistema per tenere traccia di più cartelle DCIM. Tuttavia, se si desidera ricopiare le cartelle nella memoria di file della fotocamera, accertarsi innanzitutto di riportare il nome della cartella DCIM a "DCIM". La fotocamera non riconosce altri nomi di cartella diversi da DCIM.
- Affinché la fotocamera possa riconoscerli correttamente, le cartelle e i file devono essere memorizzati conformemente alla "Struttura delle cartelle della memoria" mostrata a pagina 206.

Questa sezione contiene le spiegazioni sui software e sulle applicazioni contenuti nel CD-ROM fornito in dotazione alla fotocamera, ed offre una presentazione di ciò che è possibile fare con essi.

Notare che il procedimento che bisogna eseguire dipende da se si sta usando un computer funzionante con Windows (fare riferimento a quanto segue) o un Macintosh (fare riferimento a pagina 219).

# **Uso della fotocamera con un computer funzionante con Windows**

A questa fotocamera digitale sono fornite in dotazione utili applicazioni per l'uso della fotocamera in combinazione con un computer. Installare le applicazioni necessarie sul computer di cui si dispone.

# **CD-ROM in dotazione**

Il CD-ROM fornito in dotazione alla fotocamera contiene le applicazioni descritte di seguito. L'installazione di queste applicazioni è facoltativa, e bisogna installare soltanto le applicazioni che si desidera utilizzare.

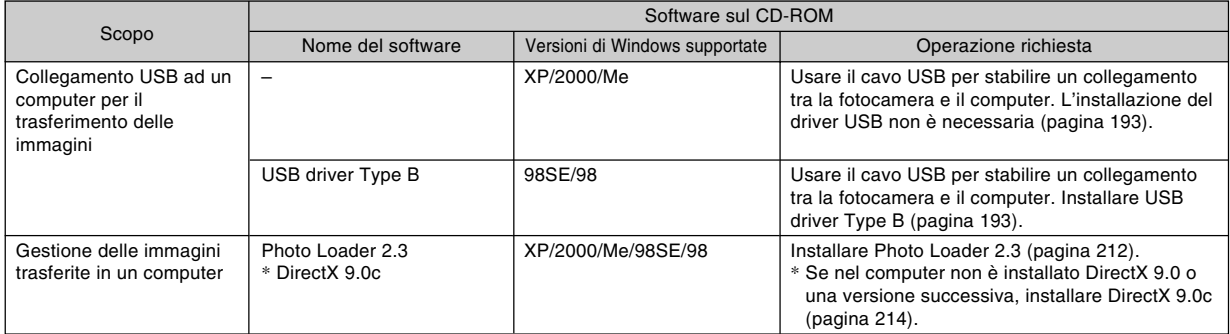

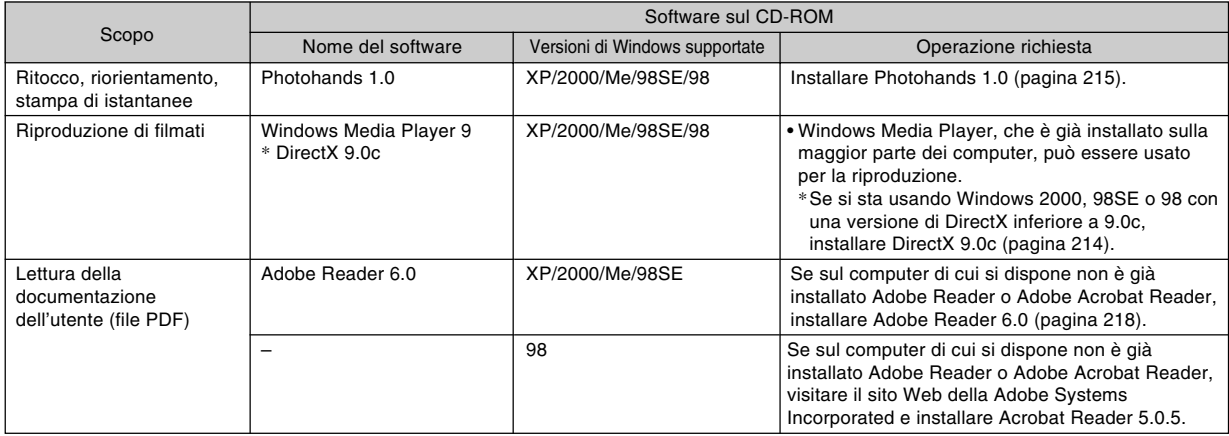

# **Requisiti di sistema informatico**

I requisiti di sistema informatico differiscono a seconda delle applicazioni. Accertarsi di controllare i requisiti per ciascuna particolare applicazione che si sta tentando di usare. Notare che i valori qui forniti sono i requisiti minimi per il funzionamento di ciascuna applicazione. I requisiti effettivi sono maggiori, a seconda del numero di immagini e delle dimensioni delle immagini trattate.

## **USB driver Type B**

Sistema operativo: 98SE/98

- Nel caso di Windows XP, 2000 o Me, collegare la fotocamera al computer mediante il cavo USB fornito in dotazione. Non è necessario installare il driver USB dal CD-ROM fornito in dotazione.
- Il funzionamento corretto non è garantito su un computer che è stato potenziato da Windows 95 o 3.1.

#### **Photo Loader 2.3**

Sistema operativo: XP/2000/Me/98SE/98 Memoria: Almeno 16 MB Disco rigido: Almeno 7 MB Altro: Internet Explorer 5.5 o versione successiva; DirectX 9.0 o versione successiva

#### **Photohands 1.0**

Sistema operativo: XP/2000/Me/98SE/98 Memoria: Almeno 64 MB Disco rigido: Almeno 10 MB

#### **DirectX 9.0c**

Sistema operativo: XP/2000/Me/98SE/98 Disco rigido: Almeno 65 MB di spazio libero durante l'installazione, 18 MB dopo che l'installazione è terminata

#### **Adobe Reader 6.0**

Sistema operativo: XP/2000/Me/98SE CPU: Pentium Memoria: 32 MB Disco rigido: 60 MB Altro: Internet Explorer 5.01 o versione successiva

#### *NII IMPORTANTE! III*

• Per i dettagli sui requisiti di sistema minimi per Windows, consultare il file "Leggimi" sul CD-ROM fornito in dotazione alla fotocamera.

# **Gestione delle immagini su un computer**

Per gestire le immagini su un computer è necessario installare l'applicazione Photo Loader dal CD-ROM fornito in dotazione alla fotocamera.

• Usare il CD-ROM sulla cui etichetta di contenuto è indicato "Photo Loader".

### **NOTA 444**

• Se sul computer di cui si dispone è già installato Photo Loader, controllare la sua versione. Se la versione fornita è più recente di quella posseduta, disinstallare la vecchia versione di Photo Loader e quindi installare la versione più recente.

Il CD-ROM include i software e le relative documentazioni dell'utente per varie lingue. Controllare la schermata del menu del CD-ROM per vedere se le applicazioni e le documentazioni dell'utente sono disponibili per una particolare lingua.

# ■ **Preparativi**

Avviare il computer e inserire il CD-ROM nell'unità CD-ROM del computer. Queste operazioni lanciano automaticamente l'applicazione del menu, che visualizza una schermata di menu sul computer.

• L'applicazione del menu potrebbe non avviarsi automaticamente su alcuni computer. Se ciò dovesse accadere, navigare fino al CD-ROM e fare doppio clic su "menu.exe" per lanciare l'applicazione del menu.

# ■ **Selezione di una lingua**

Innanzitutto selezionare una lingua. Notare che alcuni software non sono disponibili in tutte le lingue.

**1. Sulla schermata di menu, fare clic sulla scheda della lingua desiderata.**

# ■ Lettura del contenuto del file "Leggimi"

Si deve sempre leggere il file "Leggimi" di "Photo Loader" prima di installare quest'ultimo. Il file "Leggimi" contiene informazioni che è necessario conoscere per l'installazione dell'applicazione.

**1. Fare clic sul pulsante "Leggimi" per "Photo Loader".**

#### **NIL IMPORTANTE! 44**

• Prima di eseguire l'aumento di potenza per Photo Loader o prima di reinstallarlo, oppure prima di installarlo su un altro computer, accertarsi di leggere il file "Leggimi" per informazioni sulla conservazione delle librerie esistenti.

# ■ **Installazione di Photo Loader**

- **1. Fare clic sul pulsante "Installa" per "Photo Loader".**
- **2. Seguire le istruzioni che appaiono sullo schermo del computer.**

### **NIL IMPORTANTE! 444**

• Accertarsi di seguire le istruzioni attentamente e completamente. Se si commette un errore durante l'installazione di Photo Loader, potrebbe non essere possibile sfogliare le informazioni delle librerie esistenti e i file HTML che vengono creati automaticamente da Photo Loader. In alcuni casi, i file di immagini potrebbero andare perduti.

# ■ **Controllo della versione appropriata di DirectX**

Per poter gestire le immagini usando Photo Loader, sul computer di cui si dispone deve essere installato anche DirectX 9.0 o una versione successiva. È possibile controllare la versione di DirectX installata usando DirectX Diagnostic Tool del computer.

- **1. Sul computer, fare clic su [start], [Tuttii programmi], [Accessori], [Utilità di systema] e quindi [Microsoft System Information].**
- **2. Nel menu [Strumenti] della finestra che appare, selezionare [Strumento di diagnostica DirectX].**
- **3. Sulla scheda [Systma], controllare che la versione indicata per la voce "Versione DirectX" sia 9.0 o una versione successiva.**

# **4. Fare clic su [Esci] per chiudere DirectX Diagnostic Tool.**

- Se sul computer utilizzato è già installato DirectX 9.0 o una versione successiva, non è necessario installare DirectX 9.0c dal CD-ROM fornito in dotazione.
- Se sul computer utilizzato non è installato DirectX 9.0 o una versione successiva, installare DirectX 9.0c dal CD-ROM fornito in dotazione.

# **Ritocco, riorientamento e stampa di un'istantanea**

Per poter ritoccare, riorientare o stampare le istantanee sul computer di cui si dispone, è necessario installare Photohands dal CD-ROM fornito in dotazione alla fotocamera.

• Usare il CD-ROM sulla cui etichetta di contenuto è indicato "Photohands".

# **NOTA 444**

• Se sul computer di cui si dispone è già installato Photohands, controllare la sua versione. Se la versione fornita è più recente di quella posseduta, disinstallare la vecchia versione di Photohands e quindi installare la versione più recente.

Il CD-ROM include i software e le relative documentazioni dell'utente per varie lingue. Controllare la schermata del menu del CD-ROM per vedere se le applicazioni e le documentazioni dell'utente sono disponibili per una particolare lingua.

# ■ **Preparativi**

Avviare il computer e inserire il CD-ROM nell'unità CD-ROM del computer. Queste operazioni lanciano automaticamente l'applicazione del menu, che visualizza una schermata di menu sul computer.

• L'applicazione del menu potrebbe non avviarsi automaticamente su alcuni computer. Se ciò dovesse accadere, navigare fino al CD-ROM e fare doppio clic su "menu.exe" per lanciare l'applicazione del menu.

# ■ **Selezione di una lingua**

Innanzitutto selezionare una lingua. Notare che alcuni software non sono disponibili in tutte le lingue.

**1. Sulla schermata di menu, fare clic sulla scheda della lingua desiderata.**

# ■ Lettura del contenuto del file "Leggimi"

Si deve sempre leggere il file "Leggimi" di "Photohands" prima di installare quest'ultimo. Il file "Leggimi" contiene informazioni che è necessario conoscere per l'installazione dell'applicazione.

- **1. Fare clic sul pulsante "Leggimi" per "Photohands".**
- **Installazione di Photohands**
- **1. Fare clic sul pulsante "Installa" per "Photohands".**
- **2. Seguire le istruzioni che appaiono sullo schermo del computer.**
### **Riproduzione di un filmato**

Windows Media Player, che è già installato sulla maggior parte dei computer, può essere usato per la riproduzione di filmati.

### ■ Avvertenza sulla riproduzione di filmati

Una riproduzione di filmati appropriata potrebbe non essere possibile su alcuni computer. Se ci si imbatte in problemi, provare i seguenti rimedi.

- Provare a registrare i filmati con l'impostazione della qualità "Normale" o "LP".
- Provare a potenziare Windows Media Player alla versione più recente.
- Chiudere eventuali altre applicazioni in funzione in quel momento, e fermare le applicazioni residenti.

Anche se una riproduzione appropriata non risulta possibile sul computer, è possibile usare il cavo audio/video fornito in dotazione alla fotocamera per collegare questa al terminale di ingresso video di un televisore o di un computer, e riprodurre i filmati in tale maniera.

#### **NIL IMPORTANTE! 114**

- Quello sopra descritto è l'ambiente consigliato. La configurazione di questo ambiente non garantisce il funzionamento appropriato.
- Anche se il computer soddisfa i requisiti minimi sopra descritti, alcune impostazioni e altri software installati potrebbero interferire con la riproduzione appropriata dei filmati.

### **Lettura della documentazione dell'utente (file PDF)**

**1. Nell'area "Manuale", fare clic sul nome del manuale che si desidera leggere.**

#### **MILLIMPORTANTE! 444**

• Per poter vedere il contenuto di un file PDF, sul computer di cui si dispone deve essere installato Adobe Reader o Adobe Acrobat Reader. Se Adobe Reader non è già installato sul computer di cui si dispone, è possibile installarlo dal CD-ROM fornito in dotazione.

### **Registrazione dell'utente**

È possibile eseguire la registrazione dell'utente su Internet. Per fare ciò, naturalmente, bisogna essere in grado di collegarsi ad Internet con il computer di cui si dispone.

### **1. Fare clic sul pulsante "Registrazione".**

• Questa operazione avvia il browser Web e accede al sito Web per la registrazione dell'utente. Seguire le istruzioni che appaiono sullo schermo del computer per registrarsi.

### **Chiusura dell'applicazione del menu**

**1. Sulla schermata del menu, fare clic su "Esci" per chiudere il menu.**

### **Uso della fotocamera con un computer Macintosh**

A questa fotocamera digitale sono fornite in dotazione utili applicazioni per l'uso della fotocamera in combinazione con un computer. Installare le applicazioni necessarie sul computer di cui si dispone.

### **CD-ROM in dotazione**

Il CD-ROM fornito in dotazione alla fotocamera contiene le applicazioni descritte di seguito. L'installazione di queste applicazioni è facoltativa, e bisogna installare soltanto le applicazioni che si desidera utilizzare.

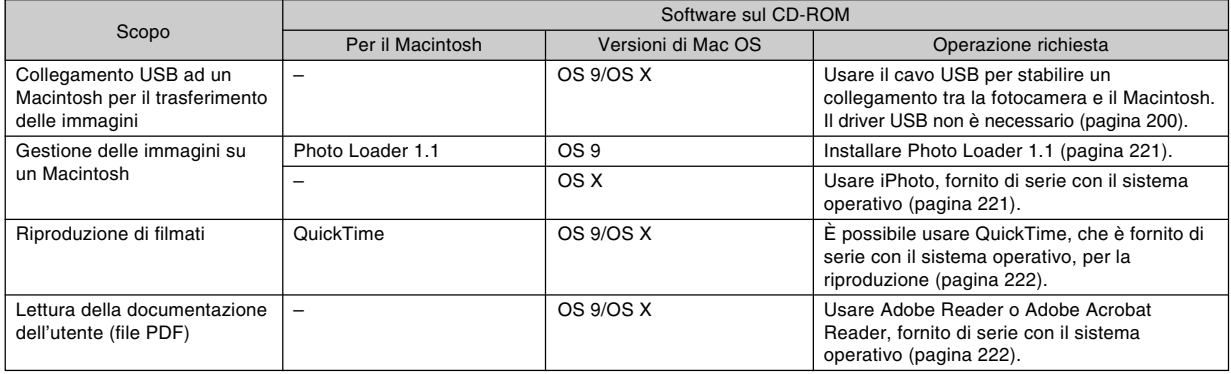

## **Requisiti di sistema informatico**

I requisiti di sistema informatico differiscono a seconda delle applicazioni. Accertarsi di controllare i requisiti per ciascuna particolare applicazione che si sta tentando di usare. Notare che i valori qui forniti sono i requisiti minimi per il funzionamento di ciascuna applicazione. I requisiti effettivi sono maggiori, a seconda del numero di immagini e delle dimensioni delle immagini trattate.

#### **Photo Loader 1.1**

Sistema operativo: OS 9 Memoria: 32 MB Disco rigido: Almeno 3 MB

• Il collegamento USB è supportato su un Macintosh funzionante con OS 9 o X. Il funzionamento è supportato mediante l'utilizzo del driver USB standard fornito con il sistema operativo, pertanto tutto ciò che è necessario fare è collegare la fotocamera al Macintosh usando il cavo USB.

#### **NIL IMPORTANTE! 44**

- Per i dettagli sui requisiti di sistema minimi per Macintosh, consultare il file "Readme" sul CD-ROM fornito in dotazione alla fotocamera.
- I software sul CD-ROM fornito in dotazione alla fotocamera non supportano il funzionamento con Mac OS X.

### **Gestione delle immagini su un Macintosh**

#### ■ Per gestire le immagini su un Macintosh **funzionante con OS 9**

Installare l'applicazione Photo Loader dal CD-ROM fornito in dotazione alla fotocamera.

- Usare il CD-ROM sulla cui etichetta di contenuto è indicato "Photo Loader".
- **Per installare Photo Loader**
- **1. Aprire la cartella dal nome "Photo Loader".**
- **2. Aprire la cartella dal nome "English", e quindi aprire il file dal nome "Important".**
- **3. Aprire la cartella dal nome "Installer", e quindi aprire il file dal nome "readme".**
- **4. Seguire le istruzioni contenute nel file "readme" per installare Photo Loader.**

#### **INDIMPORTANTE! 44**

• Se si esegue l'aumento di potenza alla nuova versione di Photo Loader da una versione precedente e si desidera usare i dati di gestione librerie e i file HTML creati usando la vecchia versione di Photo Loader, leggere il file "Important" nella cartella "Photo Loader". Seguire le istruzioni contenute nel file per usare i file di gestione librerie esistenti. Se non si segue questo procedimento correttamente i file esistenti potrebbero andare perduti o subire danni.

### ■ Per gestire le immagini su un Macintosh **funzionante con OS X**

Usare iPhoto, che è fornito di serie con il sistema operativo. iPhoto consente la gestione di istantanee.

### **Riproduzione di un filmato**

È possibile usare QuickTime, che è fornito di serie con il sistema operativo, per riprodurre i filmati.

### ■ **Avvertenze sulla riproduzione di filmati**

Una riproduzione di filmati appropriata potrebbe non essere possibile su alcuni modelli di Macintosh. Se ci si imbatte in problemi, provare i seguenti rimedi.

- Provare a registrare i filmati con l'impostazione della qualità "Normale" o "LP".
- Provare a potenziare alla versione più recente di QuickTime.
- Chiudere eventuali altre applicazioni in funzione in quel momento.

Anche se una riproduzione appropriata non risulta possibile sul Macintosh, è possibile usare il cavo audio/video fornito in dotazione alla fotocamera per collegare questa al terminale di ingresso video di un televisore o di un Macintosh, e riprodurre i filmati in tale maniera.

### **Lettura della documentazione dell'utente (file PDF)**

Per poter vedere il contenuto di un file PDF, sul computer di cui si dispone deve essere installato Adobe Reader o Adobe Acrobat Reader.

In caso contrario, visitare il sito Web della Adobe Systems Incorporated e installare Acrobat Reader.

### ■ Per vedere la guida dell'utente della **fotocamera**

- **1. Sul CD-ROM, aprire la cartella "Manual".**
- **2. Aprire la cartella "Digital Camera", e quindi aprire la cartella per la lingua la cui guida dell'utente si desidera vedere.**
- **3. Aprire il file dal nome "camera\_xx.pdf".**
	- "xx" è il codice della lingua. (Esempio: camera\_e.pdf è per l'inglese.)

- **Per vedere la guida dell'utente di Photo Loader**
- **1. Sul CD-ROM, aprire la cartella "Manual".**
- **2. Aprire la cartella "Photo Loader", e quindi aprire la cartella "English".**
- **3. Aprire "PhotoLoader\_english".**

### **Per registrarsi come utente della fotocamera**

È supportata soltanto la registrazione su Internet. Per registrarsi, visitare il seguente sito Web della CASIO: http://world.casio.com/qv/register/

### **Riferimento per i menu**

La sezione seguente mostra le liste dei menu che appaiono nei modi REC e nel modo PLAY, e le relative impostazioni.

• Le impostazioni che sono sottolineate nelle tabelle riportate di seguito sono le impostazioni di default iniziali.

### ■ Modi di registrazione (REC)

#### ● **Menu della scheda Registraz**

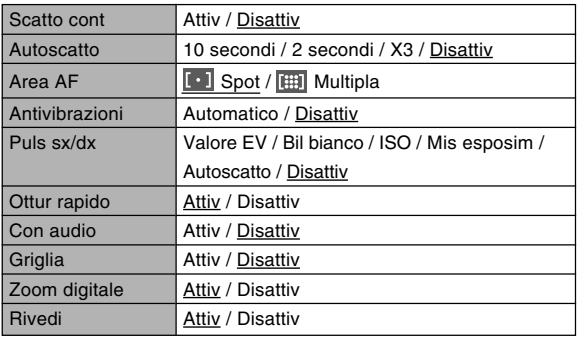

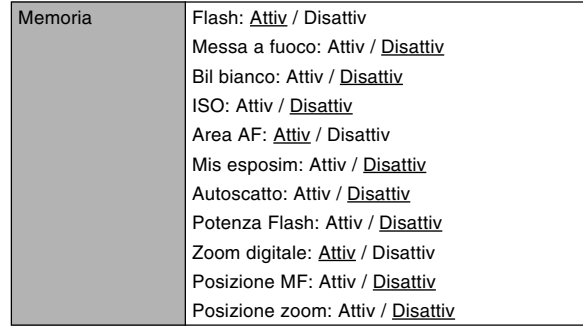

#### ● **Menu della scheda Qualità**

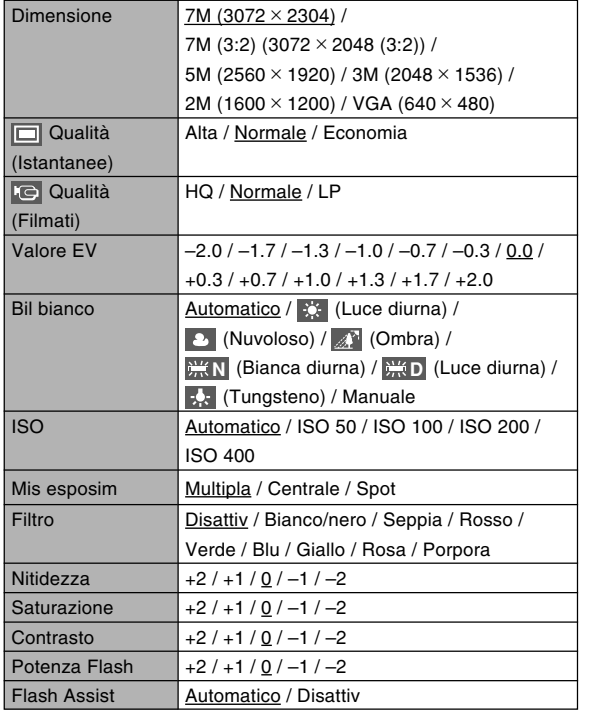

#### ● **Menu della scheda Predispos**

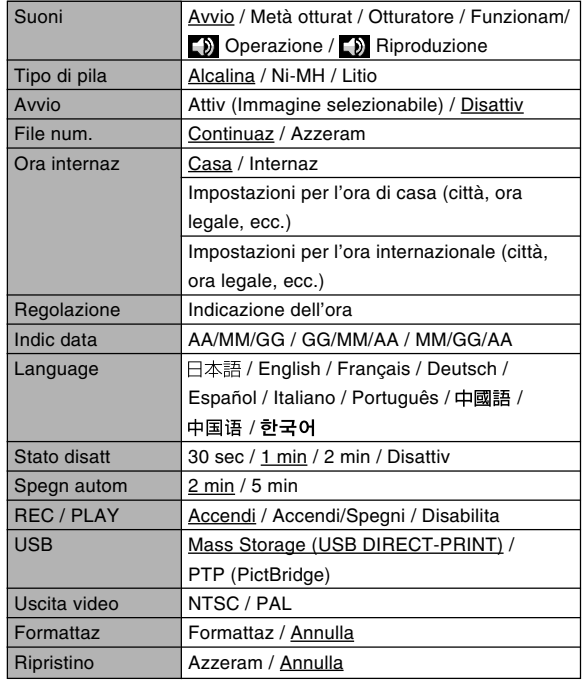

**225**

### ■ Modo di riproduzione (PLAY)

#### ● **Menu della scheda Riproduz**

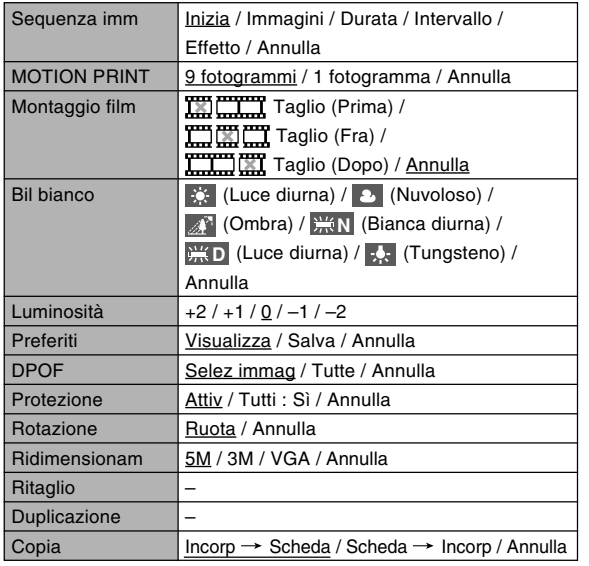

#### ● **Menu della scheda Predispos**

• Il contenuto del menu della scheda di predisposizione del modo PLAY è identico a quello del menu della scheda di predisposizione del modo REC.

### **Riferimento per le spie**

La fotocamera dispone di tre spie: una spia di funzionamento verde, una spia di funzionamento rossa e una spia dell'autoscatto. Queste spie si illuminano stabilmente e lampeggiano a indicare lo stato di funzionamento attuale della fotocamera.

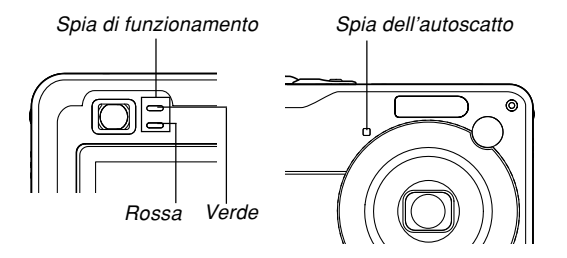

\* Le spie lampeggiano in tre modi. Il modo 1 consiste nel lampeggiamento una volta al secondo, il modo 2 consiste nel lampeggiamento due volte al secondo e il modo 3 consiste nel lampeggiamento quattro volte al secondo. La tabella riportata di seguito spiega cosa significa ciascun modo di lampeggiamento.

### ■ Modi di registrazione (REC)

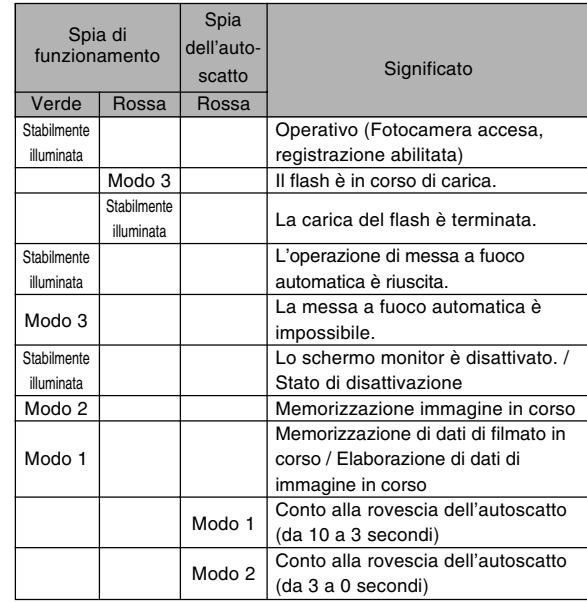

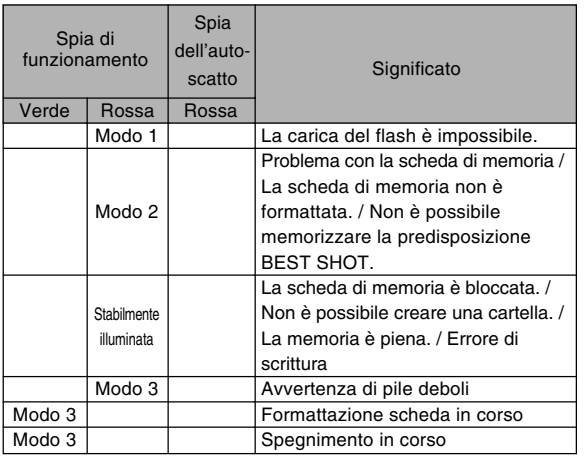

#### **NI IMPORTANTE! 111**

• Quando si usa una scheda di memoria, non rimuovere mai la scheda di memoria dalla fotocamera mentre la spia di funzionamento verde lampeggia, perché ciò causa la perdita delle immagini registrate.

### ■ Modo di riproduzione (PLAY)

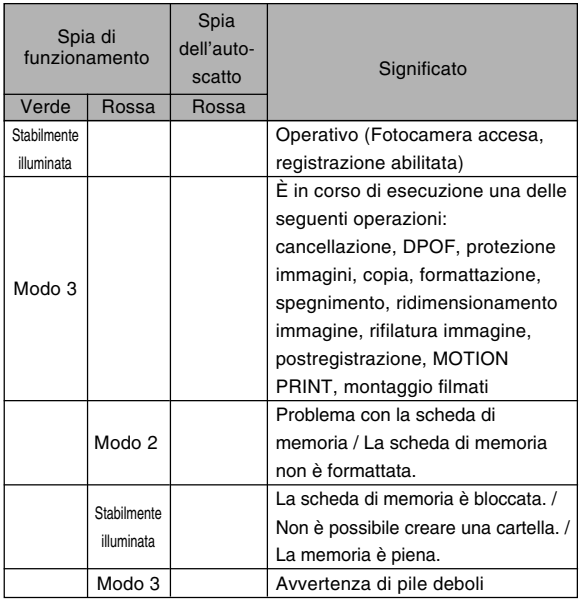

### **Guida alla soluzione di problemi**

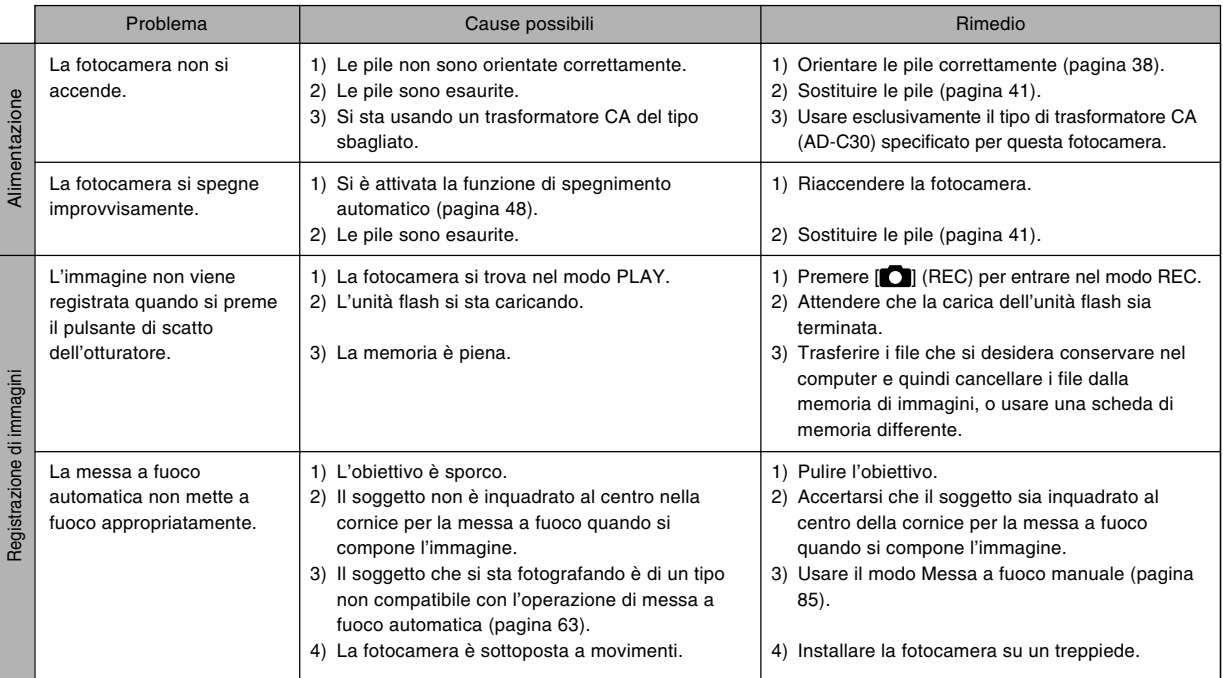

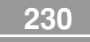

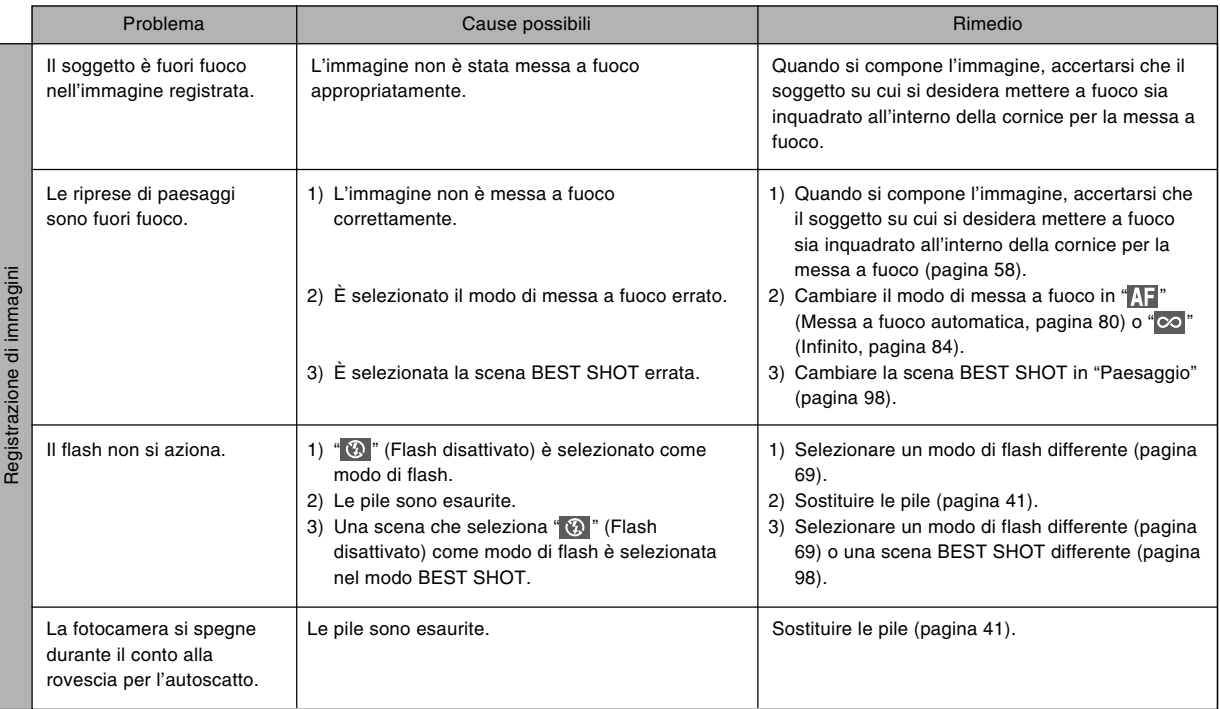

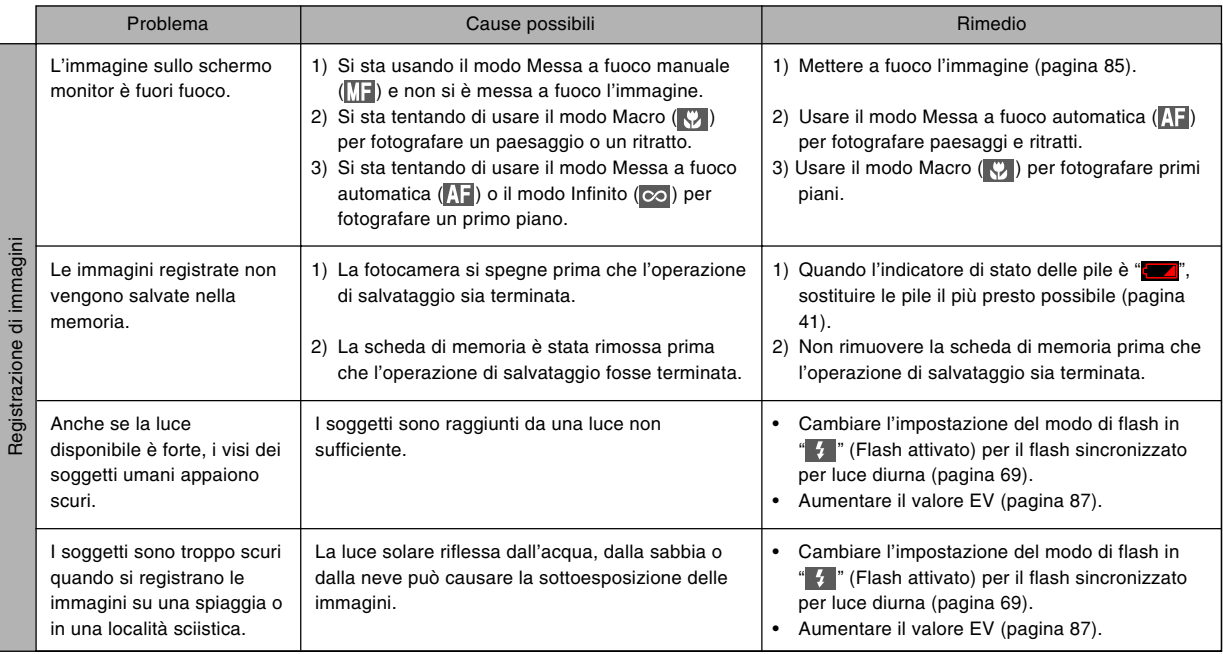

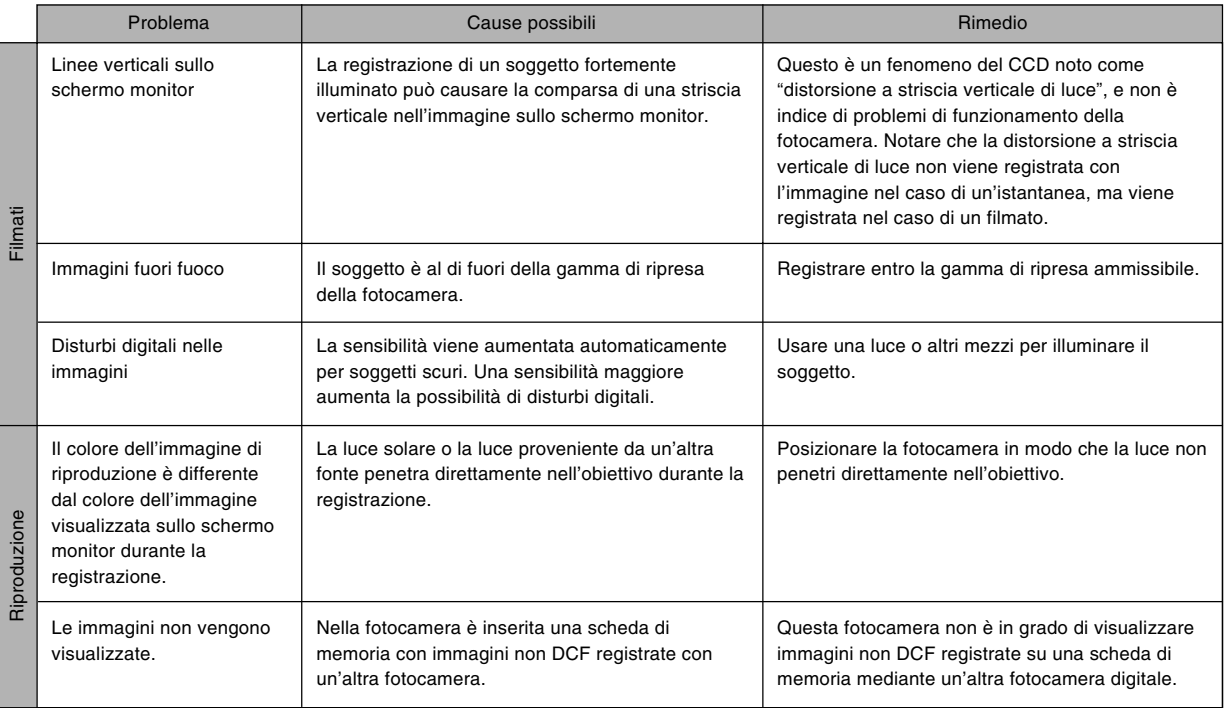

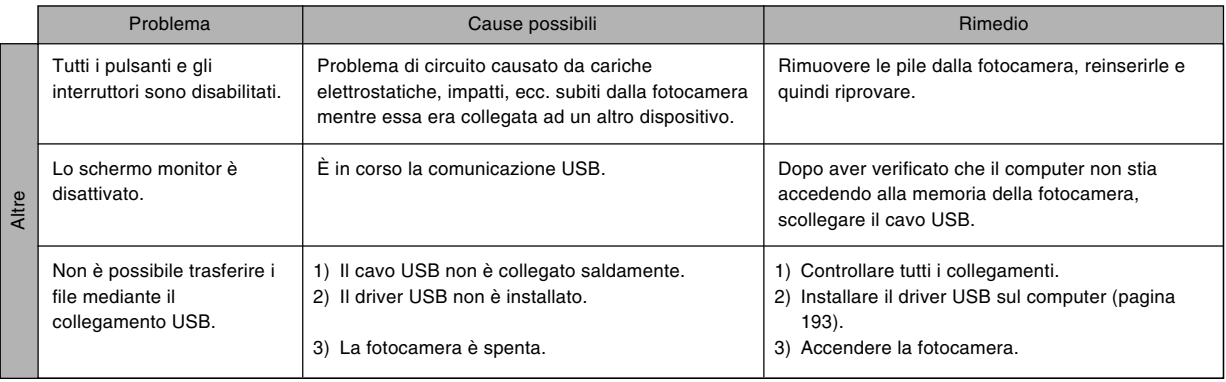

### **In caso di problemi con l'installazione del driver USB...**

Si potrebbe non essere in grado di installare correttamente il driver USB se si usa il cavo USB per collegare la fotocamera ad un computer funzionante con Windows 98SE/98 prima di installare il driver USB dal CD-ROM fornito in dotazione, o se sul computer è installato un altro tipo di driver. Ciò impedirà al computer di riconoscere la fotocamera digitale quando questa viene collegata. Se ciò dovesse accadere, sarà necessario reinstallare il driver USB della fotocamera. Per informazioni su come reinstallare il driver USB, consultare il file "Leggimi" del driver USB sul CD-ROM fornito in dotazione alla fotocamera.

### **Messaggi sul display**

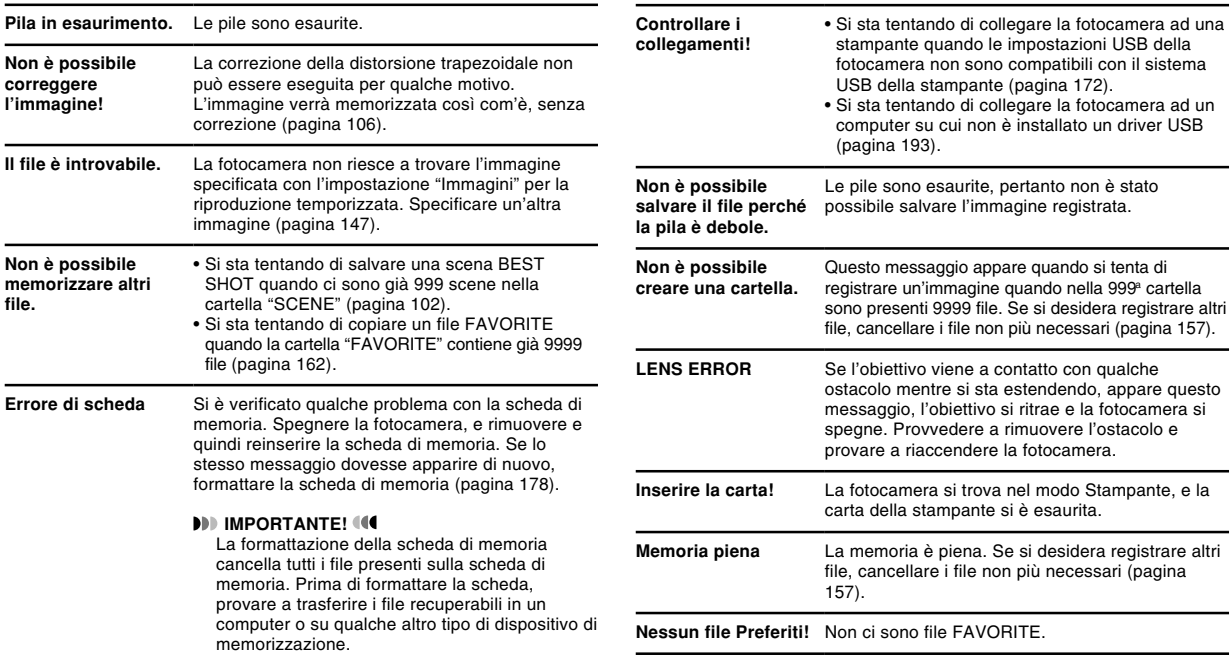

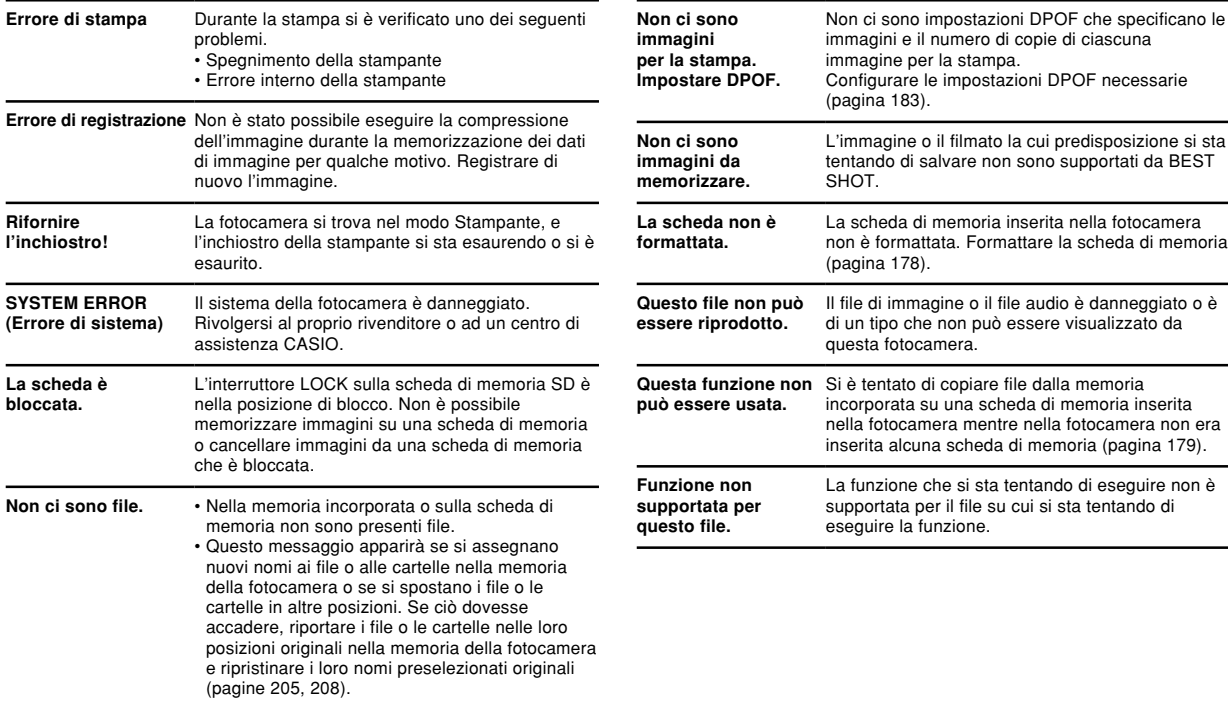

### **Caratteristiche tecniche**

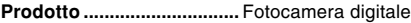

**Modello ...............................** EX-Z120

#### ■ **Funzioni di fotocamera**

#### **Formato dei file di immagini**

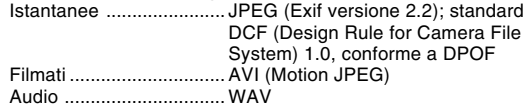

**Supporto di registrazione .....** Memoria incorporata da 8,3 MB Scheda di memoria SD Scheda MultiMediaCard

#### **Dimensione dei dati**

#### • Istantanee

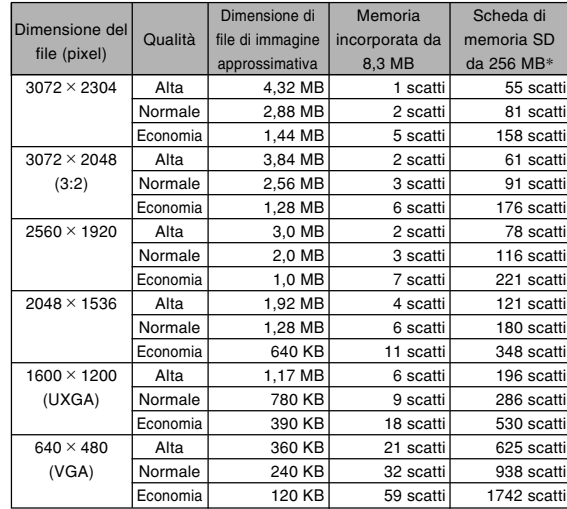

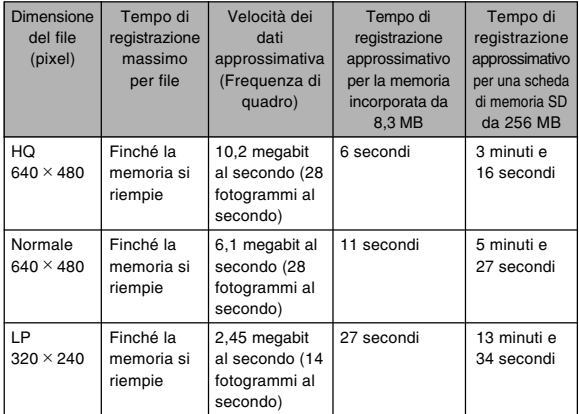

- \* Basato su prodotti della Matsushita Electric Industrial Co., Ltd. La capacità effettiva dipende dal tipo di scheda di memoria in corso di utilizzo.
- \* Per determinare il numero di immagini che è possibile memorizzare su una scheda di memoria di capacità differente, moltiplicare le capacità riportate nella tabella per il valore appropriato.

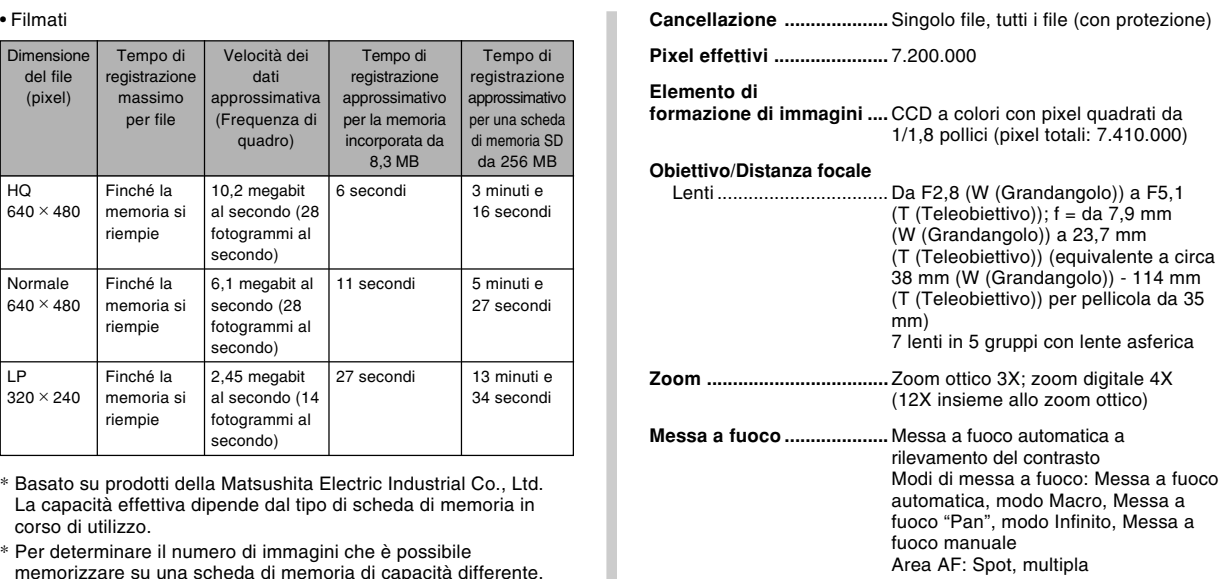

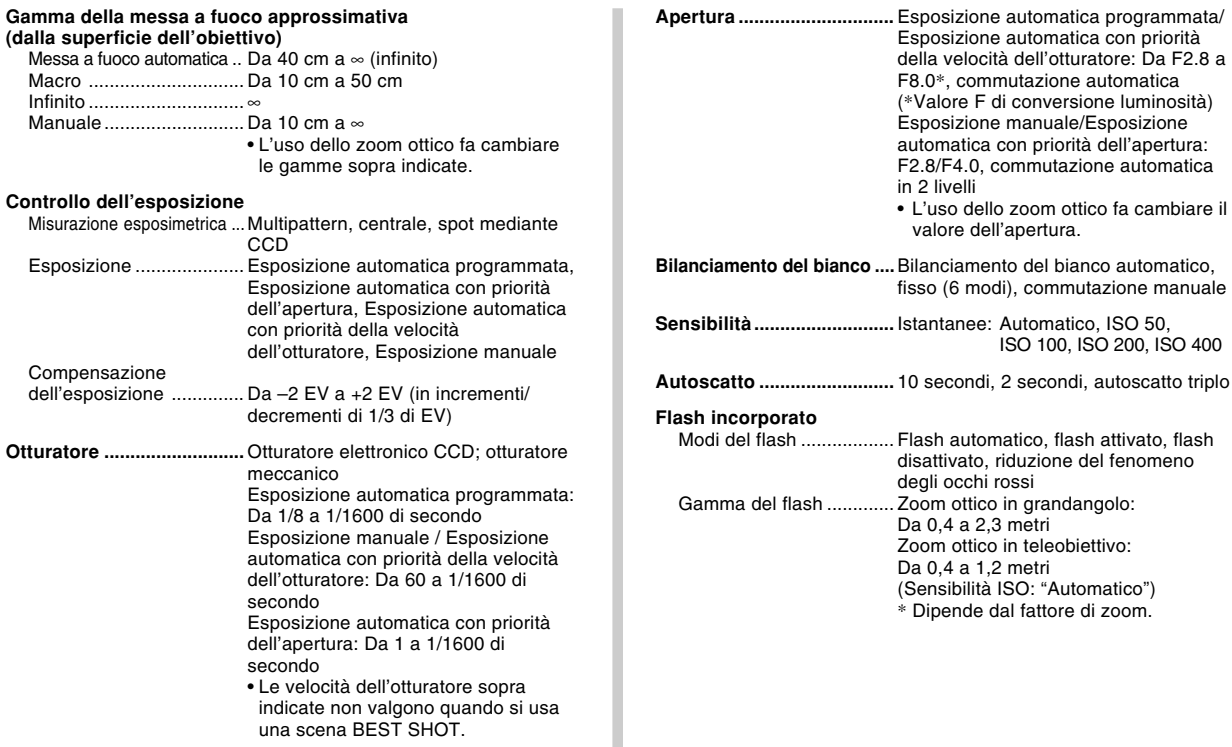

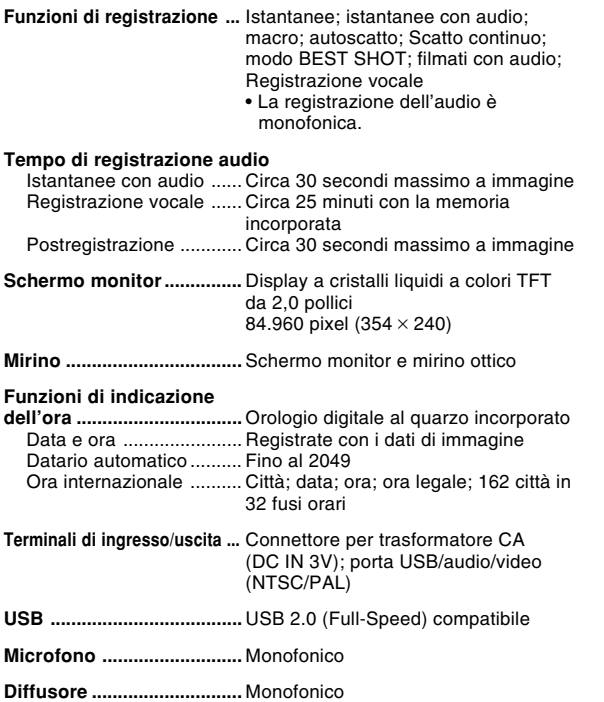

#### ■**Alimentazione**

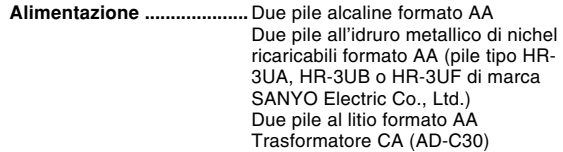

#### **Durata approssimativa delle pile:**

I valori riportati qui sopra indicano il lasso di tempo nelle condizioni definite di seguito fino al momento in cui la fotocamera si spegne automaticamente a causa dell'esaurimento delle pile. Essi non garantiscono che sarà possibile ottenere questo livello di funzionamento. Temperature basse abbreviano la durata delle pile.

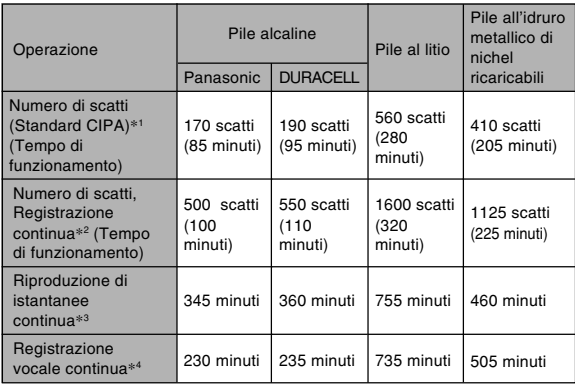

I valori sopra indicati sono esclusivamente approssimazioni. I valori sopra indicati sono ottenuti mediante l'utilizzo dei seguenti tipi di pile: Alcaline : Panasonic LR6 (GW) Matsushita Battery Industrial Co., Ltd. DURACELL ULTRA MX1500 All'idruro metallico di nichel ricaricabili : HR-3UF (Capacità nominale 2500 mAh) SANYO Electric Co., Ltd. Al litio : FR6 Energizer Holdings, Inc. La durata delle pile differisce a seconda della marca. Supporto di memorizzazione: Scheda di memoria SD \*1 Numero di scatti (Standard CIPA)

- Temperatura: 23°C
- Schermo monitor: Attivato
- Uso dello zoom tra grandangolo massimo e teleobiettivo massimo ogni 30 secondi, durante i quali vengono registrate due immagini, una immagine con il flash; spegnimento e riaccensione della fotocamera ogni volta che sono state registrate 10 immagini
- \*2 Condizioni di registrazione continua
	- Temperatura: 23°C (73°F)
	- Schermo monitor: Attivato
	- Flash: Disattivato
	- Immagine registrata ogni 12 secondi, alternando lo zoom in grandangolo massimo e lo zoom in teleobiettivo massimo
- \*3 Condizioni di riproduzione di istantanee continua
	- Temperatura: 23°C
	- Scorrimento di una immagine ogni 10 secondi circa
- \*4 I tempi della registrazione vocale si basano sulla registrazione continua.

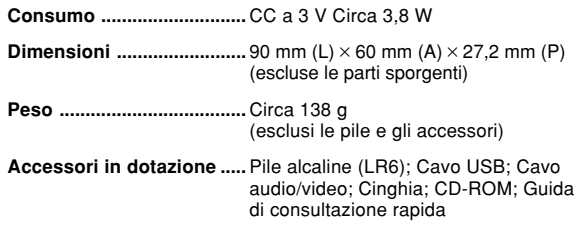